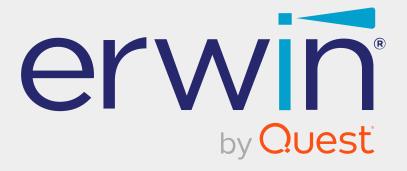

# erwin Data Intelligence

**Metadata Management Guide** 

Release v13.2

# **Legal Notices**

This Documentation, which includes embedded help systems and electronically distributed materials (hereinafter referred to as the Documentation), is for your informational purposes only and is subject to change or withdrawal by Quest Software, Inc and/or its affiliates at any time. This Documentation is proprietary information of Quest Software, Inc and/or its affiliates and may not be copied, transferred, reproduced, disclosed, modified or duplicated, in whole or in part, without the prior written consent of Quest Software, Inc and/or its affiliates

If you are a licensed user of the software product(s) addressed in the Documentation, you may print or otherwise make available a reasonable number of copies of the Documentation for internal use by you and your employees in connection with that software, provided that all Quest Software, Inc and/or its affiliates copyright notices and legends are affixed to each reproduced copy.

The right to print or otherwise make available copies of the Documentation is limited to the period during which the applicable license for such software remains in full force and effect. Should the license terminate for any reason, it is your responsibility to certify in writing to Quest Software, Inc and/or its affiliates that all copies and partial copies of the Documentation have been returned to Quest Software, Inc and/or its affiliates or destroyed.

TO THE EXTENT PERMITTED BY APPLICABLE LAW, QUEST SOFTWARE, INC. PROVIDES THIS DOCUMENTATION AS IS WITHOUT WARRANTY OF ANY KIND, INCLUDING WITHOUT LIMITATION, ANY IMPLIED WARRANTIES OF MERCHANTABILITY, FITNESS FOR A PARTICULAR PURPOSE, OR NONINFRINGEMENT. IN NO EVENT WILL QUEST SOFTWARE, INC. BE LIABLE TO YOU OR ANY THIRD PARTY FOR ANY LOSS OR DAMAGE, DIRECT OR INDIRECT, FROM THE USE OF THIS DOCUMENTATION, INCLUDING WITHOUT LIMITATION, LOST PROFITS, LOST INVESTMENT, BUSINESS INTERRUPTION, GOODWILL, OR LOST DATA, EVEN IF QUEST SOFTWARE, INC. IS EXPRESSLY ADVISED IN ADVANCE OF THE POSSIBILITY OF SUCH LOSS OR DAMAGE.

The use of any software product referenced in the Documentation is governed by the applicable license agreement and such license agreement is not modified in any way by the terms of this notice.

The manufacturer of this Documentation is Quest Software, Inc and/or its affiliates Provided with Restricted Rights. Use, duplication or disclosure by the United States Government is subject to the restrictions set forth in FAR Sections 12.212, 52.227-14, and 52.227-19(c)(1) - (2) and DFARS Section 252.227-7014(b)(3), as applicable, or their successors.

Copyright © 2023 Quest Software, Inc. and/or its affiliates All rights reserved. All trademarks, trade names, service marks, and logos referenced herein belong to their respective companies.

#### **Contact erwin**

#### **Understanding your Support**

Review support maintenance programs and offerings.

#### **Registering for Support**

Access the erwin support site and click Sign in to register for product support.

#### **Accessing Technical Support**

For your convenience, erwin provides easy access to "One Stop" support for <u>erwin Data</u> Intelligence (erwin DI), and includes the following:

- Online and telephone contact information for technical assistance and customer services
- Information about user communities and forums
- Product and documentation downloads
- erwin Support policies and guidelines
- Other helpful resources appropriate for your product

For information about other erwin products, visit http://erwin.com/.

#### **Provide Feedback**

If you have comments or questions, or feedback about erwin product documentation, you can send a message to distechpubs@erwin.com.

#### **News and Events**

Visit <u>News and Events</u> to get up-to-date news, announcements, and events. View video demos and read up on customer success stories and articles by industry experts.

# **Contents**

| Using Metadata Manager             | 11  |
|------------------------------------|-----|
| Viewing Metadata Manager Dashboard | 19  |
| Creating Systems                   | 33  |
| Adding Documents                   | 39  |
| Viewing Workflow Logs              | 42  |
| Associating Systems                | 44  |
| Configuring Expanded Logical Name  | 47  |
| Managing Systems                   | 54  |
| Tagging Systems                    | 57  |
| Creating and Managing Environments | 60  |
| Creating Environments              | 61  |
| SQL Server                         | 68  |
| Oracle                             | 75  |
| MySQL                              | 79  |
| Snowflake                          | 82  |
| Configuring Key Pairs              | 86  |
| MS Dynamics CRM                    | 88  |
| SAP                                | 92  |
| Databricks                         | 95  |
| Assigning Roles and Users          | 99  |
| Managing Environments              | 103 |
| Updating Sensitivity               | 110 |

| Updating Sensitivity-Data Dictionary | 111 |
|--------------------------------------|-----|
| Bulk Asset Update                    | 112 |
| Table Level                          | 112 |
| Column Level                         | 114 |
| Individual Asset Update              | 117 |
| Updating Sensitivity-Lineage         | 119 |
| Updating Sensitivity-Mind Map        | 124 |
| Selected Asset                       | 124 |
| Associated Assets                    | 126 |
| Adding Documents                     | 131 |
| Cloning Environments                 | 134 |
| Viewing ER Diagram                   | 139 |
| Viewing Workflow Logs                | 141 |
| Associating Environments             | 143 |
| Configuring Business Properties      | 146 |
| Configuring Expanded Logical Name    | 150 |
| Tagging Environments                 | 157 |
| Tagging Tables and Columns           | 161 |
| Scanning and Managing Metadata       | 164 |
| Scanning Metadata                    | 165 |
| MS Excel                             | 169 |
| JSON                                 | 174 |
| CSV                                  | 177 |

| XMI                                  | 180 |
|--------------------------------------|-----|
| MS Access File                       | 183 |
| XSD                                  | 186 |
| Adding Tables                        | 189 |
| Adding Columns                       | 193 |
| Deleting Tables and Columns          | 200 |
| Tables                               | 200 |
| Columns                              | 201 |
| Scheduling Metadata Scans            | 202 |
| Updating Table Properties            | 206 |
| Updating Column Properties           | 212 |
| Validating Data                      | 219 |
| Assigning Codesets to Columns        | 221 |
| Viewing Workflow Logs of Tables      | 223 |
| Viewing Workflow Logs of Columns     | 225 |
| Associating Tables                   | 227 |
| Associating Columns                  | 230 |
| Updating Data Governance Assignments | 233 |
| Bulk Update                          | 233 |
| Table Level                          | 234 |
| Column Level                         | 235 |
| Individual Asset Update              | 237 |
| Versioning Environments              | 238 |
|                                      |     |

| Comparing Environments                                | 240 |
|-------------------------------------------------------|-----|
| Downloading Data Dictionaries                         | 243 |
| Environment Level                                     | 243 |
| Table Level                                           | 244 |
| Uploading Data Dictionary                             | 246 |
| Viewing Data Dictionary Report                        | 249 |
| Exporting and Importing Sensitive Data Classification | 252 |
| Exporting SDI at Metadata Level                       | 252 |
| Exporting SDI at Environment Level                    | 254 |
| Importing Sensitive Data Classification               | 257 |
| Running Impact Analysis                               | 260 |
| Systems and Environments                              | 261 |
| Tables and Columns                                    | 264 |
| Running Lineage Analysis                              | 268 |
| System                                                | 269 |
| Viewing Lineage                                       | 269 |
| Working on Lineage                                    | 273 |
| Environment                                           | 279 |
| Viewing Lineage                                       | 279 |
| Working on Lineage                                    | 283 |
| Table                                                 | 288 |
| Viewing Lineage                                       | 288 |
| Working on Lineage                                    | 293 |

| Column                                              | 298 |
|-----------------------------------------------------|-----|
| Viewing Lineage                                     | 298 |
| Working on Lineage                                  | 303 |
| Previewing Data                                     | 311 |
| Profiling Data at Table Level                       | 313 |
| Viewing Mind Maps                                   | 320 |
| Legends                                             | 322 |
| View My Preferences                                 | 323 |
| Object Properties                                   | 326 |
| Overview                                            | 326 |
| Setting Up Associations using Qualifiers            | 327 |
| Configuring Extended Properties                     | 333 |
| Configure Extended Properties Globally              | 333 |
| Configure Extended Properties for Individual Assets | 337 |
| Default Connector                                   | 339 |
| Reference Data Manager                              | 344 |
| Importing from Excel                                | 348 |
| Creating and Managing Test Cases for Tables         | 350 |
| Creating Test Cases                                 | 351 |
| Adding Validation Steps                             | 354 |
| Adding Documents                                    | 358 |
| Managing Test Cases                                 | 361 |
| Viewing Access Rights and Data Governance Reports   | 362 |

| Data Governance Report | 362 |
|------------------------|-----|
| Access Rights          | 365 |

Metadata Manager enables you to create, scan, and manage metadata for your organization and get insights into the assets using the Dashboard. It unlocks the ability to view lineage, mind map, configure asset sensitivity, and support the administrators and data owners in maximizing asset management capabilities. This module helps you locate and manage your systems, environments, tables, and columns in a hierarchy.

To access the Metadata Manager, go to Application Menu > Data Catalog > Metadata Manager.

Based on your configuration, either the Dashboard tab or the Explore tab opens. To configure the landing tab, click on the top-right corner to set either of the following tabs as default:

- Dashboard
- Explore

#### **Dashboard**

The Dashboard tab displays a snapshot of the underlying data in the Metadata Manager. This includes information about technical assets, their sensitivity, associations, and usage in mappings. For more details on the Dashboard tab, refer to the Viewing Metadata Manager Dashboard topic.

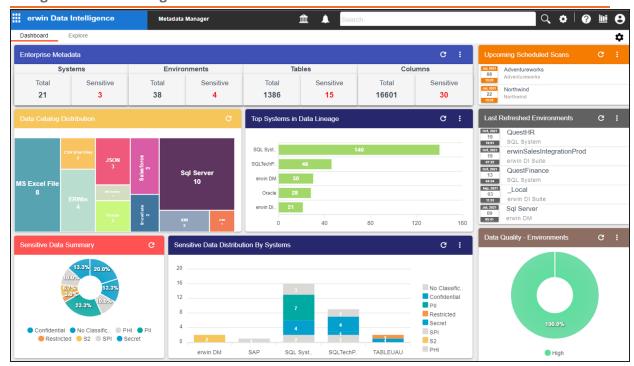

# **Explore**

The Explore tab is the primary work area. It displays the scanned or imported metadata in a card format and lets you manage metadata. You can effortlessly search, view, and compare assets. Access systems and environment, filter assets based on database type, and use Metadata Options to perform system level configurations.

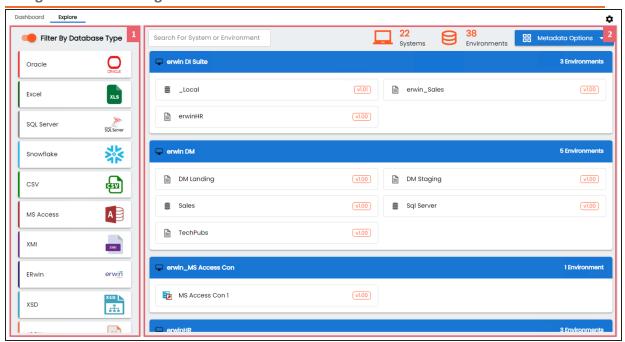

| UI Sec-<br>tion    | Function                                                                                                    |
|--------------------|----------------------------------------------------------------------------------------------------|
| 1-Asset<br>Filter  | Use this pane to filter assets based on the database type.  By default, the <b>Filter By Database Type</b> option is switched on. You can switch this                                                                       |
|                    | off to hide this pane.                                                                                                    |
| 2-Asset<br>Catalog | Use this pane to view or work on systems and environments in your organization. You can drill down to access the tables and columns of an asset.  For more information about using this pane, refer to Using Asset Catalog. |

The Metadata Manager's Explore tab enables you to manage your datasources and metadata. The following sections explain how to use the Explore tab and access assets.

- Using Asset Catalog
- Accessing Assets

### **Using Asset Catalog**

The Asset Catalog pane gives you easy access to all your assets on a single page. You can view systems and environments in a card format, search for assets, and access system level options.

The following sections will walk you through the key features of the Asset Catalog pane:

#### **Search Assets**

You can narrow down or filter assets using the search box. This will help you search for specific system or environment in your organization.

To search for systems and environments, enter a name of a system or environment in the Search box. The Asset Catalog pane displays the results based on the search keyword.

The below screenshot displays systems and environment based on the search keyword.

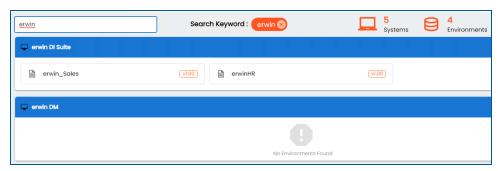

#### **Compare Assets**

You can compare 2 assets and see the its property differences.

To compare, hover over an environment tile to see the **Compare** option, and click to add it for comparison. Then, select one or more assets to add them to the Assets to Compare sheet and click Compare.

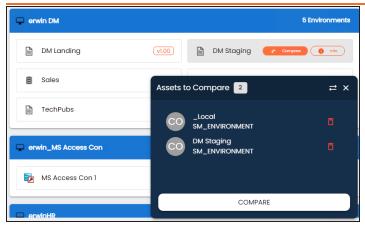

The Compare Environments page appears and displays the table and column level differences in separate tabs.

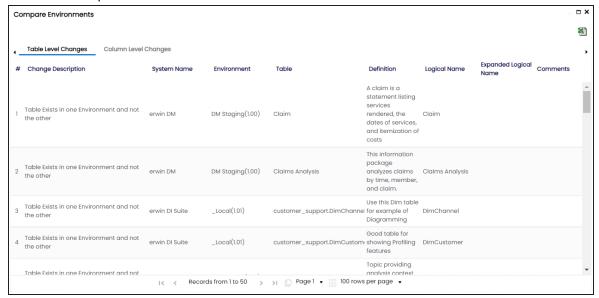

#### **Metadata Options**

You can create, manage systems, view scheduled jobs, and set up other relevant configurations using the Metadata Options available on the top-right corner.

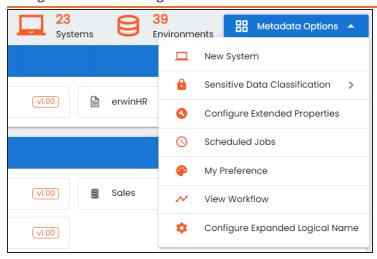

See the following list for understanding the functions of using these options:

- Creating and managing systems
- **Exporting and Importing Sensitive Data Classification**
- Configuring extended properties
- Viewing system workflow
- Configuring extended properties

# **Accessing Assets**

From the Asset Catalog pane, you can navigate to a system or an environment and view their details.

Hover over a system and click to view system details. Or click an environment tile to view environment details.

The screenshot below displays the metadata workspace and the UI sections. This workspace allows you to scan metadata from data sources, associate technical assets with other assets, view mind maps, analyze data lineage, and so on.

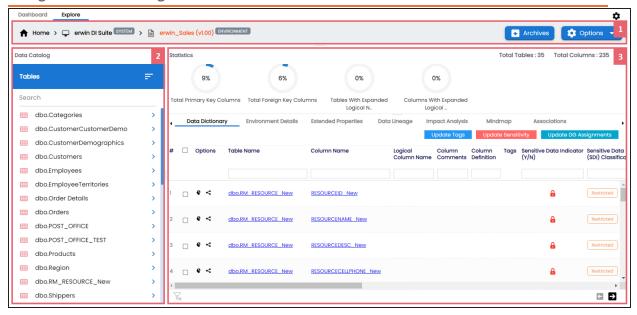

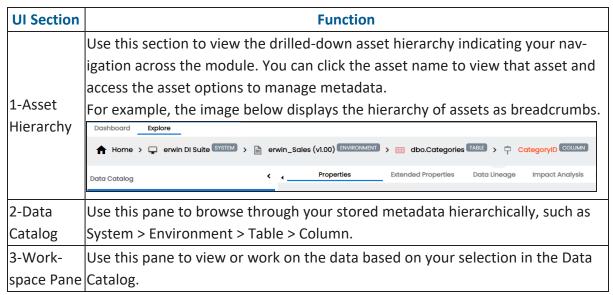

On the Explore tab, select an environment tile to view stats about environments in the Statistics section. This section displays environment's Total Primary Key Column, Total Foreign Key Columns, Tables and Columns with Expanded Logical Name, DQ Score, and Impact Score.

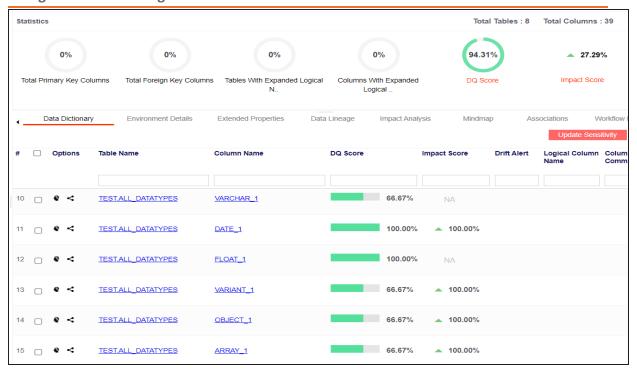

Apart from environment statistics, the Data Dictionary tab displays data quality analysis results, such as DQ Score, Impact Score, and Drift Alert from DQLabs. You can drill down and view table or column level data quality analysis.

Managing metadata involves the following:

- Creating and managing environments
- Scanning metadata from data sources
- Creating new versions of environments
- Downloading and updating data dictionary
- Running impact analysis
- Running lineage analysis
- Previewing and profiling data
- Creating and managing test cases for tables
- Updating data governance responsibilities

The Metadata Manager Dashboard displays metrics that help you analyze and track your metadata. It presents this information using charts and graphs in a card format. By default, the dashboard displays information derived from all the assets. You can configure it to display only the information derived from the data that is assigned to you. For more information, refer to the Configuring Asset Settings topic.

To access Metadata Manager Dashboard, go to Application Menu > Data Catalog > Metadata Manager > Dashboard.

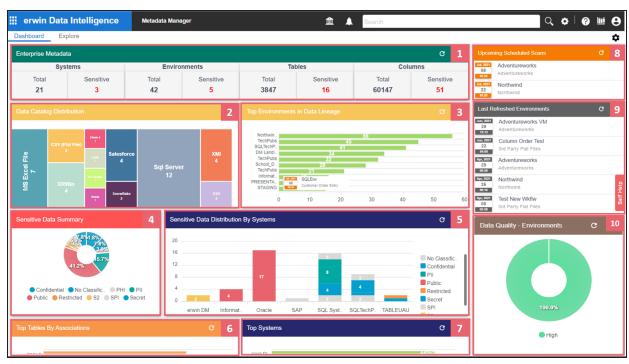

Each card is clickable and displays information points using charts or graphs that provide a snapshot of the underlying data.

| <b>UI Section</b>                | Function                                                                                                    |
|----------------------------------|----------------------------------------------------------------------------------------------------|
| 1- <u>Enterprise</u><br>Metadata | It displays the number of each type of technical assets (systems, environments, tables, and columns) and the distribution of sensitive metadata across these technical assets. |
| 2-Data Catalog Dis-              | It displays the distribution of environments based on database type.                                                                                                    |

| UI Section                                                                  | Function                                                                                              |
|-----------------------------------------------------------------------------|----------------------------------------------------------------------------------------------------|
| <u>tribution</u>                                                            |                                                                                                    |
| 3-Top <technical_<br>Assets&gt; in Data_<br/>Lineage</technical_<br>        | It displays top systems or environments based on number of columns used in mappings.                  |
| 4-Sensitive Data Summary                                                    | It displays the distribution of sensitive columns based on SDI classification across all the systems. |
| 5-Sensitive Data Dis-<br>tribution By <tech-<br>nical_Assets&gt;</tech-<br> | It displays the number of sensitive columns and their SDI classifications in a system or environment. |
| 6-Top <technical_<br>Assets&gt; By Asso-<br/>ciations</technical_<br>       | It displays top technical assets based on their number of associations.                               |
| 7-Top <technical_<br>Assets&gt;</technical_<br>                             | It displays top systems or environments based on their number of tables and columns.                  |
| 8- <u>Upcoming Sched</u> -<br>uled Scans                                    | It displays a list of environments that are scheduled for a metadata scan.                            |
| 9- <u>Last Refereshed</u><br><u>Environments</u>                            | It displays a list of recently refreshed environments.                                                |
| 10-Data Quality                                                             | It displays data quality score for environments, tables or columns.                                   |

### **Enterprise Metadata**

The Enterprise Metadata section displays the number of each technical asset and the distribution of sensitive metadata across these technical assets. This section has four clickable technical asset-specific cards. You can use them to drill down further and view technical asset details.

### **Systems**

The Systems card displays the total number of systems and the number of sensitive systems. For example, the following Systems card displays that there are 21 systems, out of which three systems are sensitive.

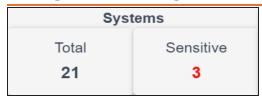

You can drill down and view the list of systems and their sensitivity. To view the list of systems, on the Systems card, click Total. The System Details page appears. On this page, you can click a system name to navigate to a system and work on it.

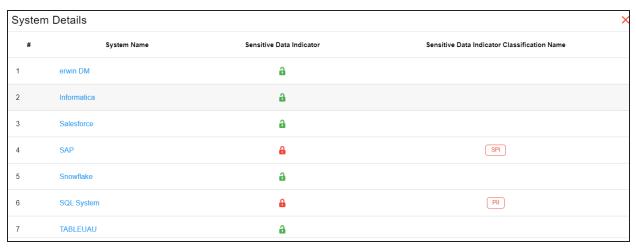

To focus on a list of sensitive systems only and view their details, on the Systems card, click **Sensitive**. The System Details page appears. It displays a list of sensitive systems.

#### **Environments**

The Environments card displays the total number of environments and the number of sensitive environments. For example, the following Environments card displays that there are 32 environments, out of which five environments are sensitive.

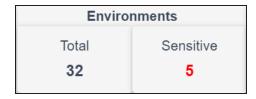

You can drill down and view the list of environments and their DBMS schema. To view the list of environments, on the Environments card, click Total. The Environment Details page

appears. By default, it displays environments in all systems. On this page, you can click an environment name to navigate to an environment and work on it. Also you can use select a system in the Select System list to view environments in a specific system.

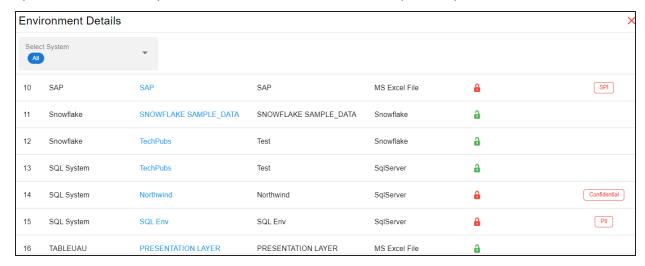

To focus on a list of sensitive environments only and view their details, on the Environments card, click Sensitive. The System Details page appears. By default, it displays a list of sensitive environments in all systems. To view sensitive environments in a specific system, you can use the Select System list.

#### **Tables**

The Tables card displays the total number of tables and the number of sensitive tables. For example, the following Tables card displays that there are 1312 tables, out of which 16 tables are sensitive.

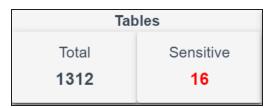

You can drill down and view the list of tables. To view the list of tables, on the **Tables** card, click **Total**. The Table Details page appears. By default, it displays a list of tables in all systems and environments. On this page, you can click a table name to navigate to a table and

work on it. You can select a system in the Select System list and an environment in the Select environment list to view tables in a specific environment.

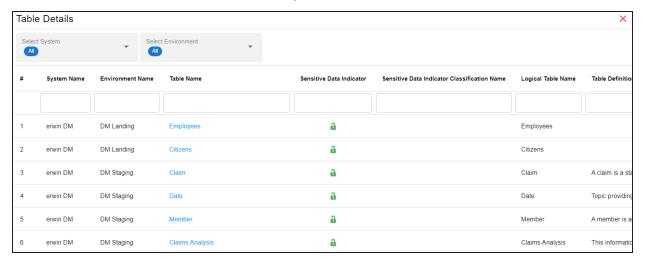

To focus on a list of sensitive tables only and view their details, on the **Tables** card, click Sensitive. The Table Details page appears. By default, it displays a list of sensitive tables in all environments. To view sensitive tables in a specific environment, you can use the Select System and Select Environment lists.

#### **Columns**

The Columns card displays the total number of columns and the number of sensitive columns. For example, the following Columns card displays that there are 15813 columns, out of which 50 are sensitive.

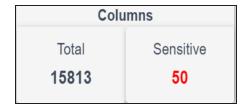

You can drill down and view the list of columns. To view the list of columns, on the Columns card, click Total. The Column Details page appears. By default, it displays a list of columns in all tables. On this page, you can click a column name to navigate to a column and work on it. Also, you can select a system in the Select System list, select an environment in the Select

Environment list, and select a table in the Select Table list to view columns in a specific table.

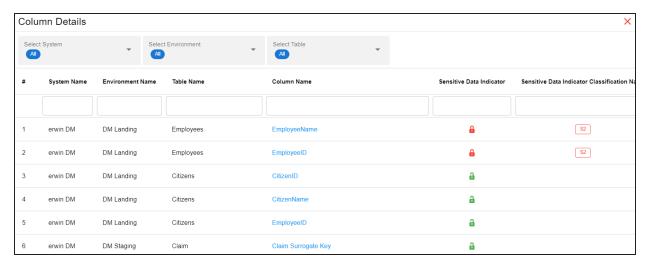

To focus on the list of sensitive columns and view their details, on the Columns card, click Sensitive. The Column Details page appears. By default, it displays a list of sensitive columns in all tables. To view sensitive columns in a specific table, you can use the Select System and Select Environment lists.

You can change the background color of the Enterprise Metadata section. To change the background color, click and then, click **Background** to select a color from the palette.

# **Data Catalog Distribution**

The Data Catalog Distribution card displays the number of environments based on database types. For example, the following Data Catalog Distribution card displays that there are seven CSV environments, four ERWin environments, six SQL Server environments, and so on.

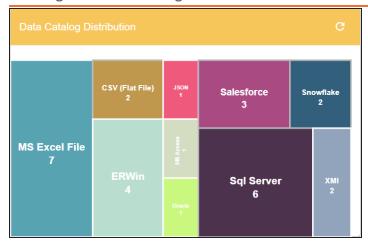

You can drill down and view a list of environments belonging to a particular database type. For example, to view a list of SQL Server environments, click Sql Server. The Data Catalog Distribution page appears. On this page, you can click an environment name to navigate to an environment and work on it.

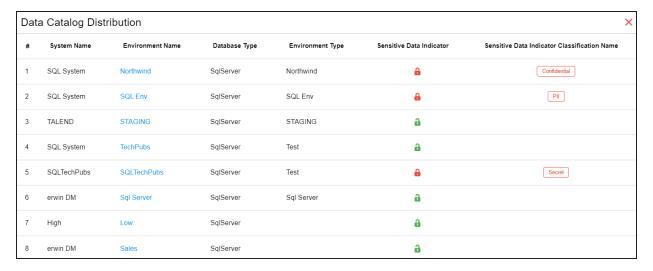

# Top <Technical\_Assets> in Data Lineage

The Top <Technical\_Assets> chart card displays top technical assets based on the number of columns used in mappings. You can switch between the technical assets to view number of columns in systems or environments used in mappings. To switch between systems and

environments, click . The available options appear. Click Change Type and then click the required technical asset.

For example, the following chart card displays top systems in data lineage. The SQL System on this chart card has 98 columns that are used in mappings.

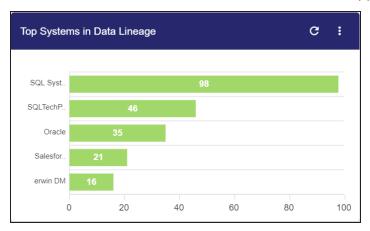

To control the number of records appearing on the chart card, click. The available options appear. Click Records and then, click the required number.

To view data lineage details of technical assets, on the chart card, click a bar graph. For example, the Top Systems in Data Lineage page appears on clicking a bar graph. On this page, you can click a system name to navigate to a system and work on it.

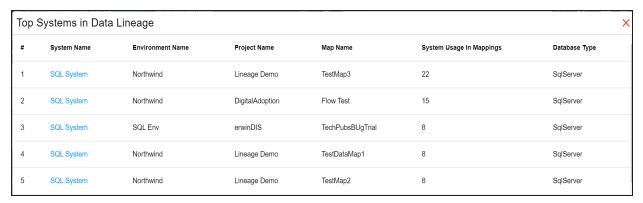

# **Sensitive Data Summary**

The Sensitive Data Summary chart card displays the distribution of sensitive columns based on SDI classification across all systems in a donut chart. Each arc of the donut chart

corresponds to an SDI classification. For example, the following donut chart displays that 24.1% of the columns are PII, 20.7% of the columns are confidential, and so on.

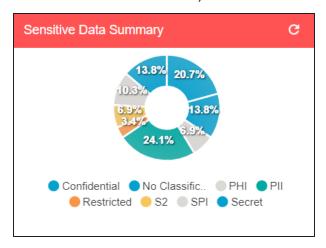

Hover over the donut chart to view the absolute number of columns belonging to an SDI classification. To view columns details, click an arc. The Summary of <SDI\_Classification> page appears. On this page, you can click a column name to navigate to a column and work on it.

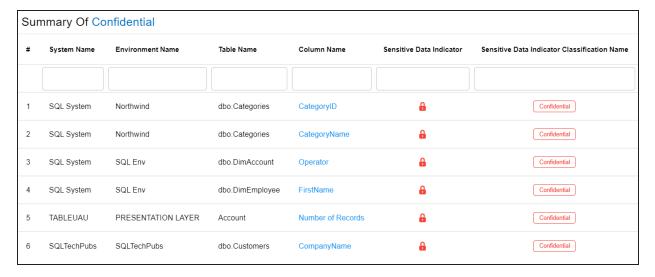

# Sensitive Data Distribution By <Technical\_Assets>

The Sensitive Data Distribution By < Technical Assets > chart card displays the number of sensitive columns and their SDI classification in a system or environment. To switch

between systems and environments, click and then, click the required technical asset. For example, the following card displays the number of sensitive columns and their classification in erwin DM, Informatica, Oracle, SAP, and other systems.

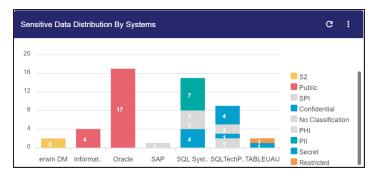

Each bar in the graph corresponds to a system or environment. You can drill down and view detailed information in the list format. To view detailed information about sensitive columns, click a bar. The Sensitive Data Distribution page appears. On this page, you can click a column name to navigate to a column and work on it.

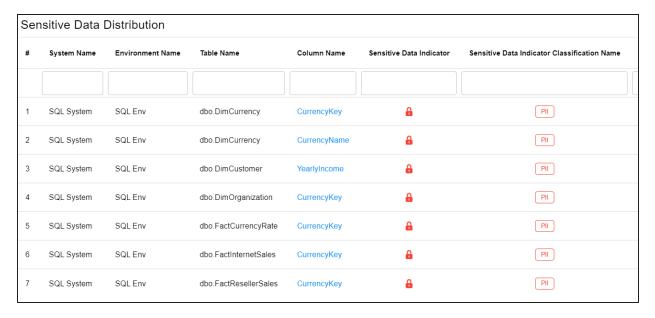

# Top <Technical\_Assets> By Associations

The Top <Technical Assets> By Associations chart card displays the top technical assets based on the number of associations it has with other assets. You can switch between

technical assets to view top systems, environments, tables, or columns based on the number of associations. To switch between technical assets, click . The available options appear. Click Change Type and then, click the required technical asset. For example, the following card displays top tables based on the number of associations.

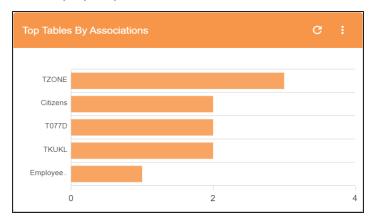

To control the number of records appearing on the chart card, click . The available options appear. Click **Records** and then click the required number.

Each bar in the graph corresponds to a technical asset. Hover over a bar to view the number of associations.

### Top <Technical\_Assets>

The Top <Technical Assets> chart card displays top systems or environments based on the number of tables and columns. To switch between systems and environments, click . The available options appear. Click Change Type and then, click the required technical asset. For example, the following chart card displays the top five systems.

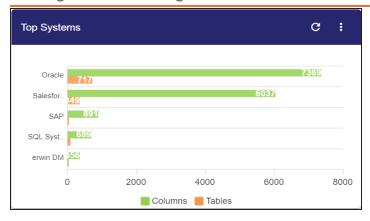

To control the number of records available on the chart, click . The available options appear. Click Records and then, click the required number.

Each pair of bars in the graph corresponds to a technical asset. Hover over green and orange bars to view the number of columns and tables respectively.

### **Upcoming Scheduled Scans**

The Upcoming Scheduled Scans card displays a list of environments that are scheduled for a metadata scan. This list includes time of the scheduled scan for each environment. To control the number of records available on the chart, click. The available options appear. Click **Records** and then click the required number.

To customize the card background, click . The available options appear. Click Background and then use the color palette. For example, the following card's background color is set to orange color.

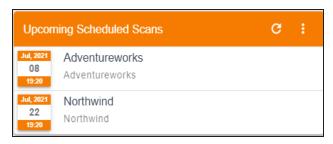

### **Last Refreshed Environments**

The Last Refreshed Environments card displays a list of recently refreshed environments. It displays the environment name, date, and time of the environment refresh. This helps in tracking environments that are recently updated. To control the number of records available on the chart, click. The available options appear. Click **Records** and then click the required number. For example, the following chart card displays a record of five environments

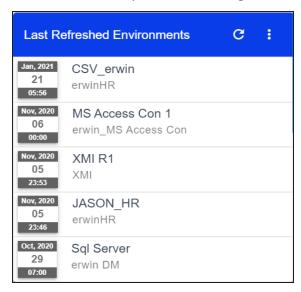

To customize the card background, click . The available options appear. Click **Background** and then use the color palette.

# Data Quality <Technical\_Assets>

The Data Quality card displays the data quality score for environments, tables, and columns. The card displays data quality score in percentage for environments by default.

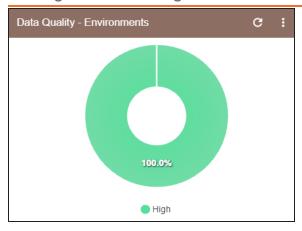

To view data quality for tables or columns, click .

# **Creating Systems**

You can harvest (scan) metadata from data sources in the Metadata Manager. The scanned metadata is stored in a hierarchical manner (System > Environment > Table > Column) in the Data Catalog.

A System can contain multiple environments and in a typical data integration project a system can be a source or target type. You can create a system and specify data steward, system owner, and its business purpose etc.

Apart from creating systems, you can manage other system configurations using Metadata **Options** available in the top-right corner.

To create systems, follow these steps:

- 1. Go to Application Menu > Data Catalog > Metadata Manager > Explore.
- 2. In the Asset Catalog pane, click **Metadata Options**.

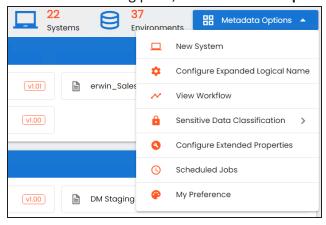

3. Click New System.

The New System page appears.

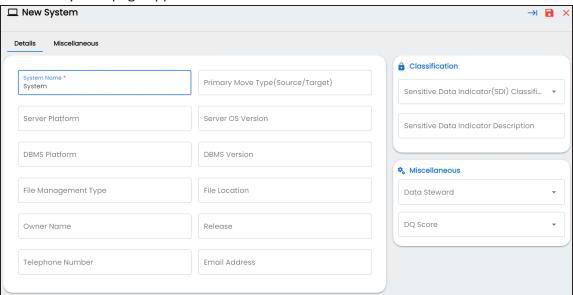

4. Enter appropriate values in the fields. Fields marked with a red asterisk are mandatory. Refer to the following table for field descriptions.

| Field Name           | Description                                                    |
|----------------------|----------------------------------------------------------------|
|                      | Specifies the physical name of the system.                     |
| System Name          | For example, Enterprise Data Warehouse.                        |
| System Name          | For more information on naming conventions, refer to the Best  |
|                      | <u>Practices</u> section.                                      |
| Server Platform      | Specifies the server platform of the system.                   |
| Server Platform      | For example, Windows.                                          |
|                      | Specifies the DBMS platform of the system (if the system is an |
| DBMS Platform        | RDBMS source).                                                 |
|                      | For example, SQL Server.                                       |
| File Management      | Specifies the file management system (if the system is a file- |
| File Management Type | based source).                                                 |
| Туре                 | For example, MS Excel.                                         |
| Owner Name           | Specifies the full name of the system owner.                   |
| Owner Name           | For example, Talon Smith.                                      |

### **Creating Systems**

| Field Name                           | Description                                                               |
|--------------------------------------|---------------------------------------------------------------------------|
| Talambana Ni waban                   | Specifies the telephone number of the system owner.                       |
| Telephone Number                     | For example, 1-800-783-7946.                                              |
|                                      | Specifies whether the system is source, target, or both.                  |
|                                      | Valid values are:                                                         |
| Primary Move Type                    | Source                                                                    |
| (Source/Target)                      | ■ Target                                                                  |
|                                      | ■ Both                                                                    |
| Server OS version                    | Specifies the OS version of the system's server.                          |
| Server OS version                    | For example, Windows Server 2012 R2.                                      |
|                                      | Specifies the DBMS version of the system (if the system is an             |
| DBMS Version                         | RDBMS source).                                                            |
|                                      | For example, SQL Server 2017.                                             |
| File Location                        | Specifies a file path (if the system is a file-based source).             |
| The Education                        | For example, C:\Users\Talon Smith\erwin\Mike - Target System              |
| Release                              | Specifies the system release including the point release number.          |
| Neicuse                              | For example, Oracle 18c.                                                  |
| Email Address                        | Specifies the system owner's email address.                               |
| Email Address                        | For example, talon.smith@mauris.edu                                       |
|                                      | Specifies the sensitivity classification of the system. Also, you can     |
| Sensitive Data Indic-                | add multiple classifications to the system.                               |
| ator (SDI) Clas-                     | For example, PHI, Confidential.                                           |
| sification                           | For more information on configuring Sensitive Data Indicator              |
|                                      | (SDI) classifications, refer to the <u>Configuring Sensitivity Clas</u> - |
|                                      | <u>sifications</u> topic.                                                 |
| Sensitive Data Indicator Description | Specifies the description of the SDI classification.                      |
| ator bescription                     | Specifies the name of the data steward responsible for the sys-           |
| Data Steward                         | tem.                                                                      |
|                                      | For example, Jane Doe.                                                    |

#### **Creating Systems**

| Field Name | Description                                                      |
|------------|------------------------------------------------------------------|
|            | Users assigned with the Legacy Data Steward role appear as drop  |
|            | down options. You can assign this role to a user in the Resource |
|            | Manager.                                                         |
|            | To assign data steward, select a data steward from the drop      |
|            | down options.                                                    |
|            | Specifies the overall data quality score of the system.          |
| DQ Score   | For example, High (7-8).                                         |
|            | For more information on configuring DQ scores, refer to the Con- |
|            | figuring Data Profiling and DQ Scores topic.                     |

5. Click the **Miscellaneous** tab or click → 1.

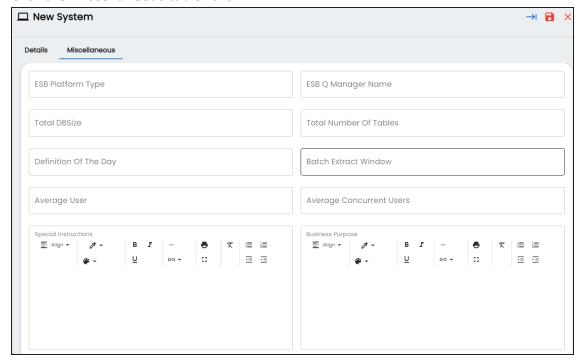

6. Enter appropriate values in the fields. Fields marked with a red asterisk are mandatory. Refer to the following table for field descriptions.

| Field Name        | Description                                                         |
|-------------------|---------------------------------------------------------------------|
| ESB Platform Type | Specifies the enterprise platform bus type (if the system is an ESB |

### **Creating Systems**

| Field Name            | Description                                                       |
|-----------------------|-------------------------------------------------------------------|
|                       | source).                                                          |
|                       | For example, Mule.                                                |
| TCD O Managar         | Specifies the ESB queue manager's name of the system (if the      |
| ESB Q Manager<br>Name | source is an ESB).                                                |
| Name                  | For example, John Doe.                                            |
| Total DBSize          | Specifies the total physical size of the database.                |
| Total DB312e          | For example, 198 GB.                                              |
| Total Number of       | Specifies the total number of tables associated with the system.  |
| Tables                | For example, 300.                                                 |
| Definition of the     | Specifies the definition of the system at the end of the day.     |
| Day                   | For example: Extraction of details from the source system is com- |
| Day                   | plete.                                                            |
| Batch Extract Win-    | Specifies the daily batch extract window of the system.           |
| dow                   | For example: Batch extract from the source system is scheduled    |
|                       | at 3:30 P.M. everyday.                                            |
| Average User          | Specifies the average number of system users.                     |
| Average oser          | For example, 30.                                                  |
| Average Con-          | Specifies the average number of concurrent system users.          |
| current Users         | For example, 15.                                                  |
|                       | Specifies any special instructions or comments about the system.  |
| Special Instructions  | For example: The system acts as a source for creating the map-    |
|                       | ping specification.                                               |
|                       | Specifies the DBMS platform of the system (if the system is an    |
| Business Purpose      | RDBMS source).                                                    |
|                       | For example, SQL Server.                                          |

# 7. Click .

A new system is created.

#### **Creating Systems**

Alternatively, before saving this system, you can add a new environment and configure the connections. To setup an environment, click  $\rightarrow$  to view the New Environment page.

Once the system is created, you can create environments and scan metadata from different database types.

You can enrich the system further by:

- Adding Documents
- Viewing Workflow Logs
- Associating Systems
- Configuring Expanded Logical Name of Tables/Columns
- Tagging Systems

You can manage a system as per your requirements. Managing systems involves:

- Editing or deleting systems
- Exporting systems information

# **Adding Documents**

You can add supporting documents, such as text files, audio files, video files, document links, and so on to a system.

To add documents to systems, follow these steps:

- 1. On the Explore tab, hover over a system card and click 1.
- 2. Click Options.

The available options appear.

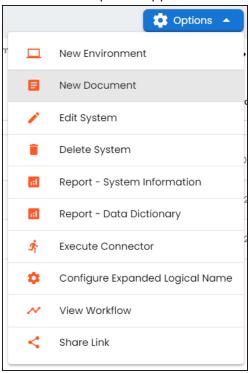

#### 3. Click New Document.

The Upload Document page appears.

#### **Adding Documents**

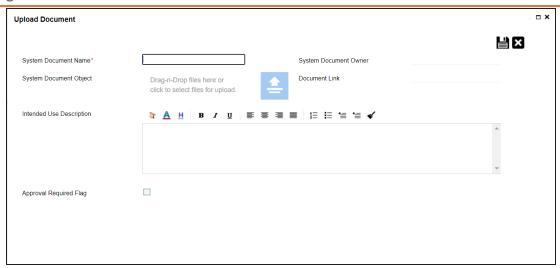

4. Enter appropriate values in the fields. Fields marked with a red asterisk are mandatory. Refer to the following table for field descriptions.

| Field Name                  | Description                                                                                                    |
|-----------------------------|----------------------------------------------------------------------------------------------------|
| System Document<br>Name     | Specifies the name of the physical document being attached to the system.  For example, Source System Details.                            |
| System Document<br>Object   | Drag and drop document files or use = to select and upload document files.                                                                |
| System Document<br>Owner    | Specifies the document owner's name.  For example, John Doe.                                                                              |
| Document Link               | Specifies the URL of the document.  For example, https://drive.google.com/file/I/2sC2_SZIyeFKI7OOn-b5YkMBq4ptA7jhg5/view                  |
| Intended Use<br>Description | Specifies the intended use of the document.  For example: The document is to keep a record of system description and its data dictionary. |
| Approval<br>Required Flag   | Specifies whether the document requires approval.  Select the <b>Approval Required Flag</b> check box to select the document status.      |

#### **Adding Documents**

| Field Name |           | Description                                                                                |
|------------|-----------|--------------------------------------------------------------------------------------------|
|            | Specifies | the status of the document.                                                                |
|            | For exam  | ple, In Progress.                                                                          |
|            |           | This field is available only when the <b>Approval Required Flag</b> check box is selected. |

# 5. Click .

The document is saved on the System Documents tab.

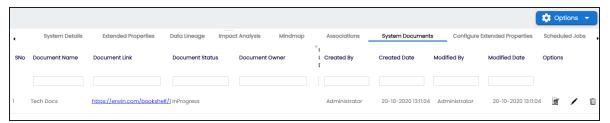

Once a supporting document is added, use the following options:

# Preview ( )

Use this option to preview the document.

### Edit (🖍)

Use this option to update the document details.

# Delete ( )

Use this option to delete the document that is not required.

# **Viewing Workflow Logs**

You can view workflow logs and know the current stage of systems. A workflow assigned to a system is applicable to all the environments under it. For more information on managing metadata manager workflows, refer to the Managing Metadata Manager Workflows section.

To view workflow logs of systems, follow these steps:

- 1. On the Explore tab, hover over a system card and click 1.
- 2. Click Options.

The available options appear.

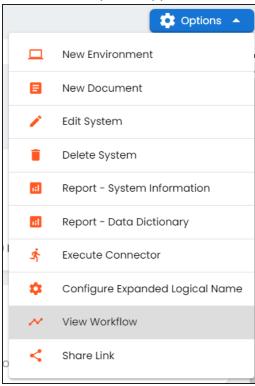

#### 3. Click View Workflow.

The View Workflow page appears. It displays the current stage of the system.

#### **Viewing Workflow Logs**

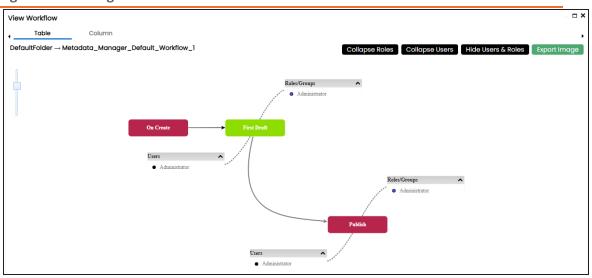

Use the following options to work on the workflow:

#### **Collapse/Expand Roles**

This option is enabled when you are in the Expand Users and Roles view. Use this to switch between the collapsed and expanded users view.

#### **Collapse/Expand Users**

This option is enabled when you are in the Expand Users and Roles view. Use this to switch between the collapsed and expanded users view.

#### **Expand/Hide Users and Roles**

Use this option to view or hide users and roles assigned to the stages of the workflow.

#### **Export Image**

Use this option to download the workflow in the JPG format.

## **Associating Systems**

You can associate systems with business assets, systems, environments, tables, and columns. You can view these associations on mind maps and analyze association statistics.

#### Ensure that:

- Business assets are enabled. You can add custom business assets and enable them in the Business Glossary Manager Settings.
- Relationship between system and the asset type is defined. You can define associations and relationships in the Business Glossary Manager Settings.

To associate systems with asset types, follow these steps:

- 2. In the central pane, click the **Associations** tab.
- 3. In the asset type (business policies, business terms, columns, environments, and tables) list, select an asset type to associate with the system.

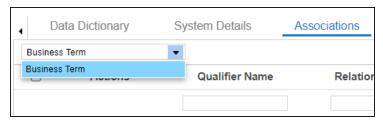

4. Click +

The Relationship Association page appears. Based on the asset type that you select, it

displays a list of available assets.

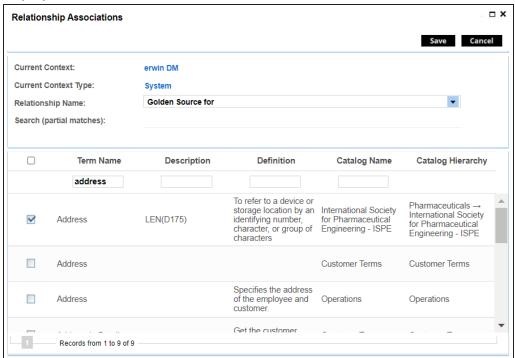

- 5. Select **Relationship Name**, and the asset type. If you know the term name, use the Search (partial matches) field to look up for it.
- 6. Click Save.

The asset is associated to the system and added to the list of associations. You can define as many associations as required.

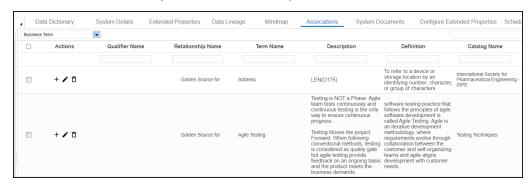

Once you have created associations, you can use the following options under the Actions column:

#### **Associating Systems**

## Add Association (+)

Use this option to add associations using a qualifier.

# Edit Association ( )

Use this option to edit the association.

# Delete Association ( )

Use this option to delete the association.

To view mind map, click the Mindmap tab. For more information on mind maps, refer to the Viewing Mind Maps topic.

You can associate multiple assets with a system, and view the associations based on a qualifier view in the mind map. For more information, refer to the Setting Up Associations Using Qualifiers topic.

You can update the expanded logical name for multiple tables/columns by scheduling a configuration job. The job updates the expanded logical name based on the table/column name, associated business term's name, and the associated business term's definition.

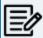

You should configure expanded logical name of tables and columns after scanning metadata.

You can run the job at both, system and environment levels:

- System level: The expanded logical name can be applied to all the tables and columns under the system. This includes all the environments under the system.
- Environment level: The expanded logical name can be applied to all the tables and columns under the environment.

For example, consider a scenario where you want to schedule a job to configure the expanded logical name of a table, RM\_Resource and a column, Resource\_ID. The parameters of the job are a business term catalog that has a business term, Resource, its definition, Sales Representative, and a splitter, Underscore (\_). Refer to the following table to understand the parameters and their values:

| Entity                                                   | Value         | Comment                                                                                                    |
|----------------------------------------------------------|---------------|----------------------------------------------------------------------------------------------------|
| Splitter (spe-<br>cified while<br>scheduling<br>the job) | _(Underscore) |                                                                                                    |
| Table Name                                               | RM_Resource   | Here, the part after the underscore (splitter), Resource, matches the Business Term. Therefore, it will be replaced with the business term definition and the part before the underscore, RM, will be retained in the expanded logical name.     |
| Column<br>Name                                           | Resource_ID   | Here, the part before the underscore, Resource, matches with<br>the Business Term. Therefore, it will be replaced with the busi-<br>ness term definition and the part after the underscore, ID will<br>be retained in the expanded logical name. |

| Entity                           | Value                     | Comment                                                                                                    |
|----------------------------------|---------------------------|----------------------------------------------------------------------------------------------------|
| Business<br>Term                 | Resource                  | This should match with a part of the table and column names above.                                                                                                    |
| Business<br>Term Defin-<br>ition | Sales Rep-<br>resentative | In the updated expanded logical name, this will replace the part of the table/column name that matches the business term name. That is:  For the table, RM will be retained and Resource will be replaced with Sales Representative. |
|                                  |                           | For the column, ID will be retained and Resource will be replaced with Sales Representative.                                                                                                    |
| Expanded<br>Logical<br>Name      | <blank></blank>           | Expanded logical name is formed from the business term definition and part of table or column names.                                                                                                    |

After the job runs successfully, the expanded logical name of the table and column is updated as mentioned in the following table:

| Entity  | Expanded<br>Logical Name | Comment                                                           |
|---------|--------------------------|-------------------------------------------------------------------|
| Table   | RM Sales Rep-            | Here, RM retained from the table name and Sales Representative is |
| Table   | resentative              | added from business term definition.                              |
| Caluman | Sales Rep-               | Here, ID is retained from the column name and Sales Rep-          |
| Column  | resentative ID           | resentative is added from business term definition.               |

To configure expanded logical name, follow these steps:

- 1. On the Explore tab, hover over the system card and click one, or click an environment tile to view the assets details.
- 2. Click Options.

The available options appear.

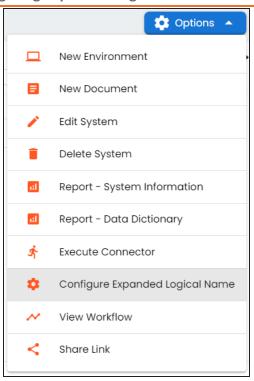

### 3. Click Configure Expanded Logical Name.

The Configure Expanded Logical Name page appears.

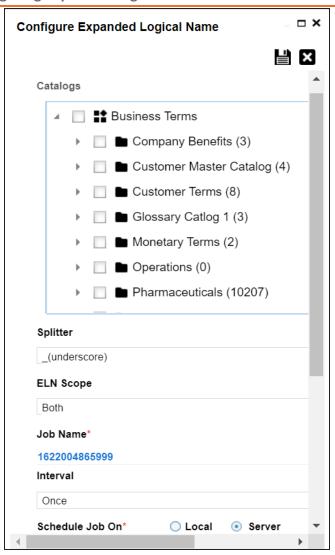

4. Select or enter appropriate values in the fields. Fields marked with a red asterisk are mandatory. Refer to the following table for field descriptions.

| Field Name | Description                                                         |  |
|------------|---------------------------------------------------------------------|--|
| Catalogs   | Select the catalog containing the required business term.           |  |
| Splitter   | Select appropriate splitter based on the table name or column name. |  |
| ELN Scope  | Select an appropriate scope of the job.                             |  |
|            | Columns: Indicates that the expanded logical names of all the       |  |

| Field Name         | Description                                                                                                    |
|--------------------|----------------------------------------------------------------------------------------------------|
|                    | columns in this system are configured                                                                          |
|                    | ■ <b>Tables</b> : Indicates that the expanded logical name of all the tables in this system are configured     |
|                    | Both: Indicates that the expanded logical names of all the tables<br>and columns in this system are configured |
| Job Name           | A default job name is autopopulated. You can modify it and enter a job name.                                   |
|                    | Select an interval of the job. Interval sets the frequency of the job.                                         |
| Interval           | For example: If you set the interval every week then the job will be                                           |
|                    | executed every week.                                                                                           |
|                    | Select the machine whose clock decides the time of the scheduled scan.                                         |
| Local or           | Local: Refers to your local machine.                                                                           |
| Server             | Server: Refers to the machine where erwin DI has been deployed.                                                |
| Schedule<br>Job On | Select date and time of the execution of the job.                                                              |
| Notify Me          | Turn the <b>Notify Me</b> to <b>ON</b> to receive a notification email about the sched uled job.               |
|                    | This field is autopopulated with your email ID. You receive email noti-                                        |
| Notification       | fications about the scheduled job from the Admin Email ID, configured in                                       |
| Email              | the Email Settings. For more information on configuring Admin Email ID,                                        |
|                    | refer to the Configuring Email Settings topic.                                                                 |
| CC List            | Enter a comma-separated list of email IDs that should receive the job notification.                            |

# 5. Click .

The job is scheduled and added to the Scheduled Jobs list on the **Scheduled Jobs** tab.

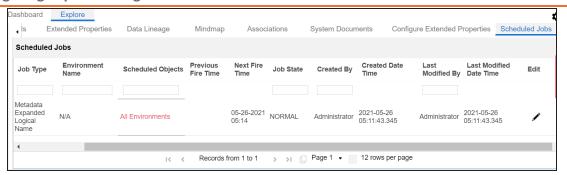

You can edit the job using  $ightharpoonup^{\bullet}$  or delete it using  $\bar{\mathbb{u}}$ .

The job is executed at the scheduled time and the expanded logical names of tables and columns are updated.

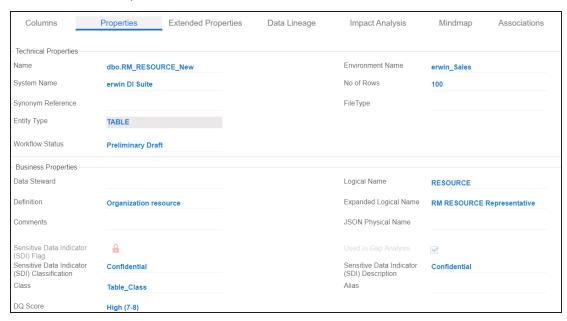

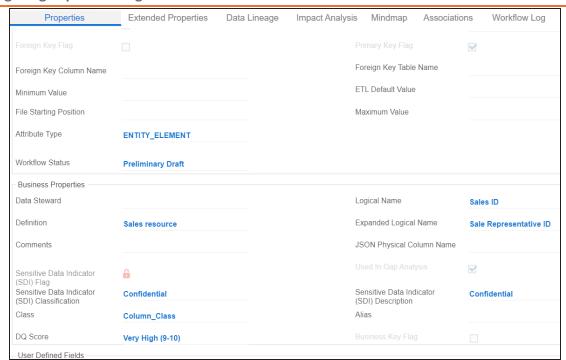

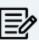

You can use this job to update the expanded logical name only once. Alternately, you can update expanded logical names under table properties and column properties.

# **Managing Systems**

Managing systems involves:

- Editing or deleting systems
- Exporting systems information
- Exporting data dictionary report
- Sharing a shortcut link

To manage systems, follow these steps:

- 1. On the Explore tab, hover over a system card and click on the Explore tab, hover over a system card and click on the Explore tab, hover over a system card and click on the Explore tab, hover over a system card and click on the Explore tab, hover over a system card and click on the Explore tab, hover over a system card and click on the Explore tab, hover over a system card and click on the Explore tab, hover over a system card and click on the Explore tab, hover over a system card and click on the Explore tab, hover over a system card and click on the Explore tab, hover over a system card and click on the Explore tab.
- 2. Click **Options**.

The available options appear.

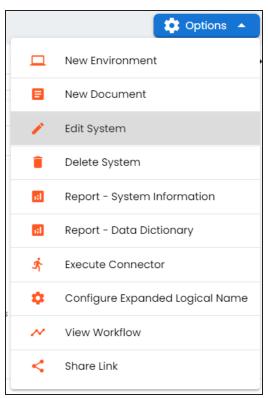

#### 3. Use the following options:

#### **Edit System**

Use this option to edit the system details.

#### **Delete System**

Use this option to delete systems that are not required. Ensure that you delete all the environments under a system before deleting it.

#### **Report - System Information**

Use this option to view and export system information.

To view system information report, click **Report - System Information**.

The System Information Report page appears.

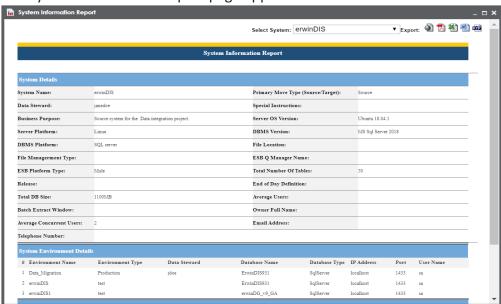

In the **Select System** list, select a system to view its report.

- Export to HTML ( ): Use this option to export the report in the HTML format.
- **Export to PDF** ( ): Use this option to export the report in the PDF format.

- Export to Excel ( ): Use this option to export the report in the XLSX format.
- **Export to Word** ( ): Use this option to export the report in the DOCX format.
- **Export to RTF** ( Use this option to export the report in the RTF format.

#### Report - Data Dictionary

Use this option to view and export system catalog and data dictionary report.

#### **Share Link**

Use this option to share a shortcut link of a system.

- **Copy Link**: Use this option to copy the shortcut link to the system. You can then share this link manually.
- **Email**: Use this option to share the shortcut link to the system via an email.

# **Tagging Systems**

You can tag systems and group assets for better reporting, data traceability, and data discovery. After tagging, you can visualize associated assets with a tag on a mind map in Enterprise Tags.

To tag systems, follow these steps:

- 1. On the Explore tab, hover over a system card and click of the last control of the last control of the l
- 2. Click Options.

The available options appear.

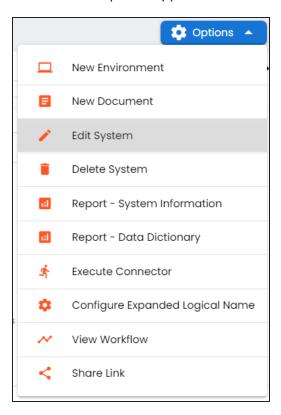

#### 3. Click Edit System.

The Edit System page appears.

#### **Tagging Systems**

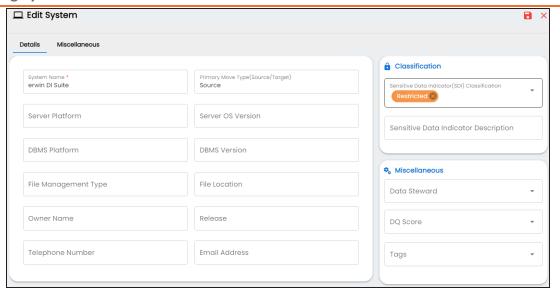

4. Click **Tags** and select a tag from the suggestions that appear.

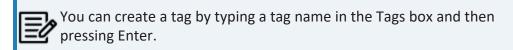

For example, in the following image, a tag, Data Integration 2021, is created and assigned to a system.

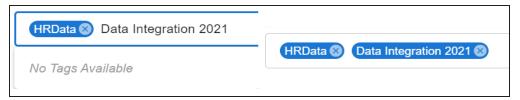

5. Click .

The tag is assigned to a system.

Once a system is tagged, you can visualize its association with a tag on a mind map in Enterprise Tags.

# **Tagging Systems**

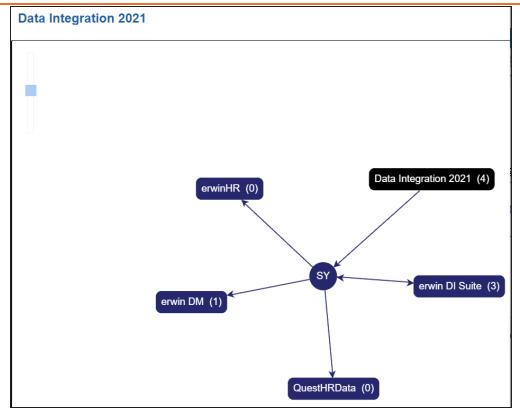

## **Creating and Managing Environments**

Metadata is stored and categorized into systems and environments. Multiple environments are contained in a system. Whereas environments can denote a database, flat file, data models, etc. Environments contain database objects like Tables, Columns, Views, Synonyms, etc.

You can create environments under a system and scan metadata from a data source by providing connection parameters in the environment.

Creating and managing environments involves:

- Creating environments
- Assigning roles and users
- Managing environments
- **Updating Sensitivity**
- **Uploading documents**
- Cloning environments
- Viewing ER diagrams
- Viewing workflow logs
- **Associating Environments**
- **Configuring Business Properties**
- Configuring Expanded Logical Name of Tables/Columns
- **Tagging Environments**

After creating a system in the Metadata Manager, you can create environments under the system. An environment can be created for different database types and flat files by fulfilling prerequisites and providing the connection parameters.

- 1. Go to Application Menu > Data Catalog > Metadata Manager > Explore.
- 2. In the Asset Catalog pane, hover over the system card and click of the card and click of the card and click The system details page appears and displays available environments in the Data Catalog pane.

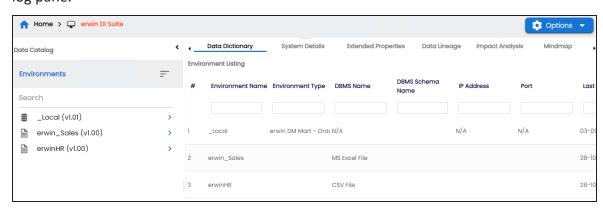

### 3. Click **Options**.

The available options appear.

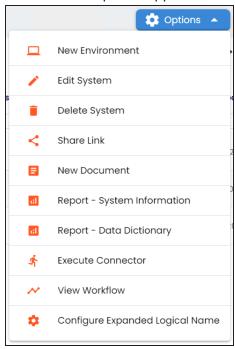

#### 4. Click **New Environment**.

The New Environment page appears and displays supported database in the Datasources tab.

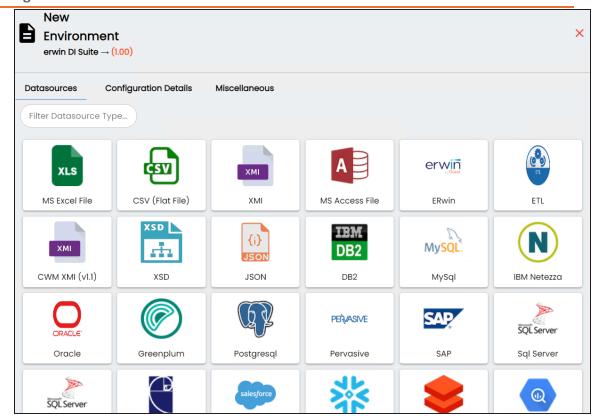

5. Click a datasource, the Configuration Details tabs appears. The screenshot below displays connection details for Sql Server. The connection details vary based on database selection.

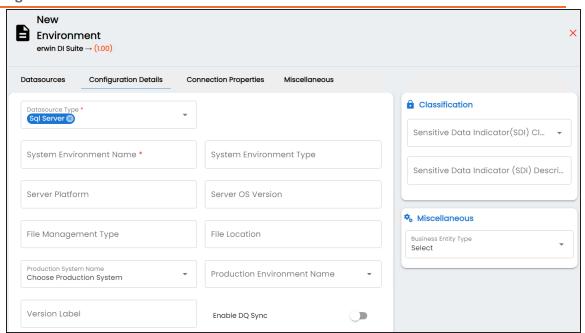

Alternatively, enter a keyword in the search bar to search for datasources. Enter appropriate values in the fields. Fields marked with a red asterisk are mandatory. Refer to the following table for field descriptions.

| Field Name         | Description |                                                                                                    |
|--------------------|-------------|----------------------------------------------------------------------------------------------------|
|                    | Specifies   | the datasource (database) type from where you wish to scan                                                                                                    |
|                    | metadata    | . You can change the datasource type using the drop down                                                                                                    |
|                    | list.       |                                                                                                    |
|                    | For exam    | ple, Sql Server.                                                                                                    |
| Datasource<br>Type |             | g upon your choice of database type, you need to provide I fields in the <b>Connection Properties</b> tab.                                                                                                    |
|                    |             | For SQL Server (Windows Authentication), Sybase, HP Vertica, and Neteeza databases, the TestConnectionQuery option is selected by default to validate the internal connection. The system displays exceptions if this option is not selected. |

| Field Name                                                 | Description                                                                                                    |  |
|------------------------------------------------------------|----------------------------------------------------------------------------------------------------|--|
|                                                            | There are no additional fields for MS Excel File, and XSD.                                                                                                    |  |
|                                                            | Specifies the unique name of the environment.                                                                                                    |  |
|                                                            | For example, EDW-Test.                                                                                                    |  |
| System Envir-<br>onment<br>Name                            | The environment name supports - (hyphen), ( (opening parenthesis), ) (closing parenthesis), / (slash), # (), . (full stop), [] (left and right square brackets), ! (exclamation mark), + (plus), % (percentage), ~ (tilde), ; (semicolon), , (comma), = (equals sign), ^ (circumflex accent), and {} (left and right curly brackets) as special characters. |  |
|                                                            | For more information on naming conventions, refer to the <a href="Best">Best</a> <a href="Practices">Practices</a> section.                                                                                                    |  |
| System Envir-                                              | Specifies the type of the environment.                                                                                                    |  |
| onment Type For example, development, test, or production. |                                                                                                    |  |
| Server Plat-                                               | Specifies the server platform of the environment.                                                                                                    |  |
| form                                                       | For example, Windows.                                                                                                    |  |
| Server OS                                                  | Specifies the OS version of the environment's server.                                                                                                    |  |
| Version                                                    | For example, Windows Server 2012 R2.                                                                                                    |  |
| File Man-                                                  | Specifies the file management system (if the environment is a file-                                                                                                    |  |
| agement                                                    | based source).                                                                                                    |  |
| Туре                                                       | For example, MS Excel.                                                                                                    |  |
| File Location                                              | Specifies a file path (if the environment is a file-based source).                                                                                                    |  |
| THE EGGGGGT                                                | For example, C:\Users\Jane Doe\erwin\Mike - Target System                                                                                                    |  |
| Production                                                 | Specifies the system name being associated with the environment as                                                                                                    |  |
| System Name                                                | the production system.                                                                                                    |  |
|                                                            | For example, Enterprise Data Warehouse.                                                                                                    |  |
| Production                                                 | Specifies the environment name being associated with the envir-                                                                                                    |  |
|                                                            | onment as the production environment.                                                                                                    |  |
| Name                                                       | For example, EDW-PRD.                                                                                                    |  |
| Version Label                                              | Specifies the version label of the environment to track change history.                                                                                                    |  |
|                                                            | For example, Alpha.                                                                                                    |  |

| Field Name                | Description                                                                                                    |  |  |
|---------------------------|----------------------------------------------------------------------------------------------------|--|--|
|                           | For more information on configuring version display, refer to the Con-                                                                        |  |  |
|                           | figuring Version Display of the Environments topic.                                                                                           |  |  |
|                           | Specifies whether to sync data quality analysis results from DQLabs.                                                                          |  |  |
|                           | To view data quality analysis, ensure that you have configured DQLabs                                                                         |  |  |
|                           | connection setting in erwin DI. For more information, refer to the <u>Con</u> -                                                               |  |  |
| Enable DQ                 | figuring DQLabs topic.                                                                                                    |  |  |
| Sync                      | Data quality analysis is available for environments using Oracle, Salesforce, Snowflake, MySQL, MSSQL, Hadoop, and PostgreSQL database types. |  |  |
|                           | Specifies the sensitivity data indicator (SDI) classification of the envir-                                                                   |  |  |
| Sensitive                 | onment. Also, you can add multiple classifications to the environment.                                                                        |  |  |
| Data Indic-<br>ator (SDI) | For example, PHI, Confidential.                                                                                                    |  |  |
| Classification            | For more information on configuring SDI classifications, refer to the                                                                         |  |  |
|                           | Configuring Sensitivity Classifications topic.                                                                                                |  |  |
| Sensitive                 |                                                                                                    |  |  |
| Data (SDI)                | Specifies the description of the SDI classification.                                                                                          |  |  |
| Indicator                 |                                                                                                    |  |  |
| Description               |                                                                                                    |  |  |
| Business                  | Specifies the database type of business entity.                                                                                               |  |  |
| Entity Type               | specifies the database type of business entity.                                                                                               |  |  |

- 6. Click → to navigate to the Connection Properties tab. Different datasource types have different prerequisites and connection parameters. See the list below for datasource type and its connection parameters:
  - SQL Server via SQL or Window authentication mode
  - Oracle and Oracle RAC
  - MySQL
  - Snowflake

- MS Dynamics CRM (and other datasources)
- SAP ECC R/3 and IS-U Metadata via JCO Driver
- 7. Click to test the connection.

If the connection with database is established successfully then a success message pops up.

- 8. Click to save and continue to **Miscellaneous** tab. Or, click to save and exit.
- 9. On the Miscellaneous tab, enter appropriate values in the fields. Fields marked with a red asterisk are mandatory. Refer to the following table for field descriptions.

| Field Name            | Description                                                       |
|-----------------------|-------------------------------------------------------------------|
| Intended Use          | Specifies the description about the objective of the environment. |
| Description           | For example: The environment contains the source metadata for     |
| Description           | the data integration project.                                     |
| Environment           | Specifies relevant notes about the environment.                   |
| Notes                 | For example: The environment uses Sql Server as database to scan  |
|                       | the metadata.                                                     |
| Approval Instruc      | Specifies any instructions for the environment's approval.        |
| Approval Instructions | For example: The environment must contain 50 tables from erwin    |
| Cions                 | DI database.                                                      |

10. Click to save and exit.

A new environment is created.

Once an environment is created, you can scan source or target metadata from the database type.

## **SQL Server**

You can create two types of SQL Server environments:

- **SQL** authentication
- Windows authentication

Both the environments have same:

- Prerequisites
- Privileges
- JDBC driver details
- TLS connection details

There is a small difference between the two modes in JDBC connection parameters.

### **Prerequisites**

Pre-requisite steps for establishing successful connection:

- 1. Creation of dedicated service account for erwin with Metadata Read-only privileges in **SQL Server Database**
- 2. Firewall connection open between SQL Server and erwin DI application server
- 3. Opening of SQL Server database port to accept connections from erwin DI application server

### **Privileges**

Following are the privileges given to service account for:

- Metadata scanning: Grant view definition on Schema
- Data preview: Db datareader

#### **JDBC Driver Details**

SQL Server JDBC driver is out of box packaged with erwin DI application. Hence, no JDBC driver configuration is required from end user standpoint.

#### **TLS Connection Details**

- The SQL Server JDBC driver supports connection via TLS 1.2.
- The TLS protocol parameter needs to be added to JDBC URL string to ensure that the connection is via TLS. Otherwise, the source database will reject any incoming request in non-TLS mode.
- JDBC URL being used to connect via TLS: jdbc:sqlserver://SERVER NAME:PORT#;databaseName=AdventureWorks;sslProtocol=TLSv1.2
- Additional parameters to configure (if needed): integratedSecurity=true;encrypt=true;trustServerCertificate=true;

#### **JDBC Connection Parameters**

#### **SQL** Authentication

The Connection Properties tab displays the connection parameters to establish connection for SQL Server (SQL authentication) connection.

Once the connection parameters are entered, use these options  $\rightarrow$  to go to the next tab, test the connections, save and continue, or save and exit.

Enter appropriate values in the fields (connection parameters). The fields marked with a red asterisk are mandatory.

| Field Name      | Description                                                                |
|-----------------|----------------------------------------------------------------------------|
| Driver Name     | Specifies the JDBC driver name for connecting to the database.             |
|                 | For example, com.microsoft.sqlserver.jdbc.SQLServerDriver                  |
| IP Address/Host | Specifies the IP address or server host name of the database.              |
| Name            | For example, localhost.                                                    |
| DBMS            | Specifies the SQL Server database name being used to connect to the envir- |
| Name/DSN        | onment.                                                                    |

### **SQL** Server

| Field Name                                   | Description                                                                              |
|----------------------------------------------|------------------------------------------------------------------------------------------|
|                                              | For example, ErwinDIS931.                                                                |
| Port                                         | Specifies the port to connect with the database.                                         |
|                                              | 1433 is the default port for a Sql Server database type. You can change it, if required. |
| User Name                                    | Specifies the SQL Server (Service Account) user name.                                    |
|                                              | For example, sa.                                                                         |
| URL                                          | Specifies the full JDBC URL that is used to establish a connection with the database.    |
|                                              | For example, jdbc:sqlserver://SERVER_NAME:PORT#;data-                                    |
|                                              | baseName=DatabaseName                                                                    |
|                                              | It is autopopulated based on the other parameters.                                       |
| Password                                     | Specifies the SQL Server (Service Account) password.                                     |
|                                              | For example, goerwin@1.                                                                  |
| Save Password                                | Specifies whether the password is saved                                                  |
| DBMS Instance                                | Specifies the schema of the database.                                                    |
| Schema                                       | Use this option to select multiple or narrow down to single schema.                      |
|                                              | For example, DBO.                                                                        |
| Connection Pool                              | Specifies the connection pool type being used to connect via JDBC.                       |
| Туре                                         | For example, HIKARICP and BONECP.                                                        |
| Number of Par-                               | Specifies the number of partitions of the database.                                      |
| titions                                      | It is autopopulated with default number of partitions. You can edit and                  |
|                                              | provide the number of partitions as required. For example, 2.                            |
| Minimum Con-                                 | Specifies the minimum connections per partitions of the database.                        |
| nections Per Par-                            | It is autopopulated with default minimum connections per partitions. You                 |
| titions                                      | can edit and provide the minimum connections per partitions as required.                 |
|                                              | For example, 3.                                                                          |
| Maximum Con-<br>nections Per Par-<br>titions | Specifies the maximum connections per partitions of the database.                        |
|                                              | It is autopopulated with default maximum connections per partitions. You                 |
|                                              | can edit and provide the maximum connections per partitions as required.                 |
|                                              | For example, 5.                                                                          |

To use database options, click = (Options).

The Database Options page appears. It displays the available database options.

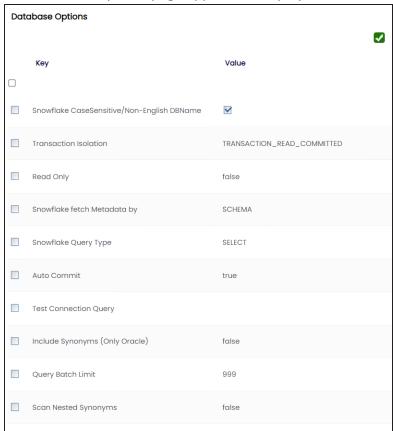

Select keys and double-click the cells under the Value column to set the values of the keys. Use **v** to save the database options.

### **SQL** (Windows Authentication)

The Connection Properties tab displays the connection parameters to establish connection for SQL Server (Window authentication) connection.

Once the connection parameters are entered, use these options  $\rightarrow$  to go to the next tab, test the connections, save and continue, or save and exit.

Enter appropriate values in the fields (connection parameters). The fields marked with a red asterisk are mandatory.

### **SQL** Server

| Field Name           | Description                                                                         |
|----------------------|-------------------------------------------------------------------------------------|
| Driver               | Specifies the JDBC driver name for connecting to the database.                      |
| Name                 | For example, com.microsoft.sqlserver.jdbc.SQLServerDriver                           |
| Address/Ho-          | Specifies the IP address or server host name of the database.                       |
|                      | For example, localhost.                                                             |
| DBMS<br>Name/DSN     | Specifies the SQL Server database name being used to connect to the environment.    |
|                      | For example, ErwinDIS931.                                                           |
| Domain               | Specifies the network domain name on which database resides.                        |
|                      | For example, U-DOM1.                                                                |
| User Name            | Specifies the SQL Server (Service Account) user name.                               |
|                      | For example, sa.                                                                    |
|                      | Specifies the full JDBC URL that is used to establish a connection to the database. |
|                      | It is autopopulated based on the other parameters.                                  |
|                      | jdbc:jtds:sqlserver://SERVER_NAME:PORT#;data-                                       |
|                      | baseName=DatabaseName;domain=DomainName;useNTLMv2=true;                             |
| Password             | Specifies the SQL Server (Service Account) password.                                |
| r asswui u           | For example, goerwin@1.                                                             |
| Save Pass-<br>word   | Specifies whether the password is saved                                             |
| DBMS                 | Specifies the schema for the database.                                              |
| Instance             | Use this option to select multiple or narrow down to single schema.                 |
| Schema               | For example, DBO.                                                                   |
|                      | Specifies the connection pool type being used to connect via JDBC.                  |
|                      | For example, HIKARICP and BONECP.                                                   |
| Number of Partitions | Specifies the number of partitions for the database.                                |
|                      | It is autopopulated with default number of partitions. You can edit and provide     |
|                      | the number of partitions as required. For example, 2.                               |
| Minimum              | Specifies the minimum connections per partitions for the database. It is auto-      |
|                      |                                                                                     |

#### **SQL** Server

| Field Name | Description                                                                    |
|------------|--------------------------------------------------------------------------------|
| Con-       |                                                                                |
| nections   | populated with default minimum connections per partitions. You can edit and    |
| Per Par-   | provide the minimum connections per partitions as required. For example, 3.    |
| titions    |                                                                                |
| Maximum    |                                                                                |
| Con-       | Specifies the maximum connections per partitions for the database. It is auto- |
| nections   | populated with default maximum connections per partitions. You can edit and    |
| Per Par-   | provide the maximum connections per partitions as required. For example, 5.    |
| titions    |                                                                                |

To use database options, click  $\stackrel{=}{=}$  (Options).

The Database Options page appears. It displays the available database options.

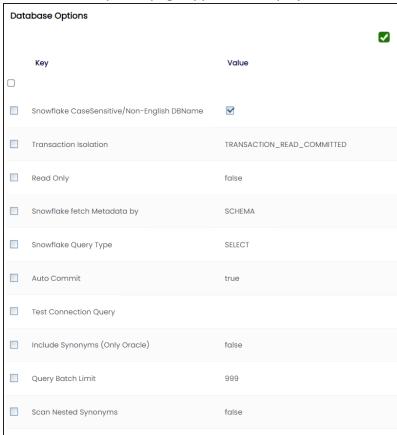

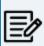

The TestConnectionQuery option is selected by default to validate the internal connection. The system displays exceptions if this option is not selec-

Select keys and double-click the cells under the **Value** column to set the values of the keys. Use **to save the database options.** 

### **Oracle**

You can create Oracle environments and can also enable RAC/Service to:

- Use Oracle cluster database
- Capture Oracle Service name in DSN field

Before creating an Oracle environment, you should take a note of the following:

- Prerequisites
- JDBC driver details
- TLS connection details
- JDBC connection parameters

### **Prerequisites**

Prerequisite steps for establishing successful connection:

- Creation of dedicated service account for erwin with Metadata read-only privileges in Oracle database
- Firewall connection open between Oracle and erwin DI application server
- Oracle Database port opened to accept connections from erwin DI application server

## **JDBC Driver Details**

Oracle JDBC driver is out of box packaged with erwin DI application. Hence, no JDBC driver configuration is required from end user standpoint.

### **TLS Connection Details**

- Oracle JDBC 8 driver provides native TLS 1.2 support and upgrading the driver to JDBC 8 will provide the necessary resolution.
- Once the product is upgraded to the oracle JDBC 8 driver, TLS connectivity can be ensured by setting a few system parameters and also adding TLS parameters to the JDBC URL string to support connectivity using TLS 1.2

**URL Format**: jdbc:oracle:thin:@<lp Address>:<Port>/< service name>+TLS params

#### **JDBC Connection Parameters**

The Connection Properties tab displays the connection parameters to establish connection for SQL Server (SQL authentication) connection.

Once the connection parameters are entered, use these options  $\Rightarrow$  to go to the next tab, test the connections, save and continue, or save and exit.

You can select the RAC/Service check box in the Configuration Details tab to:

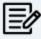

- Use Oracle cluster database
- Capture Oracle Service name in DSN field

Enter appropriate values in the fields (connection parameters). The fields marked with a red asterisk are mandatory.

| Field Name      | Description                                                                              |
|-----------------|------------------------------------------------------------------------------------------|
| Driver Name     | Specifies the JDBC driver name for connecting to the database.                           |
|                 | For example, oracle.jdbc.driver.OracleDriver                                             |
| IP Address/Host | Enter the IP address or server host name.                                                |
| Name            | For example, 10.32.445.21                                                                |
| DBMS            | Name of the Oracle Service – SID or TNS Service Name.                                    |
| Name/DSN        | For example, ErwinDIS931.                                                                |
|                 | Specifies the port to connect with the database.                                         |
| Port            | 1521 is the default port for the Oracle database. User can change it, if                 |
|                 | required.                                                                                |
| User Name       | Enter the Oracle (Service account) user name.                                            |
| Oser Name       | For example, erwinuser.                                                                  |
| URL             | It is autopopulated based on the other parameters.                                       |
| OKL             | For example, jdbc:oracle:thin:@ <ip address="">:<port>/&lt; service name&gt;</port></ip> |
| Password        | Enter the Oracle (Service account) password.                                             |
| r assworu       | For example, goerwin@1.                                                                  |

### Oracle

| Field Name           | Description                                                              |
|----------------------|--------------------------------------------------------------------------|
| Save Password        | Specifies whether the password is saved                                  |
| DBMS Instant         | Specifies the name of the database schema.                               |
| Schema               | For example, DBO.                                                        |
|                      | Use this option to select multiple or narrow down to single schema.      |
| Canadatian Daal      | Specifies the connection pool type being used to connect via JDBC.       |
| Connection Pool Type | For example, HIKARICP and BONECP.                                        |
| , , , , ,            | Select the appropriate connection pool type.                             |
| Number of Par-       | Specifies the number of partitions of the database.                      |
| titions              | It is autopopulated with default number of partitions. You can edit and  |
|                      | provide the number of partitions as required. For example, 2.            |
| Minimum Con-         | Specifies the minimum connections per partitions of the database.        |
| nections Per Par-    | It is autopopulated with default minimum connections per partitions. You |
| titions              | can edit and provide the minimum connections per partitions as required. |
|                      | For example, 3.                                                          |
| Maximum Con-         | Specifies the maximum connections per partitions of the database.        |
| nections Per Par-    | It is autopopulated with default maximum connections per partitions. You |
| titions              | can edit and provide the maximum connections per partitions as required. |
|                      | For example, 5.                                                          |

To use database options, click = (Options).

The Database Options page appears. It displays the available database options.

#### Oracle

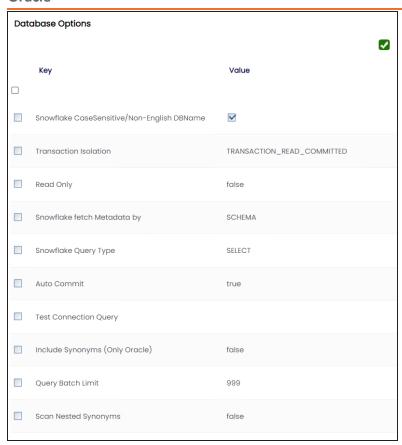

To use the database options, select keys and double-click the cells under the **Value** column to set the values of the keys. Use 2 to save the database options.

## **MySQL**

You can create MySQL environments by providing the necessary connection parameters.

Before creating a MySQL environment, you should take a note of the following:

- Prerequisites
- JDBC driver details
- TLS connection details
- JDBC connection parameters

### **Prerequisites**

Prerequisite steps for establishing successful connection:

- Creation of dedicated service account for erwin with Metadata read-only privileges in MySQL database
- Firewall connection open between MySQL and erwin DI application server
- MySQL Database port opened to accept connections from erwin DI application server

#### **JDBC Driver Details**

MySQL JDBC driver is out of box packaged with erwin DI application. Hence, no JDBC driver configuration is required from end user standpoint.

#### **TLS Connection Details**

- The MySQL JDBC driver supports connection via TLS 1.2. The TLS protocol parameter needs to be added to JDBC URL string to ensure that the connection is via TLS.
- JDBC URL being used to connect via TLS: jdbc:mysgl://IPADDRESS:3306/DATABASENAME?useSSL=true &enabledTLSProtocols=TLSv1.2

#### **JDBC Connection Parameters**

The Connection Properties tab displays the connection parameters to establish connection for MySQL connection.

Once the connection parameters are entered, use these options  $\rightarrow$   $\Rightarrow$  to go to the next tab, test the connections, save and continue, or save and exit.

Enter appropriate values in the fields (connection parameters). The fields marked with a red asterisk are mandatory.

| Field Name      | Description                                                                 |
|-----------------|-----------------------------------------------------------------------------|
| Driver Name     | Specifies the JDBC driver name for connecting to the database.              |
|                 | For example, com.mysql.jdbc.Driver                                          |
| IP Address/Host | Enter the IP address or server host name.                                   |
| Name            | For example, 10.32.445.21                                                   |
| DBMS            | Enter the MySQL database name.                                              |
| Name/DSN        | For example, ErwinDIS931.                                                   |
|                 | Specifies the port to connect with the database.                            |
| Port            | 3306 is the default port for the MySQL database. You can change it, if      |
|                 | required.                                                                   |
| User Name       | Enter the MySQL (Service account) user name.                                |
| Oser Name       | For example, erwinuser.                                                     |
|                 | Specifies the full JDBC URL that is used to establish a connection with the |
| URL             | database.                                                                   |
| ONE             | It is autopopulated based on the other parameters.                          |
|                 | For example, jdbc:mysql://IPADDRESS:3306/DATABASENAME                       |
| Password        | Enter the MySQL (Service account) password.                                 |
| rassword        | For example, goerwin@1.                                                     |
| Save Password   | Specifies whether the password is saved                                     |
| Connection Pool | Specifies the connection pool type being used to connect via JDBC.          |
| Туре            | For example, HIKARICP and BONECP.                                           |
| Number of Par-  | Specifies the number of partitions of the database.                         |
| titions         | It is autopopulated with default number of partitions. You can edit and     |
|                 | provide the number of partitions as required. For example, 1.               |

#### **MySQL**

| Field Name                                  | Description                                                                                                    |
|---------------------------------------------|----------------------------------------------------------------------------------------------------|
| Minimum Con-<br>nections Per Par<br>titions | Specifies the minimum connections per partitions of the database.  It is autopopulated with default minimum connections per partitions. You                                                                                           |
|                                             | can edit and provide the minimum connections per partitions as required. For example, 3.                                                                                                    |
| Maximum Con-<br>nections Per Par-           | Specifies the maximum connections per partitions of the database.  It is autopopulated with default maximum connections per partitions. You can edit and provide the maximum connections per partitions as required.  For example, 5. |

To use database options, click (Options).

The Database Options page appears. It displays the available database options.

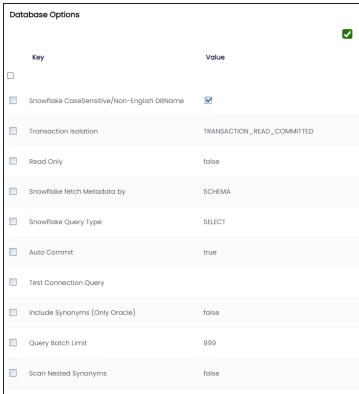

Select keys and double-click the cells under the **Value** column to set the values of the keys. Use to save the database options.

### **Snowflake**

You can create Snowflake environment by providing the necessary connection parameters.

Before creating a Snowflake environment, ensure that you have the following:

- Prerequisites
- JDBC driver configuration
- TLS connection configuration
- JDBC connection parameters

### **Prerequisites**

To establish a connection, ensure that you have:

- Created a dedicated service account for erwin with Metadata read-only privileges in Snowflake database
- Snowflake Database ports, 443 and 80, available via firewall to accept connections from erwin Data Intelligence (erwin DI) application server

### **JDBC Driver Configuration**

Currently Snowflake JDBC driver is not packaged with erwin DI application. Hence, you can download it here.

Once downloaded, copy the Snowflake drivers to the following location on the erwin DI application server:

\Apache Software Foundation\<Tomcat X.X>\webapps\erwinDISuite\WEB-INF\lib

## **TLS Connection Configuration**

Snowflake JDBC driver version 3.1.x and above implement TLS v1.2 and provide the latest security patches on the protocol. Once configured, the connection uses TLS 1.2 encryption by default.

#### If required, you can add SSL Parameter in the JDBC connection string as follows:

jdbc:snowflake://<accountname>.snowflakecomputing.com/

?warehouse=DataWarehouseName&db=DatabaseName&schema=

SchemaName&ssl=on

#### **JDBC Connection Parameters**

The Connection Properties tab displays the connection parameters to establish connection for Snowflake database connection.

Once the connection parameters are entered, use these options  $\rightarrow$  to go to the next tab, test the connections, save and continue, or save and exit.

Enter appropriate values in the fields (connection parameters). The fields marked with a red asterisk are mandatory.

| Field Name           | Description                                                                         |
|----------------------|-------------------------------------------------------------------------------------|
| Driver Name          | Specifies the JDBC driver name for connecting to the database.                      |
|                      | For example, com.snowflake.client.jdbc.SnowflakeDriver                              |
| IP                   | Enter <accountname>.snowflakecomputing.com</accountname>                            |
| Address/Host<br>Name | For example, analytixds.us-east-3.snowflakecomputing.com                            |
| DBMS                 | Enter the Snowflake database name.                                                  |
| Name/DSN             | For example, AW2012_DV.                                                             |
|                      | Specifies the port to connect with the database.                                    |
| Port                 | 443 is the default port for the Snowflake database. You can change it, if required. |
| Licar Nama           | Enter the Snowflake (Service account) username.                                     |
| User Name            | For example, shawn.                                                                 |
|                      | Specifies the full JDBC URL that is used to establish a connection with the         |
| URL                  | database.                                                                           |
|                      | It is autopopulated based on the other parameters.                                  |
|                      | For example,                                                                        |

### Snowflake

| Field Name                 | Description                                                                     |
|----------------------------|---------------------------------------------------------------------------------|
|                            | <pre>jdbc:snowflake://<accountname>.snowflakecomputing.com/</accountname></pre> |
|                            | ?warehouse=DataWarehouseName&db=DatabaseName&                                   |
|                            | schema=SchemaName                                                               |
| Password                   | Enter the Snowflake (Service account) password.                                 |
| rassword                   | This field is available only when Use KeyPair is not selected.                  |
| Save Password              | Specifies whether the password is saved                                         |
| DBMS Instance              | Specifies the schema of the database.                                           |
| Schema                     | Use this option to select multiple or narrow down to single schema.             |
|                            | Specifies whether key pair authentication is used to connect. Click 💳 to        |
| Use KeyPair                | configure key pair. For more information, refer to the Configuring Key Pairs    |
|                            | topic.                                                                          |
| Connection                 | Specifies the connection pool type being used to connect via JDBC.              |
| Pool Type                  | For example, HIKARICP and BONECP.                                               |
| Number of Par-             | Specifies the number of partitions of the database.                             |
| titions                    | It is autopopulated with default number of partitions. You can edit and         |
|                            | provide the number of partitions as required. For example, 1.                   |
| Minimum Con-               | Specifies the minimum connections per partitions of the database.               |
| nections Per               | It is autopopulated with default minimum connections per partitions. You        |
| Partitions                 | can edit and provide the minimum connections per partitions as required.        |
| T di cicionis              | For example, 3.                                                                 |
| Maximum Con-               | Specifies the maximum connections per partitions of the database.               |
| nections Per<br>Partitions | It is autopopulated with default maximum connections per partitions. You        |
|                            | can edit and provide the maximum connections per partitions as required.        |
|                            | For example, 5.                                                                 |

To use database options, click (Options).

The Database Options page appears. It displays the available database options.

#### **Snowflake**

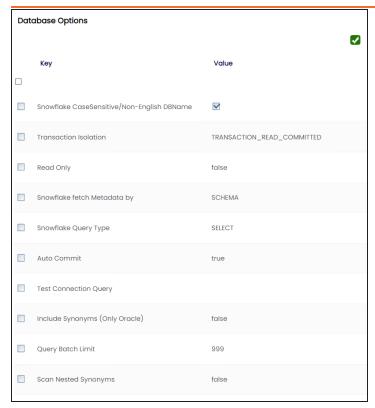

Select keys and double-click the cells under the Value column to set the values of the keys. Click to save the database options.

# **Configuring Key Pairs**

erwin Data Intelligence (erwin DI) supports key pair authentication for Snowflake. To use this authentication, ensure that you do the following:

- 1. Generate a private and public key using OpenSSL. You can generate encrypted or unencrypted keys.
- 2. Configure public and private keys to your Snowflake user account.
- 3. Move the bc-fips-1.0.2.jar file from \Apache Software Foundation\<Tomcat X.X>\webapps\erwinDISuite\WEB-INF\lib to \Apache Software Foundation\<Tomcat X.X>\lib and restart tomcat.

You can a configure key pair using an encrypted or unencrypted private key.

### **Encrypted Keys**

To configure a key pair using encrypted private key in erwin DI, follow these steps:

- 1. Ensure that Encrypted Private File is switched ON. By default, Encrypted Private File and Upload Key Pair File are switched ON.
- 2. In the **Passphrase** box, enter the passphrase.
- 3. Under **Key Pair File**, click + to browse and select the encrypted private key file.
- 4. Click Upload.

The private key is uploaded and the key pair is configured.

### **Unencrypted Keys**

To configure a key pair using unencrypted private key in erwin DI, follow these steps:

- 1. Switch Encrypted Private File to OFF.
- 2. Under **Key Pair File**, click <sup>+</sup> to browse and select the unencrypted private key file.
- 3. Click Upload.

### **Configuring Key Pairs**

Alternatively, you can switch **Upload Key Pair File** to OFF and paste the unencrypted private key in the Private Key text box. Then, click Upload.

The private key is uploaded and the key pair is configured.

## **MS Dynamics CRM**

You can create MS Dynamics CRM environment by providing the necessary connection parameters.

Before creating a MS Dynamics CRM environment, you should take a note of the following:

- Prerequisites
- JDBC driver details
- TLS connection details
- JDBC connection parameters

### **Prerequisites**

Prerequisite steps for establishing successful connection:

- Creation of dedicated service account for erwin with Metadata read-only privileges in MS Dynamics CRM database
- CRM Server IP Address should be mapped with Host Names in the file called "Hosts" which is available in the location - C:\Windows\System32\drivers\etc
- Generate CRM Domain trusted Certificate in erwin application server using InstallCert.java and place the generated "jssecacerts" file in the location - C:\Program Files\AdoptOpenJDK\jdk-XXX\jre\lib\security

**Reference**: https://www.mkyong.com/webservices/jax-ws/suncertpathbuilderexception-unable-to-find-valid-certification-path-to-requested-target/

#### **JDBC Driver Details**

The MS Dynamics CRM JDBC driver is not packaged with erwin DI application. Hence, customers needs to use the jdbc driver available at their end for MS Dynamics CRM (CDATA, Progress etc.)

You can download CDATA driver from the URL mentioned below.

Download URL: https://www.cdata.com/drivers/dynamicscrm/download/

Location to configure the JDBC driver: Once downloaded, the MS Dynamics CRM drivers should be placed in the following path in erwin application server: \Apache Software Foundation\<Tomcat X.X>\webapps\erwinDISuite\WEB-INF\lib and restart the Tomcat.

#### **TLS Connection Details**

The CDATA MS Dynamics CRM driver uses SSL by default, so you will not need to set any additional properties. The connection will use TLS 1.2 encryption.

#### **JDBC Connection Parameters**

The Connection Properties tab displays the connection parameters to establish connection for MS Dynamics CRM connection.

Once the connection parameters are entered, use these options  $\rightarrow 1$  to go to the next tab, test the connections, save and continue, or save and exit.

To enter MS Dynamics CRM connection parameters, follow these steps:

- 1. Select **Database Type** as **Other** while creating the environment.
- 2. Enter appropriate values in the fields (connection parameters). The fields marked with a red asterisk are mandatory.

| Field Name           | Description                                                                  |
|----------------------|------------------------------------------------------------------------------|
|                      | Specifies the JDBC driver name for connecting to the database.               |
| Driver Name          | For example, cdata.jdbc.dynamicscrm.DynamicsCRMDriver                        |
| IP                   | Enter the IP Address or Host Names of MS Dynamics CRM server.                |
| Address/Host<br>Name | For example, 10.45.21.123                                                    |
| DBMS                 | Enter the MS Dynamics CRM Database Name.                                     |
| Name/DSN             | For example, CRM.                                                            |
|                      | Specifies the port to connect with the database.                             |
| Port                 | 443 is the default port for MS Dynamics CRM. You can change it, if required. |
| User Name            | Enter the MS Dynamics CRM (Service account) user name.                       |

| Field Name     | Description                                                                                                    |
|----------------|----------------------------------------------------------------------------------------------------|
|                | For example, domain\erwinuser.                                                                                                    |
|                | Specifies the full JDBC URL that is used to establish a connection with the database.                                                      |
|                | It is autopopulated based on the other parameters.                                                                                         |
| URL            | For example, jdb-c:dynamicscrm:User=UserName;Password=XXX;URL= <ms dynamicscrm="" url="">;</ms>                                            |
|                | If user trying to connect CRM online version, then append the following value to above mentioned connection string CRM Version=CRM Online; |
| Password       | Enter the MS Dynamics CRM (Service account) password.                                                                                      |
| rassword       | For example, goerwin@1.                                                                                                    |
| Save Password  | Specifies whether the password is saved                                                                                                    |
| DBMS Instance  | Specifies the schema of the database.                                                                                                    |
| Schema         | For example, DynamicsCRM.                                                                                                    |
| Connection     | Specifies the connection pool type being used to connect via JDBC.                                                                         |
| Pool Type      | For example, HIKARICP and BONECP.                                                                                                    |
| Number of Par- | Specifies the number of partitions of the database.                                                                                        |
| titions        | It is autopopulated with default number of partitions. You can edit and provide the number of partitions as required. For example, 1.      |
| Minimum Con-   | Specifies the minimum connections per partitions of the database.                                                                          |
| nections Per   | It is autopopulated with default minimum connections per partitions.                                                                       |
| Partitions     | You can edit and provide the minimum connections per partitions as required. For example, 3.                                               |
| Maximum Con-   | Specifies the maximum connections per partitions of the database.                                                                          |
| nections Per   | It is autopopulated with default maximum connections per partitions.                                                                       |
| Partitions     | You can edit and provide the maximum connections per partitions as required. For example, 5.                                               |

To use database options, click == (Options).

The Database Options page appears displaying the different options available.

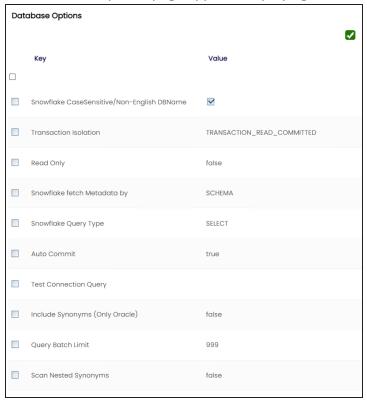

Select keys and double-click the cells under the Value column to set the values of the keys. Use **1** to save the database options.

#### **SAP**

You can create SAP environments by providing the necessary connection parameters.

Before creating a SAP environment, you should take a note of the following:

- Privileges
- Prerequisites
- JDBC driver details
- TLS connection details
- JDBC connection parameters

### **Privileges**

Privileges given to service account:

- User type = System
- User group = SUPER
- Authorization profile = S DDIC

## **Prerequisites**

Prerequisite steps for establishing successful connection:

- Creation of dedicated service account for erwin with Metadata read-only privileges in SAP system
- Open Firewall connection between SAP and erwin DI application server
- Get the SAP System Number and Client details

#### **JDBC Driver Details**

The SAP JCO driver is not packaged with erwin DI application. Hence, customer must get the JCO driver from their respective SAP team and deploy the same in erwin application server.

The following sapjco files are required:

- Sapjco.jar
- Sapjco3.dll

#### Location to place these files

- Copy sapico.jar into webinf/lib folder
- Copy sapico3.dll copy into windows/system32 folder

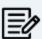

The tool connects to the SAP system directly using SAP JCO drivers and not to

#### **TLS Connection Details**

In order to use SSL with the JCO, we will need to:

- Set up the SAP system for SSL (SNC setup)
- Create a certificate (X509) for the user
- Pass the user as \$X509CERT\$ (check JCO doc)
- Pass some key from the cert as passwd in the JCO

#### **JCO Connection Parameters**

The Connection Properties tab displays the connection parameters to establish connection for SAP connection.

Once the connection parameters are entered, use these options  $\rightarrow$  to go to the next tab, test the connections, save and continue, or save and exit.

Enter appropriate values in the fields (connection parameters). The fields marked with a red asterisk are mandatory.

| Field Name      | Description                                                   |
|-----------------|---------------------------------------------------------------|
| IP Address/Host | Specifies the IP address or server host name of the database. |
| Name            | For example, 192.168.100.200                                  |
| Licar Nama      | Specifies the SAP (Service account) username.                 |
| User Name       | For example, sapuser.                                         |

### SAP

| Field Name      | Description                                                      |
|-----------------|------------------------------------------------------------------|
| Password        | Specifies the SAP (Service account) password.                    |
| Password        | For example, goerwin@1.                                          |
| Save Password   | Specifies whether the password is saved                          |
| Custom Number   | Specifies the SAP System Instance Number (range 0-99).           |
| System Number   | For example, 24.                                                 |
| Cliant          | Specifies the SAP Client number (range 000-999).                 |
| Client          | For example, 800.                                                |
| Field Delimeter | Select the required delimiter.                                   |
| Field Delimiter | For example: , [Comma].                                          |
| CSV File Upload | Browse the CSV file which contains name of SAP tables to be har- |
| CSV File Upload | vested.                                                          |

You can create Databricks environment by providing the necessary connection parameters.

Before creating a Databricks environment, ensure that you have the following:

- Prerequisites
- JDBC driver configuration
- TLS connection configuration
- JDBC connection parameters

### **Prerequisites**

To establish a connection, ensure that you have:

- Created a dedicated service account for erwin with Metadata read-only privileges in Databricks database
- Databricks Database ports, 443 and 80, available via firewall to accept connections from erwin Data Intelligence (erwin DI) application server

### **JDBC Driver Configuration**

Currently Databricks JDBC driver is not packaged with erwin DI application. Hence, you can download it here.

Once downloaded, copy the Databricks drivers to the following location on the erwin DI application server:

\Apache Software Foundation\<Tomcat X.X>\webapps\erwinDISuite\WEB-INF\lib

## **TLS Connection Configuration**

Snowflake JDBC driver version 3.1.x and above implement TLS v1.2 and provide the latest security patches on the protocol. Once configured, the connection uses TLS 1.2 encryption by default.

If required, you can add SSL Parameter in the JDBC connection string as follows:

jdbc:snowflake://<accountname>.databrickscomputing.com/

?warehouse=DataWarehouseName&db=DatabaseName&schema=

SchemaName&ssl=on

#### **JDBC Connection Parameters**

The Connection Properties tab displays the connection parameters to establish connection for Databricks connection.

Once the connection parameters are entered, use these options  $\rightarrow$  to go to the next tab, test the connections, save and continue, or save and exit.

Enter appropriate values in the fields (connection parameters). The fields marked with a red asterisk are mandatory.

| Field Name      | Description                                                                 |
|-----------------|-----------------------------------------------------------------------------|
| Driver Name     | Specifies the JDBC driver name for connecting to the database.              |
|                 | For example, com.simba.spark.jdbc.Driver                                    |
| IP Address/Host | Enter <accountname>.databrickscomputing.com</accountname>                   |
| Name            | For example, analytixds.us-east-3.databrickscomputing.com                   |
| DBMS            | Enter the Snowflake database name.                                          |
| Name/DSN        | For example, AW2012_DV.                                                     |
|                 | Specifies the port to connect with the database.                            |
| Port            | 443 is the default port for the Databricks database. You can change it, if  |
|                 | required.                                                                   |
| User Name       | Enter the Databricks (Service account) username.                            |
| Oser Name       | For example, shawn.                                                         |
|                 | Specifies the full JDBC URL that is used to establish a connection with the |
| URL             | database.                                                                   |
|                 | It is autopopulated based on the other parameters.                          |
|                 | For example,                                                                |
|                 | jdbc:spark:// <accountname>.databrickscomputing.com/</accountname>          |

| Field Name                                   | Description                                                               |
|----------------------------------------------|---------------------------------------------------------------------------|
|                                              | warehouse=DataWarehouseName&db=DatabaseName&                              |
|                                              | schema=SchemaNameAuthMech=3;UserAgentEntry=erwinDI;                       |
| Password                                     | Enter the Databricks (Service account) password.                          |
|                                              | This field is available only when Use KeyPair is not selected.            |
| Save Password                                | Specifies whether the password is saved                                   |
| DBMS Instance<br>Schema                      | Specifies the schema of the database.                                     |
|                                              | Use this option to select multiple or narrow down to single schema.       |
| Connection Pool<br>Type                      | Specifies the connection pool type being used to connect via JDBC.        |
|                                              | For example, HIKARICP and BONECP.                                         |
| Number of Par-<br>titions                    | Specifies the number of partitions of the database.                       |
|                                              | It is auto-populated with default number of partitions. You can edit and  |
|                                              | provide the number of partitions as required. For example, 1.             |
| Minimum Con-<br>nections Per Par-<br>titions | Specifies the minimum connections per partitions of the database.         |
|                                              | It is auto-populated with default minimum connections per partitions. You |
|                                              | can edit and provide the minimum connections per partitions as required.  |
|                                              | For example, 3.                                                           |
| Maximum Con-<br>nections Per Par-<br>titions | Specifies the maximum connections per partitions of the database.         |
|                                              | It is auto-populated with default maximum connections per partitions. You |
|                                              | can edit and provide the maximum connections per partitions as required.  |
|                                              | For example, 5.                                                           |

To use database options, click (Options).

The Database Options page appears. It displays the available database options.

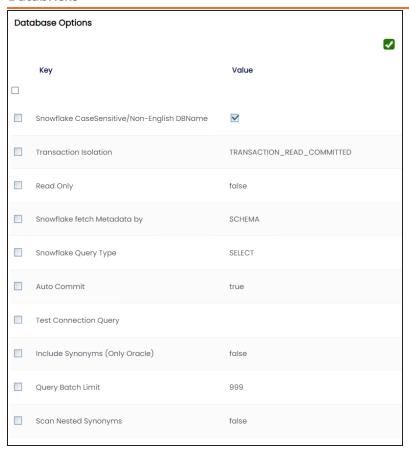

Select keys and double-click the cells under the Value column to set the values of the keys. Click to save the database options.

# **Assigning Roles and Users**

You can give users the write access to an environment in the following two ways:

- Assign roles to the environment and the users assigned to these roles get write access to the environment
- Assign users directly to an environment

Ensure that you provide necessary permissions to the roles assigned to the users.

## **Assigning Roles**

To assign roles, follow these steps:

- 1. Go to Application Menu > Data Catalog > Metadata Manager > Explore.
- 2. On the Explore tab, click an environment tile.

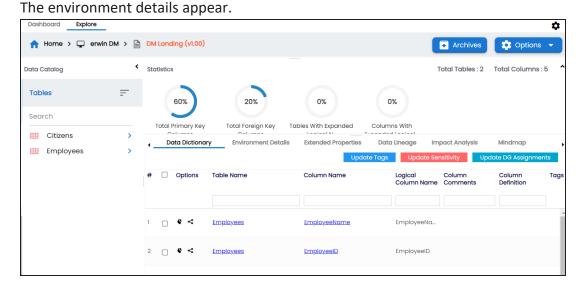

### 3. Click **Options**.

The available options appear.

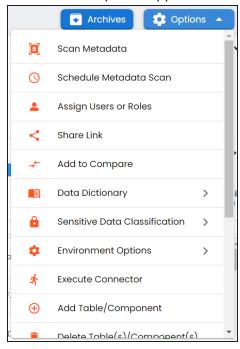

### 4. Click Assign Users or Roles.

The Assign/Unassign Users or Roles page appears. By default, the Roles tab appears.

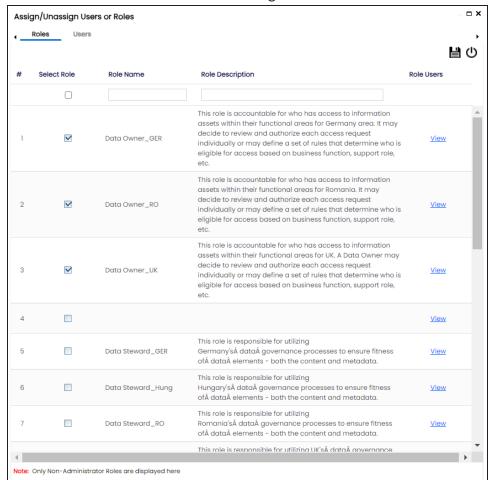

You can click View to view the users assigned to a role.

- 5. Select the required roles.
- 6. Click

The selected roles are assigned to the environment.

## **Assigning Users**

To assign users, on the **Assign/Unassign Users or Roles** page, click the **Users** tab.

#### **Assigning Roles and Users**

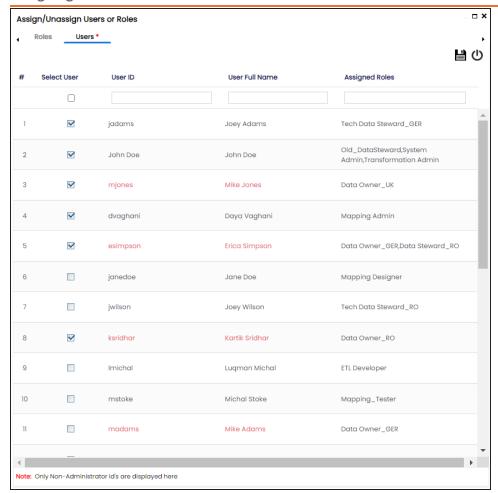

Select the required users and click .

The users are assigned to the environment.

# **Managing Environments**

Managing Environments involves:

- Editing or deleting environments
- Enable DQ Sync for environments
- Importing metadata from different environments

## **Editing and Deleting Environments**

To edit or delete environments, follow these steps:

- 1. On the Explore tab, click an environment tile.
- 2. Click **Options**.

The available options appear.

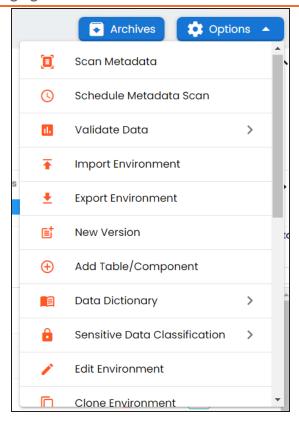

3. Use the following options:

#### **Edit Environment**

Use this option to update the environment details.

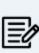

The status of an environment is displayed according to the workflow assigned to the environment. For more information on assigning workflow to environments, refer to the Managing Metadata Manager Workflows section.

#### **Delete Environment**

Use this option to delete the environment.

### **Enabling DQ Sync**

You can view data quality analysis for an environment, tables, and columns when you enable DQ Sync on your environments.

#### **Managing Environments**

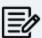

DQ Sync is available for Oracle, Salesforce, Snowflake, MySQL, MSSQL, Hadoop, and PostgreSQL database types.

To enable DQ sync, follow these steps:

- 1. On the Explore tab, click an environment tile.
- 2. Click **Options** > **Edit Environment**.

The Edit Environment page appears.

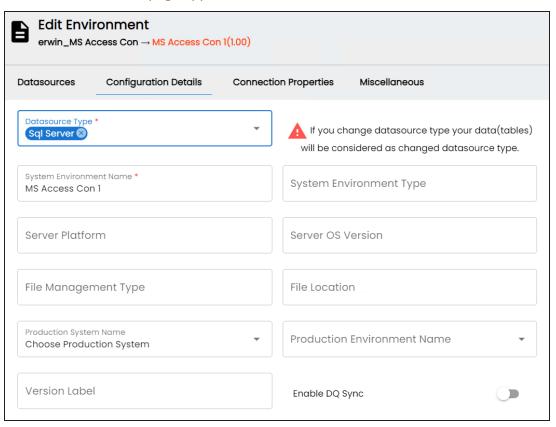

3. Switch the **Enable DQ Sync** option On.

This displays the data quality analysis from DQLabs for an environment in the Metadata Manager.

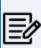

Ensure that you configure DQLabs the erwin DI to view the Enable DQ Sync option. For more information, refer to the Configuring DQLabs topic.

Once you have enabled DQ Sync for an environment, to data quality analysis results in Metadata Manager, ensure that you do the following:

- Add your environments, tables, and columns as datasets in DQLabs, and run data profiling. For more information, refer to Run Data Profiling topic.
- Then, schedule a job in erwin DI to sync the data quality analysis results from DQLabs.

Once the data from DQLabs is synced, DQ Score, Impact Score, and Drift Alert for the environment are displayed.

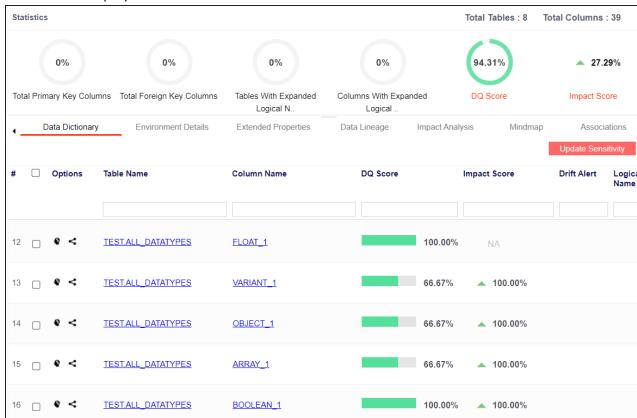

### **Importing Metadata from an Environment**

To import metadata from an environment, follow these steps:

- 1. On the Explore tab, click an environment tiel.
- 2. Click **Options**.

The available options appear.

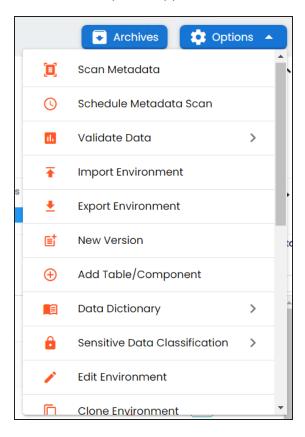

#### 3. Click Import Environment.

The Import Environment page appears.

#### **Managing Environments**

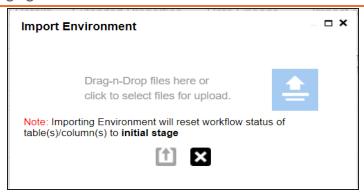

- 4. Drag and drop or use  $\stackrel{\triangle}{=}$  to browse the exported AMP file.
- 5. Click 1.

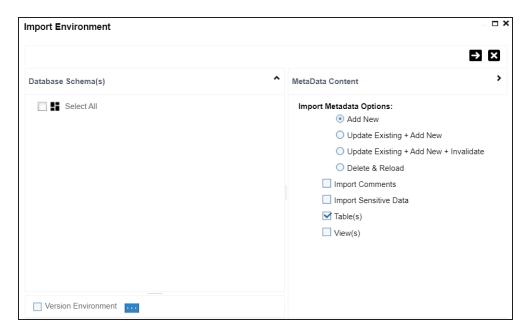

6. Select Schemas and appropriate import metadada options.

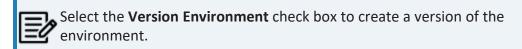

7. Click

8. Select the tables and click

The environment is imported.

# **Updating Sensitivity**

Marking your technical and business assets as sensitive is an important aspect of metadata management. It is possible to update sensitivity of technical and business assets in bulk.

You can select multiple columns or tables in the Data Dictionary grid and update their sensitivity. For more information on updating sensitivity in bulk at column or table level, refer to the Data Dictionary topic.

Sometimes a column and its associated assets are required to be marked sensitive. You can update sensitivity of the column and its associated assets in a mind map. For more information on updating sensitivity of assets in a mind map, refer to the Mind Map topic.

You can also update sensitivity of columns in a lineage report. For more information on updating sensitivity of columns in a lineage report, refer to the Lineage topic.

# **Updating Sensitivity-Data Dictionary**

You can update the sensitivity of tables and columns in an environment in bulk. You can also update the sensitivity of the system and environment containing these tables and columns. Updating sensitivity involves marking, tables and columns as sensitive with an appropriate sensitive data indicator (SDI) classification.

You can configure email notifications to be sent whenever sensitivity is updated in bulk. For more information on configuring email notifications, refer to the Configuring Sensitivity Update Notifications topic.

To update sensitivity of tables or columns from the Data Dictionary tab, follow these steps:

- 1. Go to Application Menu > Data Catalog > Metadata Manager > Explore.
- 2. In the **Data Catalog** pane, click an environment.

By default, the Data Dictionary tab opens.

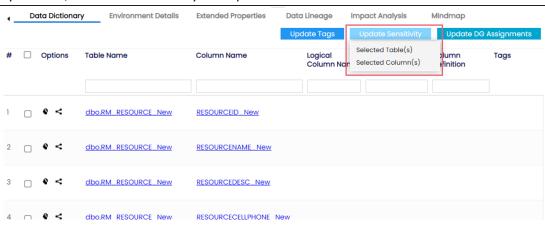

The Data Dictionary tab displays tables and columns in an environment along with the sensitive data indicator. In the grid, sensitive assets are indicated using, and non sensitive assets are indicated using.

On the Data Dictionary tab, you can update sensitivity of the asset(s) as per the following:

- Bulk
- Individual

## **Bulk Asset Update**

You can update the sensitivity in bulk at table and column levels.

### **Table Level**

To update sensitivity of tables in bulk, follow these steps:

1. On the **Data Dictionary** tab, select the required rows.

You can use the check box at top to select all the rows.

2. Hover over **Update Sensitivity**.

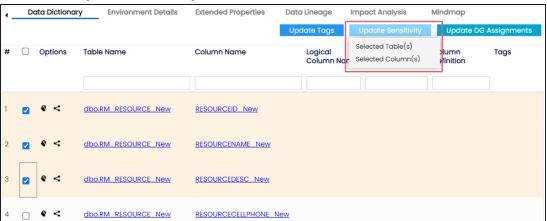

3. Click Selected Table(s).

The Update Sensitivity For Table(s) page appears.

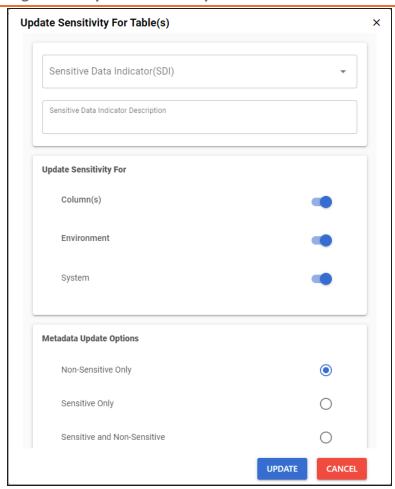

4. Enter or select appropriate values in the fields. Refer to the following table for field descriptions.

| Field Name                        | Description                                                                 |  |  |  |
|-----------------------------------|-----------------------------------------------------------------------------|--|--|--|
| Sensitive Data<br>Indicator (SDI) | Specifies the sensitivity data indicator (SDI) classification of the selec- |  |  |  |
|                                   | ted tables. Also, you can add multiple classifications to the selected      |  |  |  |
|                                   | tables.                                                                     |  |  |  |
|                                   | For example, PHI, Confidential.                                             |  |  |  |
|                                   | For more information on configuring SDI classifications, refer to the       |  |  |  |
|                                   | Configuring Sensitivity Classifications topic.                              |  |  |  |
| Sensitive Data                    | Specifies the description of the SDI classification.                        |  |  |  |

| Field Name                    | Description                                                                                                    |  |  |  |
|-------------------------------|----------------------------------------------------------------------------------------------------|--|--|--|
| Indicator<br>Description      | For example, This classification indicates that the data contains personal identifiable information. Use this for data such as, address or social security number.                                                                                                    |  |  |  |
| Update Sens-<br>itivity For   | <ul> <li>Specifies whether sensitivity is applicable to:</li> <li>Column(s): Switch Column(s) to YES to apply the sensitivity to all the columns in the selected tables.</li> <li>Environment: Switch Environment to YES to apply sensitivity to the environment containing the tables.</li> <li>System: Switch System to Yes to apply sensitivity to the system containing the tables.</li> </ul>                                                                    |  |  |  |
| Metadata<br>Update<br>Options | <ul> <li>Specifies whether sensitivity is applicable to:</li> <li>Unclassified only: Click Unclassified Only to apply sensitivity to assets that are not marked sensitive.</li> <li>All Classified Only: Click All Classified Only to apply sensitivity to assets that are marked sensitive.</li> <li>All Classified And Unclassified: Click All Classified And Unclassified to apply sensitivity to both the types of assets, sensitive or not sensitive.</li> </ul> |  |  |  |

## 5. Click **Update**.

The sensitivity of the metadata is updated based on the options you selected.

## **Column Level**

To update sensitivity of columns in bulk, follow these steps:

- 1. On the **Data Dictionary** tab, select the required rows. You can use the check box at top to select all the rows.
- 2. Hover over **Update Sensitivity**.

## **Updating Sensitivity-Data Dictionary**

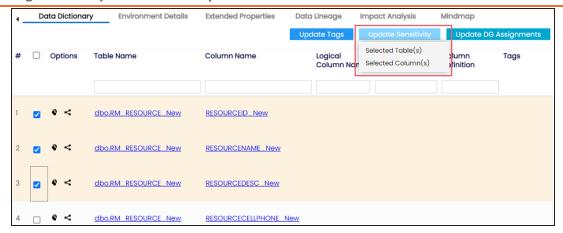

3. Click Selected Column(s).

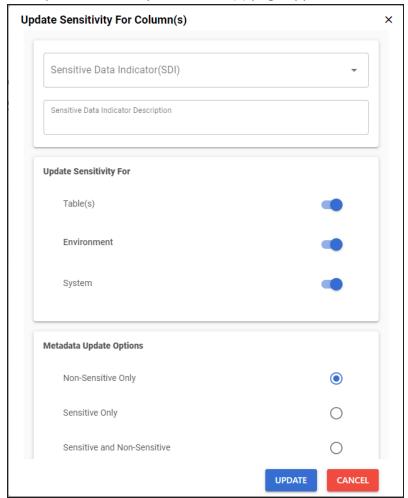

The Update Sensitivity For Column(s) page appears.

4. Enter or select appropriate values in the fields. Refer to the following table for field descriptions.

| Field Name      | Description                                                                 |  |  |
|-----------------|-----------------------------------------------------------------------------|--|--|
|                 | Specifies the sensitivity data indicator (SDI) classification of the selec- |  |  |
|                 | ted columns. Also, you can add multiple classifications to the selected     |  |  |
| Sensitive Data  | columns.                                                                    |  |  |
| Indicator (SDI) | For example, PHI, Confidential.                                             |  |  |
|                 | For more information on configuring SDI classifications, refer to the       |  |  |
|                 | Configuring Sensitivity Classifications topic.                              |  |  |

| Field Name                    | Description                                                                                                    |  |  |
|-------------------------------|----------------------------------------------------------------------------------------------------|--|--|
| Sensitive Data                | Specifies the description of the SDI classification.                                                                                                    |  |  |
| Indicator Description         | For example, This classification indicates that the data contains personal identifiable information. Use this for data such as, address or social security number. |  |  |
|                               | Specifies whether sensitivity is applicable to:                                                                                                    |  |  |
| Update Sens-<br>itivity For   | Table(s): Switch Table(s) to YES to apply sensitivity to the<br>tables containing the columns.                                                                     |  |  |
|                               | Environment: Switch Environment to YES to apply sensitivity to<br>the environment containing the columns.                                                          |  |  |
|                               | System: Switch System to Yes to apply sensitivity to the system<br>containing the columns.                                                                         |  |  |
|                               | Specifies whether sensitivity is applicable to:                                                                                                    |  |  |
| Metadata<br>Update<br>Options | Unclassified only: Click Unclassified Only to apply sensitivity to<br>assets that are not marked sensitive.                                                        |  |  |
|                               | All Classified Only: Click All Classified Only to apply sensitivity<br>to assets that are marked sensitive.                                                        |  |  |
|                               | All Classified And Unclassified: Click All Classified And Unclassified to apply sensitivity to both the types of assets, sensitive or not sensitive.               |  |  |

### 5. Click Update.

The sensitivity of the metadata is updated based on the options you selected.

# **Individual Asset Update**

You can view and update the sensitivity of technical assets (systems, environments, tables, and columns) individually.

To view and update the sensitivity of technical assets individually, follow these steps:

## **Table and Column:**

In the Data Dictionary tab, you can click <Column\_Name> and <Table\_Name> to view

and edit the sensitivity of the column and table respectively.

#### **Environment:**

Sensitivity of an environment can be viewed under the Environment Details tab. You can edit an environment, and update its sensitivity under the Miscellaneous tab.

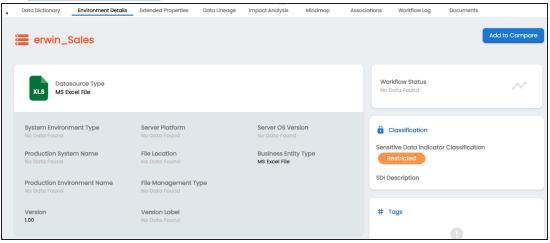

### System:

The sensitivity of the system can be viewed under the System Details tab. You can edit a system, and update its sensitivity.

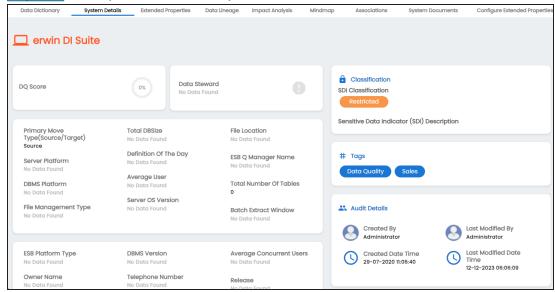

You can update the sensitivity of columns in a lineage report. You can also update the sensitivity of tables, environments, and systems containing these columns.

You can configure email notifications to be sent whenever sensitivity is updated in bulk. For more information on configuring email notifications, refer to the Configuring Sensitivity Update Notifications topic.

To update sensitivity of columns in lineage reports, follow these steps:

- 1. In the **Data Catalog** pane, click an environment. By default, the Data Dictionary tab opens.
- 2. On the **Data Dictionary** tab, click **s** for the required column. By default, dual lineage of the selected table page appears in Graphical View.

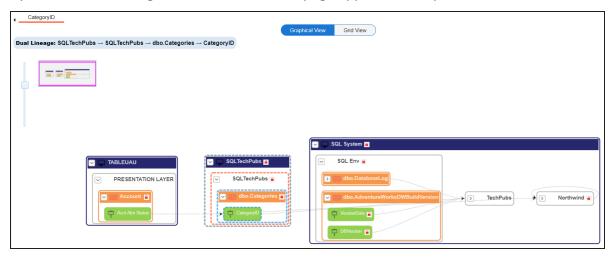

3. In the lineage, click a column, and then right-click the column.

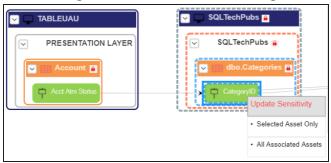

#### 4. Use the following options:

#### **Selected Asset Only**

Use this option to update sensitivity of the column. You can also update sensitivity of the table, environment, and system containing the column.

## **All Associated Assets**

Use this option to update sensitivity of multiple columns in the lineage report. You can also update sensitivity of the tables, environments, and systems containing these columns.

Refer to the following table for field descriptions when you use above options.

| Field Name                                 | Description                                                                                                    |  |  |  |
|--------------------------------------------|----------------------------------------------------------------------------------------------------|--|--|--|
| Sensitive Data<br>Indicator (SDI)          | Specifies the sensitivity data indicator (SDI) classification of the selected columns. Also, you can add multiple classifications to the selected columns.  For example, PHI, Confidential.  For more information on configuring SDI classifications, refer to the Configuring Sensitivity Classifications topic. |  |  |  |
| Sensitive Data<br>Indicator<br>Description | Specifies the description of the SDI classification.  For example, This classification indicates that the data contains personal identifiable information. Use this for data such as, address or social security number.                                                                                          |  |  |  |
| Auto Update                                | Specifies whether the sensitivity is applicable to:                                                                                                    |  |  |  |

| Field Name              | Description                                                                                                    |  |  |
|-------------------------|----------------------------------------------------------------------------------------------------|--|--|
| Sensitivity For         | System: Switch System option on to apply sensitivity to all the<br>systems containing the columns.                                                     |  |  |
|                         | Environment: Switch Environment option on to apply sensitivity to all the environments containing the columns.                                         |  |  |
|                         | Table: Switch <b>Table</b> option on to apply sensitivity to the tables<br>containing the columns.                                                     |  |  |
|                         | Specifies whether sensitivity is applicable to:                                                                                                    |  |  |
| Asset Update<br>Options | • Unclassified Only: Click Unclassified Only to apply sensitivity to<br>assets that are not marked sensitive.                                          |  |  |
|                         | • All Classified Only: Click All Classified Only to apply sensitivity<br>to assets that are marked sensitive.                                          |  |  |
|                         | • All Classified And Unclassified: Click All Classified And Unclassified to apply sensitivity to both the types of assets, sensitive or not sensitive. |  |  |

## 5. Click **Update**.

The sensitivity of the assets is updated based on the options you selected.

To update sensitivity of multiple columns in lineage reports, follow these steps:

- 1. In the lineage report, right-click the column.
- 2. Click All Associated Assets.

The Sensitive Data Classification - Lineage page appears.

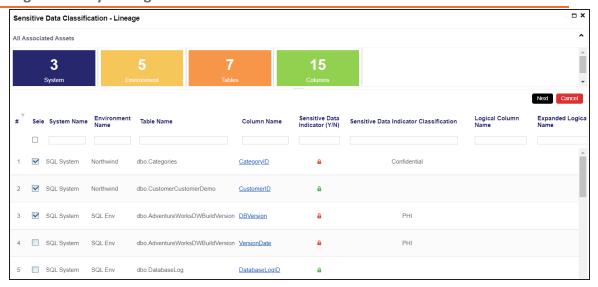

3. Select the required rows and click **Next**.

You can filter the rows using the filter box.

The Selected Records page appears. It displays the selected rows for verification. You can clear the check box to remove a row from the selected records.

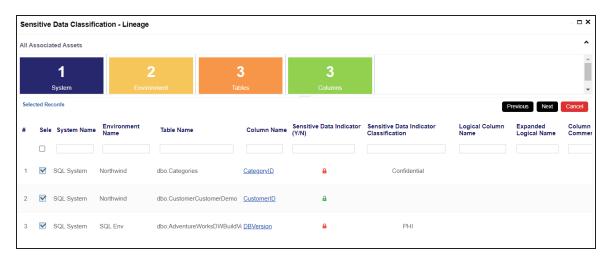

#### 4. Click Next.

The following page appears.

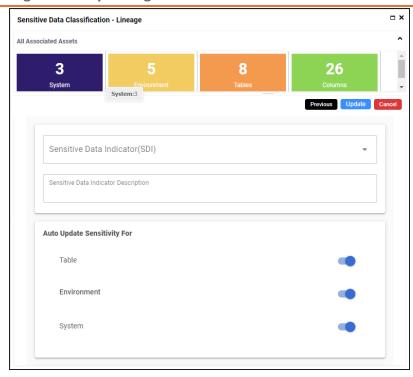

- 5. Enter or select appropriate values in the fields. Refer to the table above for field descriptions.
- 6. Click **Update**.

The sensitivity of the metadata is updated based on the options you selected.

# **Updating Sensitivity-Mind Map**

You can update the sensitivity of an asset and its associated technical and business assets through a mind map.

Business assets refer to business terms, business policies, business rules, and other business assets defined in the Business Glossary Manager Settings. Technical assets refer to columns, tables, environments, and systems. A column can be associated with business and technical assets. For more information on associating columns, refer to the Associating Columns topic.

You can configure email notifications to be sent whenever sensitivity is updated in bulk. For more information on configuring email notifications, refer to the Configuring Sensitivity Update Notifications topic.

### **Selected Asset**

You can update sensitivity of an asset individually through a mind map.

To update sensitivity of assets individually through mind maps, follow these steps:

- 1. In the **Data Catalog** pane, click an environment. By default, the Data Dictionary tab opens.
- 2. On the **Data Dictionary** tab, click for the required column. The Mind Map page appears.

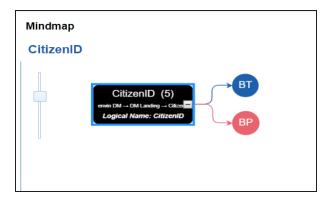

3. On the mind map, right-click the required asset.

The options available for the asset appear.

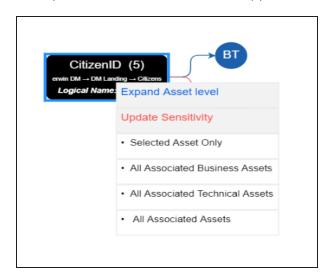

### 4. Click Selected Asset Only.

The Sensitive Data Classification - Mindmap page appears.

The Auto Update Sensitivity For field does not appear for business assets.

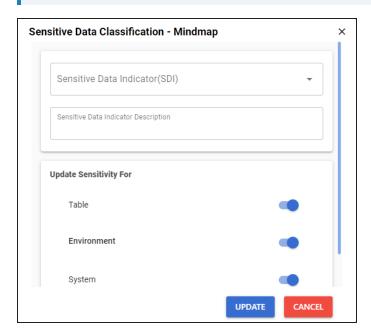

5. Enter or select appropriate values in the fields. Refer to the following table for field descriptions:

| Field Name                  | Description                                                                 |  |  |  |
|-----------------------------|-----------------------------------------------------------------------------|--|--|--|
|                             | Specifies the sensitivity data indicator (SDI) classification of the selec- |  |  |  |
|                             | ted asset. Also, you can add multiple classifications to the selected       |  |  |  |
| Sensitive Data              | asset.                                                                      |  |  |  |
| Indicator (SDI)             | For example, PHI.                                                           |  |  |  |
|                             | For more information on configuring SDI classifications, refer to the       |  |  |  |
|                             | Configuring Sensitivity Classifications topic.                              |  |  |  |
| Consitive Data              | Specifies the description of the SDI classification.                        |  |  |  |
| Sensitive Data Indicator    | For example, This classification indicates that the data contains per-      |  |  |  |
| Description                 | sonal identifiable information. Use this for data such as, address or       |  |  |  |
| Description                 | social security number.                                                     |  |  |  |
|                             | Specifies whether sensitivity is applicable to:                             |  |  |  |
|                             | System: Switch the <b>System</b> option on to apply sensitivity to all      |  |  |  |
| Update Sens-<br>itivity For | the systems containing the assets.                                          |  |  |  |
|                             | Environment: Switch the <b>Environment</b> option on to apply sens-         |  |  |  |
|                             | itivity to all the environments containing the assets.                      |  |  |  |
|                             | Table: Switch the <b>Table</b> option on to apply sensitivity to the        |  |  |  |
|                             | tables containing the assets.                                               |  |  |  |

#### 6. Click Update.

The sensitivity of the asset and metadata is updated based on the options you selected.

## **Associated Assets**

You can update sensitivity of associated assets in bulk through a mind map.

To update sensitivity of associated assets through mind maps, follow these steps:

1. On the mind map, right-click an asset.

The options available for the asset appear.

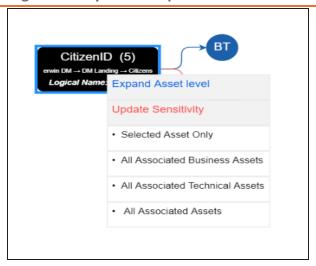

- 2. Click any one of the following:
  - **All Associated Business Assets:** Click this option to update sensitivity of associated business assets.
  - **All Associated Technical Assets:** Click this option to update sensitivity of associated technical assets.
  - **All Associated Assets:** Click this option to update sensitivity of associated business and technical assets.

For example, if you click All Associated Business Assets then a list of all associated business assets appear. You can filter the assets by entering text in the filter box.

### **Updating Sensitivity-Mind Map**

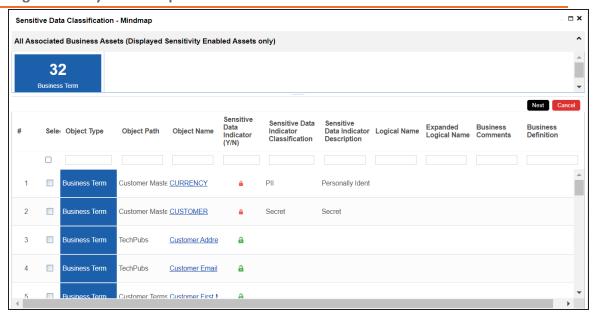

3. Select the required assets and click Next.

The Selected Records page appears. You can verify the selected assets and clear the check box if required.

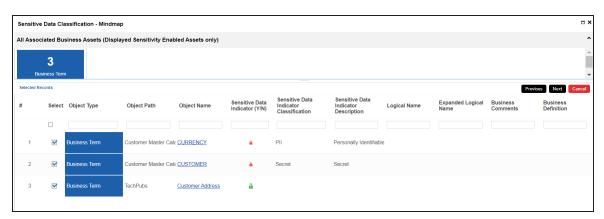

#### 4. Click Next.

The following page appears.

The Update Sensitivity For field does not appear if you are updating sensitivity of associated business assets.

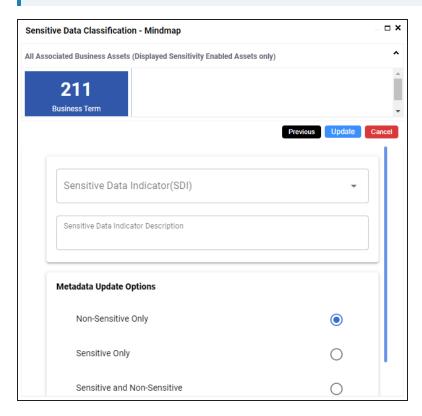

5. Enter or select appropriate values in the fields. Refer to the following table for field descriptions.

| Field Name      | Description                                                                 |  |  |
|-----------------|-----------------------------------------------------------------------------|--|--|
|                 | Specifies the sensitivity data indicator (SDI) classification of the selec- |  |  |
|                 | ted asset. Also, you can add multiple classifications to the selected       |  |  |
| Sensitive Data  | asset.                                                                      |  |  |
| Indicator (SDI) | For example, PHI.                                                           |  |  |
|                 | For more information on configuring SDI classifications, refer to the       |  |  |
|                 | Configuring Sensitivity Classifications topic.                              |  |  |
| Sensitive Data  | Specifies the description of the SDI classification.                        |  |  |
| Indicator       | For example, This classification indicates that the data contains per-      |  |  |

## **Updating Sensitivity-Mind Map**

| Field Name                    | Description                                                                                                    |  |  |
|-------------------------------|----------------------------------------------------------------------------------------------------|--|--|
| Description                   | sonal identifiable information. Use this for data such as, address or                                                         |  |  |
|                               | social security number.                                                                                                    |  |  |
| Metadata<br>Update<br>Options | Specifies whether sensitivity is updated for:                                                                                 |  |  |
|                               | Non-Sensitive Only: Use this option on to update sensitivity<br>only for currently non-sensitive assets.                      |  |  |
|                               | Sensitive Only: Use this option on to update sensitivity only for<br>currently sensitive assets.                              |  |  |
|                               | Sensitive and Non-Sensitive: Use this option on to update sensitivity for both, currently sensitive and non-sensitive assets. |  |  |

## 6. Click **Update**.

The sensitivity of the selected assets and metadata is updated based on the options you selected.

# **Adding Documents**

You can add supporting documents, such as text files, audio files, video files, document links, and so on to an environment.

To add documents to environments, follow these steps:

- 1. Go to Application Menu > Data Catalog > Metadata Manager > Explore.
- 2. On the Explore tab, click an environment tile.
- 3. Click **Options**. The available options appear.

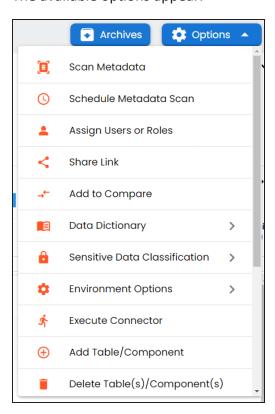

4. Click **Environment Options > New document**.

The Environment Documents page appears.

## **Adding Documents**

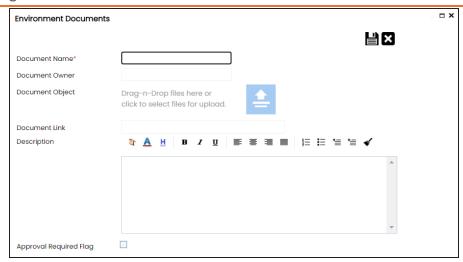

5. Enter appropriate values in the fields. Fields marked with a red asterisk are mandatory. Refer to the following table for field descriptions.

| Field Name                | Description                                                           |  |  |
|---------------------------|-----------------------------------------------------------------------|--|--|
|                           | Specifies the name of the physical document being attached to the     |  |  |
| Document Name             | environment.                                                          |  |  |
|                           | For example, Source Environment Details.                              |  |  |
| Document                  | Drag and drop document files or use 📤 to select and upload doc-       |  |  |
| Object                    | ument files.                                                          |  |  |
| Document                  | Specifies the document owner's name.                                  |  |  |
| Owner                     | For example, John Doe.                                                |  |  |
|                           | Specifies the URL of the document.                                    |  |  |
| Document Link             | For example, https://drive.google.com/file/I/2sC2_SZIyeFKI7OOn-       |  |  |
|                           | b5YkMBq4ptA7jhg5/view                                                 |  |  |
|                           | Specifies the description about the document.                         |  |  |
| Description               | For example: The document has information about the envir-            |  |  |
|                           | onment details.                                                       |  |  |
| Approval                  | Specifies whether the document requires approval.                     |  |  |
| Approval<br>Required Flag | Select the <b>Approval Required Flag</b> check box to select the doc- |  |  |
|                           | ument status.                                                         |  |  |

## **Adding Documents**

| Field Name      | Description                                                               |  |
|-----------------|---------------------------------------------------------------------------|--|
| Document Status | Specifies the status of the document.                                     |  |
|                 | For example, In Progress.                                                 |  |
|                 | This field is available only when the <b>Approval Required Flag</b> check |  |
|                 | box is selected.                                                          |  |

# 6. Click

The document is saved in the Environment Documents grid.

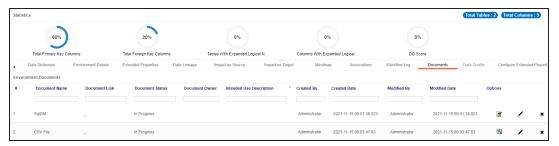

Once a supporting document is added, use the following options:

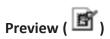

Use this option to preview the document for your information.

# Edit (🖍)

Use this option to update the document details.

# Delete (X)

Use this option to delete the document that is not required.

You can clone an environment under a system and use the same or different connection parameters in the cloned environment. The cloned environment is saved under the system.

To clone environments, follow these steps:

- 1. Go to Application Menu > Data Catalog > Metadata Manager > Explore.
- 2. On the Explore tab, click an environment tile and click **Options**. The available options appear.

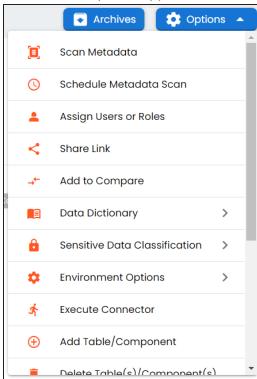

3. Click Environment Options > Clone Environment.

The New Environment Cloning page appears.

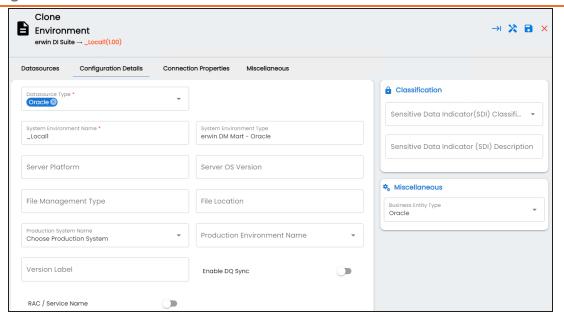

4. Enter appropriate values in the fields. Fields marked with a red asterisk are mandatory. Refer to the following table for field descriptions.

| Field Name         | Description                                   |                                                                                                    |
|--------------------|-----------------------------------------------|----------------------------------------------------------------------------------------------------|
| Datasource<br>Type | metadata<br>list.<br>For exam<br>Dependin     | the datasource (database) type from where you wish to scan . You can change the datasource type using the drop down ple, Sql Server. g upon the database type, you need to provide additional he Connection Properties tab.                   |
|                    |                                               | For SQL Server (Windows Authentication), Sybase, HP Vertica, and Neteeza databases, the TestConnectionQuery option is selected by default to validate the internal connection. The system displays exceptions if this option is not selected. |
|                    |                                               | There are no additional fields for MS Excel File, and XSD.                                                                                                    |
| System Envir-      | Specifies the unique name of the environment. |                                                                                                    |

| Field Name                | Description                                                               |
|---------------------------|---------------------------------------------------------------------------|
| onment<br>Name            | For example, EDW-Test.                                                    |
|                           | For more information on naming conventions, refer to the Best             |
|                           | <u>Practices</u> section.                                                 |
| System Envir-             | Specifies the type of the environment.                                    |
| onment Type               | For example, development, test, or production.                            |
| Server Plat-<br>form      | Specifies the server platform of the environment.                         |
|                           | For example, Windows.                                                     |
| Server OS<br>Version      | Specifies the OS version of the environment's server.                     |
| File Man-                 | Specifies the file management system (if the environment is a file-       |
| agement                   | based source).                                                            |
| Туре                      | For example, MS Excel.                                                    |
| File Location             | Specifies a file path (if the environment is a file-based source).        |
|                           | For example, C:\Users\Jane Doe\erwin\Mike - Target System                 |
| Production<br>System Name | Specifies the system name being associated with the environment as        |
|                           | the production system.                                                    |
|                           | For example, Enterprise Data Warehouse.                                   |
| Production                | Specifies the environment name being associated with the envir-           |
| Environment               | onment as the production environment.                                     |
| Name                      | For example, EDW-PRD.                                                     |
| Data Steward              | Specifies the name of the data steward responsible for the environment.   |
|                           | For example, Jane Doe.                                                    |
|                           | Users assigned with the Legacy Data Steward role appear as drop down      |
|                           | options. You can assign this role to a user in the Resource Manager.      |
|                           | To assign data steward, select a data steward from the drop down options. |
| Version Label             | Specifies the version label of the environment to track change history.   |
|                           | For example, Alpha.                                                       |

| Field Name                                               | Description                                                                                                    |
|----------------------------------------------------------|----------------------------------------------------------------------------------------------------|
|                                                          | For more information on configuring version display, refer to the <u>Configuring Version Display of the Environments</u> topic.                  |
| Enable DQ<br>Sync                                        | Specifies whether to sync data quality analysis results from DQLabs.  To view data quality analysis, ensure that you have configured DQLabs      |
|                                                          | connection setting in erwin DI. For more information, refer to the <u>Configuring DQLabs</u> topic.                                              |
|                                                          | Data quality analysis is available for environments using Oracle, Salesforce, Snowflake, MySQL, MSSQL, Hadoop, and PostgreSQL database types.    |
| RAC/Service<br>Name                                      |                                                                                                    |
| Sensitive<br>Data Indic-<br>ator (SDI)<br>Classification | Specifies the sensitivity data indicator (SDI) classification of the environment. Also, you can add multiple classifications to the environment. |
|                                                          | For example, PHI, Confidential.                                                                                                    |
|                                                          | For more information on configuring SDI classifications, refer to the Configuring Sensitivity Classifications topic.                             |
| Sensitive<br>Data Indic-<br>ator Descrip-<br>tion        | Specifies the description of the SDI classification.                                                                                             |
| Business<br>Entity Type                                  | Specifies the database type of business entity.                                                                                                  |

5. Click to test the connection.

If the connection with database is established successfully then a success message pops up.

6. Click .

The environment is cloned and the cloned environment is saved under the system.

Different database types have different prerequisites and connection parameters:

- SQL Server via SQL or Window authentication mode
- Oracle and Oracle RAC
- MySQL
- Snowflake
- MS Dynamics CRM
- SAP ECC R/3 and IS-U Metadata via JCO Driver

# **Viewing ER Diagram**

You can view Entity Relationship (ER) diagram after scanning or importing metadata in an environment. You can view ER diagrams at environment level and export it in the JPG format.

To view entity relationship diagram, follow these steps:

- 1. Go to Application Menu > Data Catalog > Metadata Manager > Explore.
- 2. On the Explore tab, select an environment and click **Options**. The available options appear.

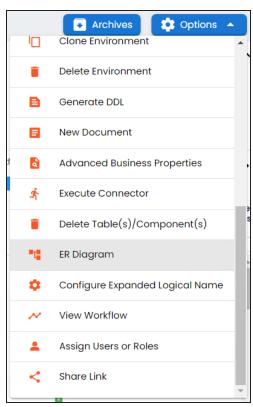

3. Click ER Diagram.

## **Viewing ER Diagram**

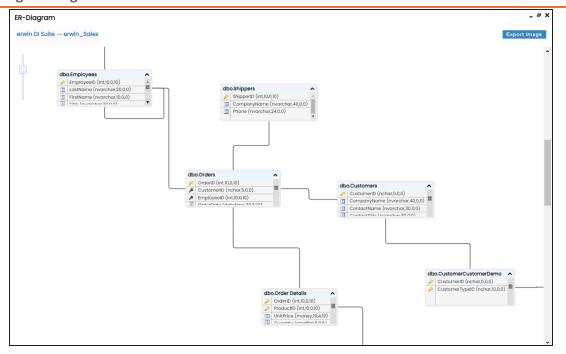

You can download the ER diagram. To download the ER diagram, click **Export Image**.

# **Viewing Workflow Logs**

You can create your own workflow and assign it to a system. A workflow assigned to a system is applicable to all the environments under it. For more information on assigning workflows to environments, refer to the Managing Metadata Manager Workflows section. You can view workflow logs of environments to know the current stage of environments.

To view workflow logs of environments, follow these steps:

- 1. Go to Application Menu > Data Catalog > Metadata Manager > Explore.
- 2. On the Explore tab, click an environment tile. The environment details appears.

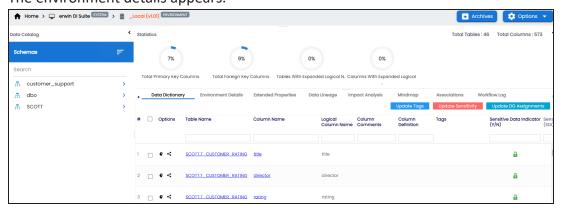

3. Click the Workflow Log tab.

The workflow log of the environment appears. You can observe that the current work-

### flow stage of the environment blinks in the diagram.

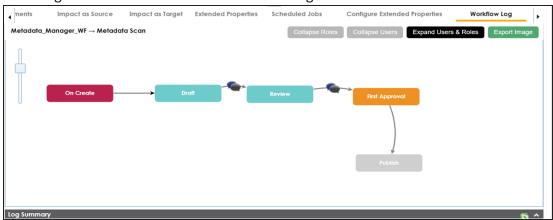

#### Use the following options:

## User Comments ( )

Use this option to view users and the comments entered by the users in each stage.

#### **Expand/Hide Users and Roles**

Use this option to view or hide users and roles assigned to the stages of the workflow.

#### **Collapse/Expand Roles**

This option is enabled when you are in the Expand Users and Roles view. Use this to switch between the collapsed and expanded roles view.

#### **Collapse/Expand Users**

This option is enabled when you are in the Expand Users and Roles view. Use this to switch between the collapsed and expanded users view.

#### **Export Image**

Use this option to download the workflow in the JPG format.

# **Associating Environments**

You can associate environments with business assets, systems, environments, tables, and columns. You can view these associations on mind maps and analyze associations.

#### Ensure that:

- Business assets are enabled. You can add custom business assets and enable them in Business Glossary Manager Settings.
- Relationship between environment and the asset type is defined. You can define associations and relationships in Business Glossary Manager Settings.

To associate environments with asset types, follow these steps:

- 1. Go to Application Menu > Data Catalog > Metadata Manager > Explore.
- 2. On the Explore tab, click an environment tile. The Data Dictionary tab for the selected environment appears by default.
- 3. Click the **Associations** tab.
- 4. In the asset type (business policies, business terms, columns, environments, and tables) list, select an asset type to associate with the environment.

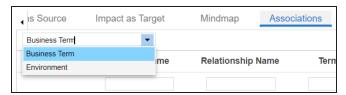

5. Click +

The Relationship Associations page appears. Based on the asset type that you select, it

displays a list of available assets.

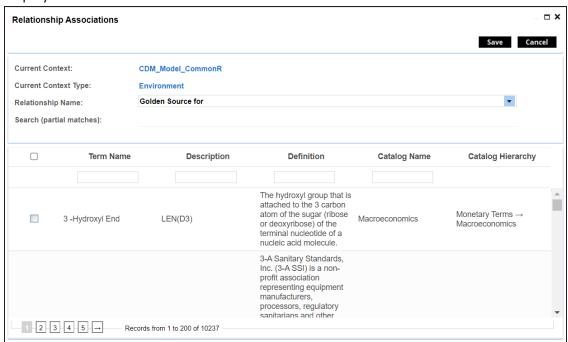

- 6. Select **Relationship Name**, and the asset type. If you know the term name, use the Search (partial matches) field to look up for it.
- 7. Click Save.

The selected terms are associated with the environment and added to the list of associations.

You can define as many associations as required.

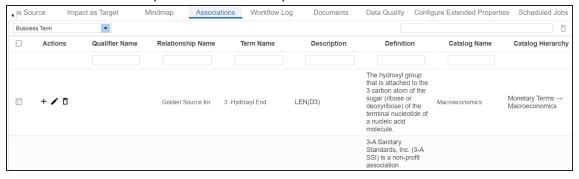

Once you have created associations, you can use the following options under the Actions column:

### **Associating Environments**

## Add Association (+)

Use this option to add associations using a qualifier.

# Edit Association ( )

Use this option to edit the association.

# Delete Association ( )

Use this option to delete the association.

To view mind map, click the Mindmap tab. For more information on mind maps, refer to the Viewing Mind Maps topic.

You can associate multiple assets with an environment and view the associations based on a qualifier view in the mind map. For more information, refer to the Setting Up Associations Using Qualifiers topic.

## **Configuring Business Properties**

You can configure business properties of all the tables and columns under an environment.

You can also configure business properties at table level and update business properties of a table and business properties of its columns.

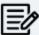

You can configure business properties only after importing/scanning metadata into an environment.

To configure business properties at environment level, follow these steps:

- 1. Go to Application Menu > Data Catalog > Metadata Manager > Explore.
- 2. On the Explore tab, click an environment tile to view its details and tables.
- 3. Click **Options**. The available options appear.

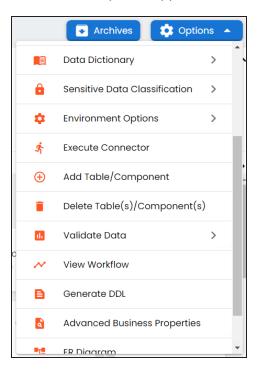

4. Scroll down the list and click Advanced Business Properties.

The Advanced Business Properties page appears.

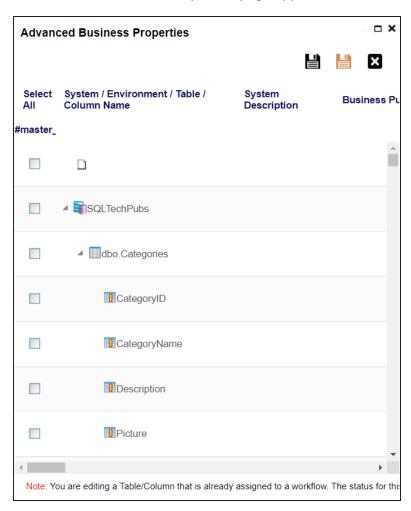

- 5. Double-click cells to enter business properties of tables and columns.
- 6. Click to apply changes.
- 7. Click

The business properties of all the tables and columns under the environment are updated.

To configure business properties at table level, follow these steps:

- 1. In the **Data Catalog** pane, select a table to view its details.
- 2. Click **Options**.

The available options appear.

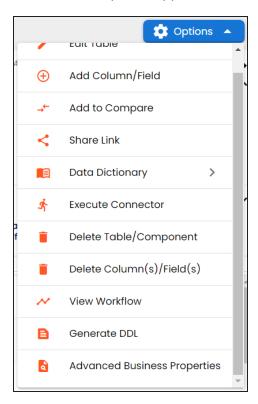

3. Scroll down the list and click Advanced Business Properties.

The Advanced Business Properties page appears.

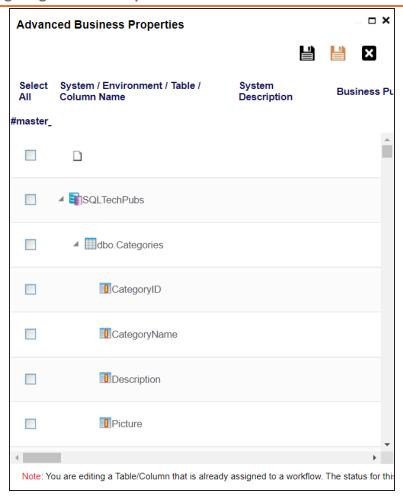

- 4. Double-click cells to enter table and column properties.
- 5. Click to apply changes.
- 6. Click

The business properties of the table and its columns are updated.

You can update the expanded logical name for multiple tables/columns by scheduling a configuration job. The job updates the expanded logical name based on the table/column name, associated business term's name, and the associated business term's definition.

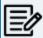

You should configure expanded logical name of tables and columns after scanning metadata.

You can run the job at both, system and environment levels:

- System level: The expanded logical name can be applied to all the tables and columns under the system. This includes all the environments under the system.
- Environment level: The expanded logical name can be applied to all the tables and columns under the environment.

For example, consider a scenario where you want to schedule a job to configure the expanded logical name of a table, RM\_Resource and a column, Resource\_ID. The parameters of the job are a business term catalog that has a business term, Resource, its definition, Sales Representative, and a splitter, Underscore (\_). Refer to the following table to understand the parameters and their values:

| Entity                                                   | Value         | Comment                                                                                                    |
|----------------------------------------------------------|---------------|----------------------------------------------------------------------------------------------------|
| Splitter (spe-<br>cified while<br>scheduling<br>the job) | _(Underscore) |                                                                                                    |
| Table Name                                               | RM_Resource   | Here, the part after the underscore (splitter), Resource, matches the Business Term. Therefore, it will be replaced with the business term definition and the part before the underscore, RM, will be retained in the expanded logical name.     |
| Column<br>Name                                           | Resource_ID   | Here, the part before the underscore, Resource, matches with<br>the Business Term. Therefore, it will be replaced with the busi-<br>ness term definition and the part after the underscore, ID will<br>be retained in the expanded logical name. |

| Entity                           | Value                     | Comment                                                                                                    |
|----------------------------------|---------------------------|----------------------------------------------------------------------------------------------------|
| Business<br>Term                 | Resource                  | This should match with a part of the table and column names above.                                                                                                    |
| Business<br>Term Defin-<br>ition | Sales Rep-<br>resentative | In the updated expanded logical name, this will replace the part of the table/column name that matches the business term name. That is:  For the table, RM will be retained and Resource will be replaced with Sales Representative.  For the column, ID will be retained and Resource will be replaced with Sales Representative. |
| Expanded<br>Logical<br>Name      | <blank></blank>           | Expanded logical name is formed from the business term definition and part of table or column names.                                                                                                    |

After the job runs successfully, the expanded logical name of the table and column is updated as mentioned in the following table:

| Entity | Expanded<br>Logical Name | Comment                                                           |
|--------|--------------------------|-------------------------------------------------------------------|
| Hable  | RM Sales Rep-            | Here, RM retained from the table name and Sales Representative is |
|        | resentative              | added from business term definition.                              |
| Column | Sales Rep-               | Here, ID is retained from the column name and Sales Rep-          |
|        | resentative ID           | resentative is added from business term definition.               |

To configure expanded logical name, follow these steps:

- 1. On the Explore tab, hover over the system card and click one, or click an environment tile to view the assets details.
- 2. Click **Options**.

The available options appear.

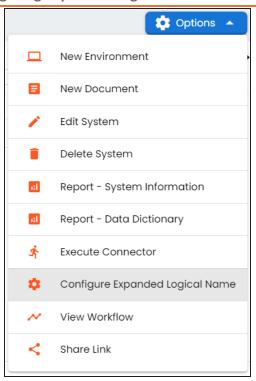

## 3. Click Configure Expanded Logical Name.

The Configure Expanded Logical Name page appears.

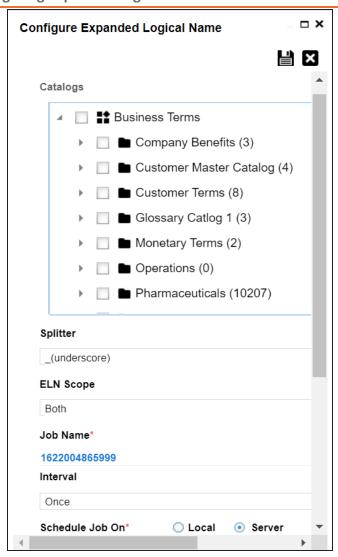

4. Select or enter appropriate values in the fields. Fields marked with a red asterisk are mandatory. Refer to the following table for field descriptions.

| Field Name | Description                                                         |
|------------|---------------------------------------------------------------------|
| Catalogs   | Select the catalog containing the required business term.           |
| Splitter   | Select appropriate splitter based on the table name or column name. |
| ELN Scope  | Select an appropriate scope of the job.                             |
|            | Columns: Indicates that the expanded logical names of all the       |

| Field Name         | Description                                                                                                    |
|--------------------|----------------------------------------------------------------------------------------------------|
|                    | columns in this system are configured                                                                          |
|                    | ■ <b>Tables</b> : Indicates that the expanded logical name of all the tables in this system are configured     |
|                    | Both: Indicates that the expanded logical names of all the tables<br>and columns in this system are configured |
| Job Name           | A default job name is autopopulated. You can modify it and enter a job name.                                   |
|                    | Select an interval of the job. Interval sets the frequency of the job.                                         |
| Interval           | For example: If you set the interval every week then the job will be                                           |
|                    | executed every week.                                                                                           |
|                    | Select the machine whose clock decides the time of the scheduled scan.                                         |
| Local or           | Local: Refers to your local machine.                                                                           |
| Server             | Server: Refers to the machine where erwin DI has been deployed.                                                |
| Schedule<br>Job On | Select date and time of the execution of the job.                                                              |
| Notify Me          | Turn the <b>Notify Me</b> to <b>ON</b> to receive a notification email about the sched uled job.               |
|                    | This field is autopopulated with your email ID. You receive email noti-                                        |
| 1                  | fications about the scheduled job from the Admin Email ID, configured in                                       |
|                    | the Email Settings. For more information on configuring Admin Email ID,                                        |
|                    | refer to the Configuring Email Settings topic.                                                                 |
| CC List            | Enter a comma-separated list of email IDs that should receive the job notification.                            |

# 5. Click .

The job is scheduled and added to the Scheduled Jobs list on the **Scheduled Jobs** tab.

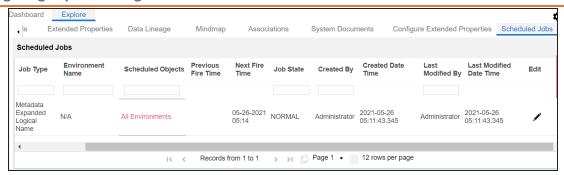

You can edit the job using  $ightharpoonup^{\bullet}$  or delete it using  $\bar{\mathbb{u}}$ .

The job is executed at the scheduled time and the expanded logical names of tables and columns are updated.

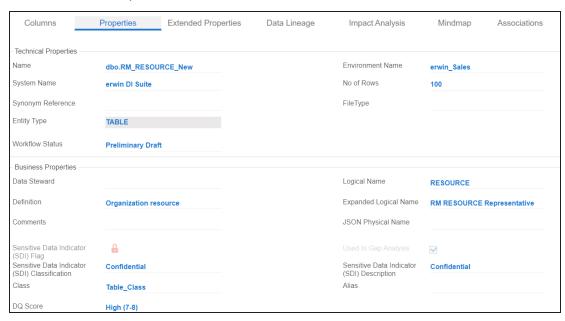

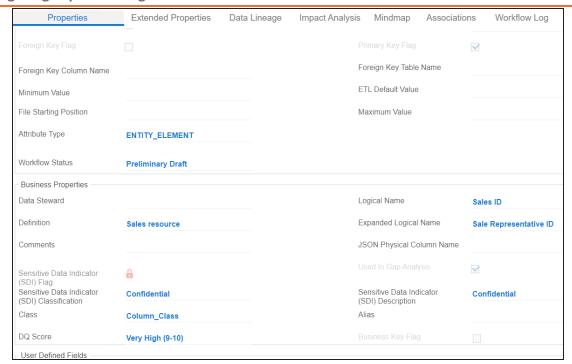

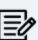

You can use this job to update the expanded logical name only once. Alternately, you can update expanded logical names under table properties and column properties.

# **Tagging Environments**

Tagging environments enables asset grouping, and better reporting, data traceability, and data discovery. You can tag environments one at time or "Tagging Tables and Columns" on page 161.

To tag environments one at a time, follow these steps:

1. In the **Data Catalog** pane, right-click an environment.

The available options appear.

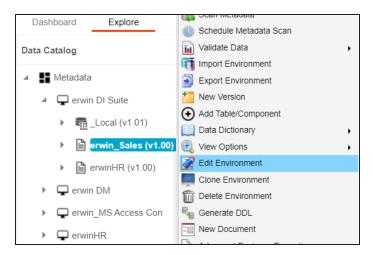

2. Click Edit Environment.

The Edit Environment page appears.

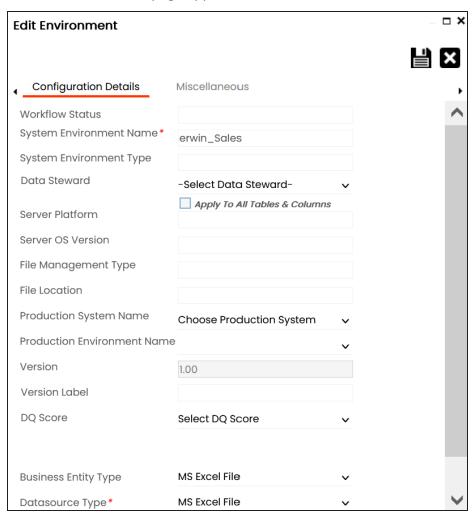

3. Click the Miscellaneous tab.

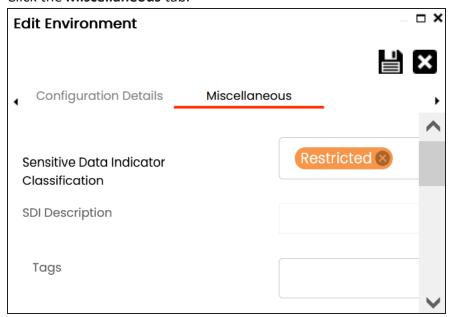

4. Click **Tags** and select a tag from the suggestions that appear.

The list contains tags created in the Enterprise Tags module; based on the configured scope.

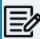

You can also create a tag by typing a tag name in the Tags box and then pressing Enter.

For example, in the following image, a tag, SQL Server, is created and assigned to an environment.

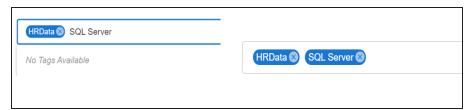

5. Click

The selected environment is tagged.

## **Tagging Environments**

Once an environment is tagged, you can visualize its association with a tag on a mind map Enterprise Tags module.

# **Tagging Tables and Columns**

You can update the tag tables and columns in an environment individually or in bulk. You can also propagate these tags to the system and environment containing these tables and columns.

To tag tables or columns, follow these steps:

1. On the Data Dictionary tab, select one or more assets.

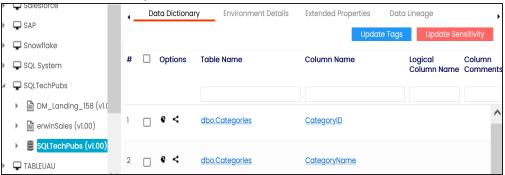

You can update the tag tables and columns in an environment individually or in bulk. You can also propagate these tags to the system and environment containing these tables and columns.

Hover over Update Tags.

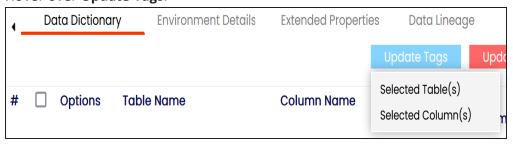

- 3. Click the required option.
  - Selected Tables(s): Use this option to tag all columns in the selected tables.
  - Selected Columns(s): Use this option to tag all tables in the selected columns.

The Assign Tags page appears.

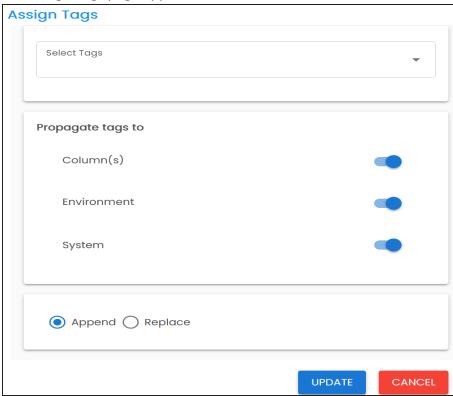

4. Enter or select appropriate values in the fields. Refer to the following table for field descriptions.

| Field<br>Name        | Description                                                                                                    |
|----------------------|----------------------------------------------------------------------------------------------------|
| Select<br>Tags       | Depending on the asset and tag scope, displays available tags. You can assign multiple tags to the selected assets.  Click <b>Select Tags</b> and select a tag from the suggestions that appear.             |
| Propagate<br>tags to | Specifies whether tag is applicable to:  Table(s): Switch <b>Table(s)</b> to <b>Yes</b> to tag the tables containing the columns. This option is available only when you click Selected Column(s) in step 3. |
|                      | Table(s): Switch <b>Table(s)</b> to <b>Yes</b> to tag the tables containing the columns. This option is available only when you click Selected                                                               |

## **Tagging Tables and Columns**

| Field<br>Name | Description                                                                                        |
|---------------|----------------------------------------------------------------------------------------------------|
|               | ted tables. This option is available only when you click Selected Table(s) in step 3.              |
|               | Environment: Switch Environment to Yes to tag the environment<br>containing the tables or columns. |
|               | System: Switch System to Yes to tag the system containing the<br>tables or columns.                |

## 5. Use the following options:

## **Append**

Use this option to add new tags to the existing metadata.

## Replace

Use this option to replace existing tags.

## 6. Click **Update**.

The tables and columns are tagged.

## **Scanning and Managing Metadata**

You can scan source and target metadata from different databases, data models, or flat files etc. Ensure that you create an appropriate environment depending on the database type. For example, if you want to scan metadata from SQL Server, then you should create the SQL Server environment.

The metadata scan adds data dictionary, table properties, and column properties that can be validated and updated. You can enrich your metadata by assigning codesets to columns as valid values. Tables and columns can be associated with business and technical assets and these associations can be viewed on a mind map. You can also assign workflows to tables and columns using the Workflow Manager and view workflow logs.

Scanning and managing metadata involves:

- Scanning metadata from data sources
- Adding tables
- **Adding Columns**
- Deleting tables and columns
- Scheduling metadata scans
- Updating table properties
- Updating column properties
- Validating data
- Assigning codesets to columns
- Viewing workflow logs of tables
- Viewing workflow logs of columns
- Associating tables
- Associating columns

## **Scanning Metadata**

After creating systems and environments, the next logical step is to scan source and target metadata. Ensure that the environment database type and connection parameters are correct and the environment is able to establish connection with the database.

To scan source or target metadata, follow these steps:

- 1. Go to Application Menu > Data Catalog > Metadata Manager > Explore.
- 2. On the Explore tab, click an environment tile.
- 3. Click Options. The available options appear.

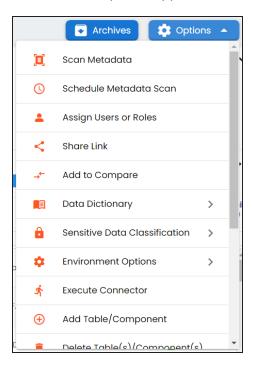

4. Click Scan Metadata.

The <Data\_Base> Metadata Scan-Step1 page appears. For example, if it is the SQL Server environment, then the SqlServer Metadata Scan - Step1 page appears.

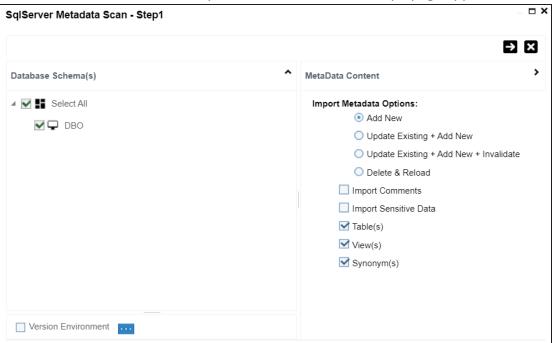

- 5. In the **Database Schema(s)** pane, select the database schemas.
- 6. In the **Metadata Content** pane, select the appropriate **Import Metadata Options**. Refer to the following table for the descriptions of the metadata import options.

| Import Metadata Options                        | Description                                                                                                    |
|------------------------------------------------|----------------------------------------------------------------------------------------------------|
| Add New                                        | This option adds new objects to the existing object list. The existing metadata is not updated.                               |
| Update Existing +<br>Add New                   | This option adds new objects to the existing list and at the same time the existing metadata is also updated.                 |
| Update Existing +<br>Add New + Inval-<br>idate | This option adds new objects to the existing list, updates existing and invalidates table/column during the scanning process. |
| Delete & Reload                                | This option deletes all existing metadata and scans only the new objects that have been selected.                             |

#### **Scanning Metadata**

| Import Metadata Options  | Description                                                                                     |  |
|--------------------------|-------------------------------------------------------------------------------------------------|--|
| Import Comments          | Select the check box to import comments.                                                        |  |
| Import Sensitive         | Select the check box to import sensitivity classification of the metadata from the data source. |  |
| Data                     | This option is available for SQL, Oracle, and Snow-flake environments.                          |  |
| Table(s)                 | Select the check box to import Tables.                                                          |  |
| View(s)                  | Select the check box to import Views.                                                           |  |
| Synonym(s)               | Select the check box to import Synonyms.                                                        |  |
| Version Envir-<br>onment | Select the check box to create a version of the environment.                                    |  |

# 7. Click ->.

The <Database\_Name> Metadata Scan Step-2 page appears. It pulls up the objects selected in Metadata Scan Step-1, such as Tables, Views and Synonyms.

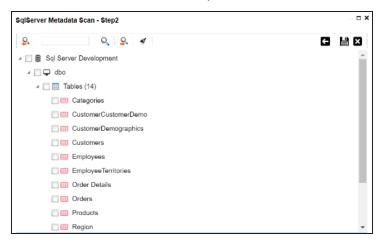

- 8. Select the required objects.
- 9. Click

The metadata is scanned successfully and saved under the environment node.

## **Scanning Metadata**

The above method is applicable for most datasources. Apart from that, you can also import metadata from:

- MS Excel File
- **JSON**
- CSV (Flat File)
- XMI
- MS Access File
- XSD

## **MS Excel**

You can import metadata from MS Excel files into an MS Excel environment.

To import metadata from MS Excel files, follow these steps:

- 1. On the Explore tab, click a MS Excel environment tile to view its details. Alternatively, on the Explore tab, select Excel option under the Filter By Database **Type** to view all Excel environments.
- 2. Click **Options**.

The available options appear.

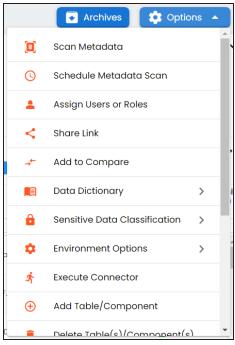

3. Click Scan Metadata.

The Excel Metadata Scan - Step1 page appears.

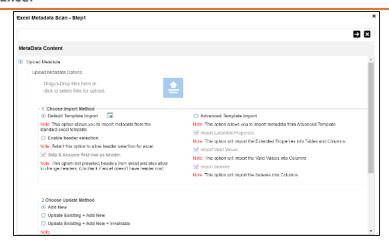

- 4. Drag and drop or use  $\stackrel{\triangle}{=}$  to browse and select the MS Excel file.
- 5. Use the following options to import metadata.

### **Default Template Import**

Use this option to import metadata from the standard Excel template. To download the standard excel template, click .

#### **Enable header selection**

Use this option to allow header selection for the Excel file. Click **Enable header** selection and click .

The Excel Metadata Scan - Step2 page appears.

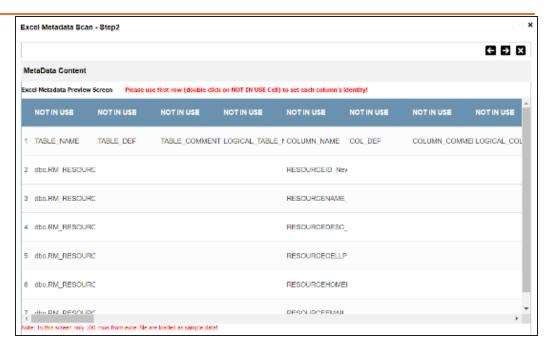

To select headers, on the Excel Metadata Scan - Step2 page, double-click the NOT IN USE cell.

#### Skip & Assume first row as header

appears as headers.

You can use this option only when you click Enable header selection. Use this option to select the first row in the Excel file as headers.

Select the **Skip & Assume first row as header** check box and click **.** The Excel Metadata Scan - Step2 page appears. The first row in the Excel file

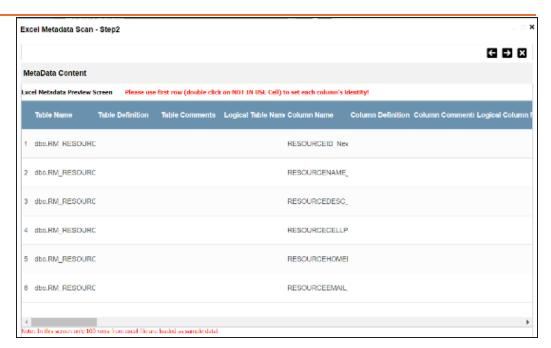

To select alternate headers, double-click the header cell.

#### **Advance Template Import**

Use this option to import metadata from an advanced template. You can use the following import options with the advance template:

#### **Import Extended Properties:**

Use this option to import the extended properties into tables and columns.

#### **Import Valid Values:**

Use this option to import valid values into columns.

#### **Import Indexes:**

Use this option to import the indexes into columns.

#### 6. Use the following update options.

#### **Add New**

Use this option to insert new metadata.

#### **Update Existing + Add New**

Use this option to update the existing metadata based on tables and columns in the Excel file.

#### **Update Existing + Add New + Invalidate**

Use this option to update the existing metadata without deleting it.

#### **Delete & Reload**

Use this option to delete all the business properties and data dictionary stored as metadata for this environment.

# 7. Click **2**.

The Excel Metadata Scan - Step2 page appears.

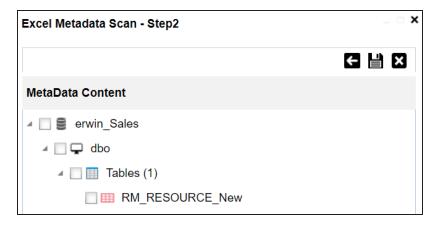

- 8. Select the required schema and tables.
- 9. Click

The metadata is imported and saved in the environment.

## **JSON**

You can import metadata from JSON files into a JSON environment.

To import metadata from JSON files, follow these steps:

- 1. On the Explore tab, click a JSON environment tile to view its details. Alternatively, on the Explore tab, select JSON option under the Filter By Database **Type** to view all JSON environments.
- 2. Click **Options**.

The available options appear.

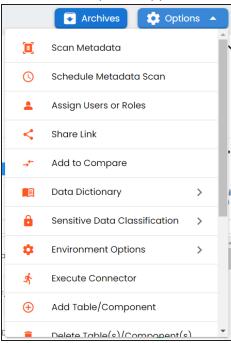

3. Click Scan Metadata.

The JSON Metadata Scan - Step1 page appears.

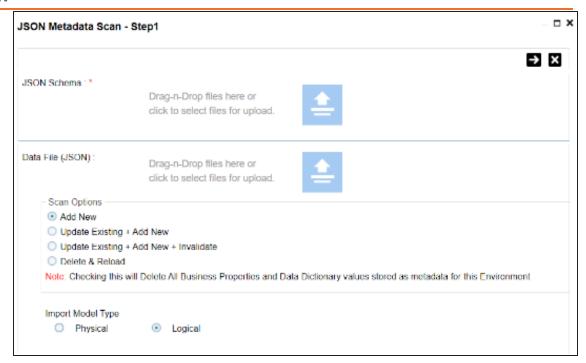

- 4. Under the **JSON Schema** section, drag and drop or use it to browse and select the JSON schema file.
- 5. Under the **Data File [JSON]** section, drag and drop or use 🖹 to browse and select the JSON data file.
- 6. Use the following scan options:

#### Add New

Use this option to insert new metadata into the environment.

### **Update Existing + Add New**

Use this option to update the existing metadata based on tables and columns in the JSON file.

#### Update Existing + Add New + Invalidate

Use this option to update the existing metadata without deleting it.

#### **Delete & Reload**

Use this option to delete all the business properties and data dictionary stored as metadata for this environment.

- 7. Click the appropriate Import Model Type.
- 8. Click .

The JSON Metadata Scan - Step2 page appears.

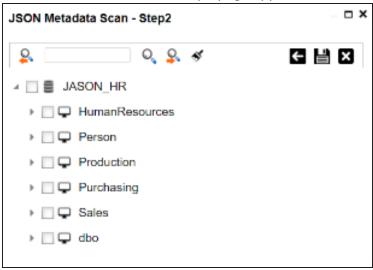

- 9. Select the required schema and tables.
- 10. Click 🖺.

The metadata is imported and saved in the environment.

## **CSV**

You can import metadata from CSV files into a CSV environment.

To import metadata from CSV files, follow these steps:

- 1. On the Explore tab, click a CSV environment tile to view its details. Alternatively, on the Explore tab, select CSV option under the Filter By Database Type to view all CSV environments.
- 2. Click **Options**.

The available options appear.

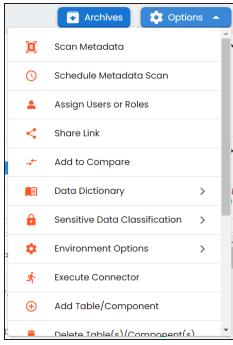

3. Click Scan Metadata.

The CSV Metadata Scan - Step1 page appears.

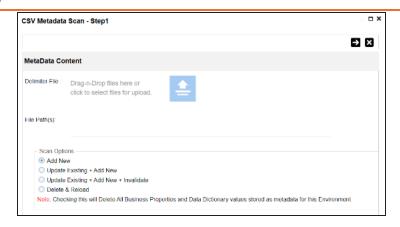

- 4. Drag and drop or use to browse and select the delimiter file.
- 5. In the File Path(s) box, enter the file path.
- 6. Use the following scan options:

#### **Add New**

Use this option to insert new metadata into the environment.

### **Update Existing + Add New**

Use this option to update the existing metadata based on table and columns in the CSV file.

#### Update Existing + Add New + Invalidate

Use this option to update the existing metadata without deleting it.

#### **Delete & Reload**

Use this option to delete all the business properties and data dictionary stored as metadata for this environment.

# 7. Click **->**.

The CSV Metadata Scan - Step2 page appears.

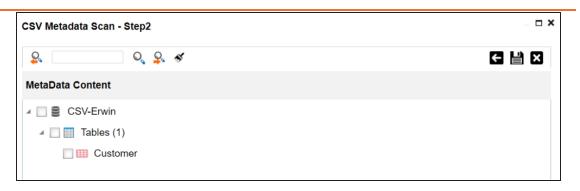

- 8. Select the required tables.
- 9. Click

The metadata is imported and saved in the environment.

## **XMI**

You can import metadata from XMI files into a XMI environment.

To import metadata from XMI files, follow these steps:

- 1. On the Explore tab, click an XMI environment tile to view its details. Alternatively, on the Explore tab, select XMI option under the Filter By Database Type to view all XMI environments.
- 2. Click **Options**.

The available options appear.

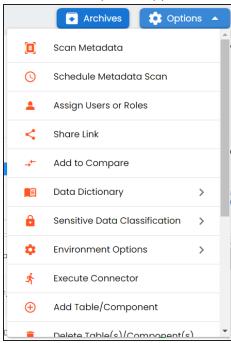

3. Click Scan Metadata.

The XMI Metadata Scan - Step1 page appears.

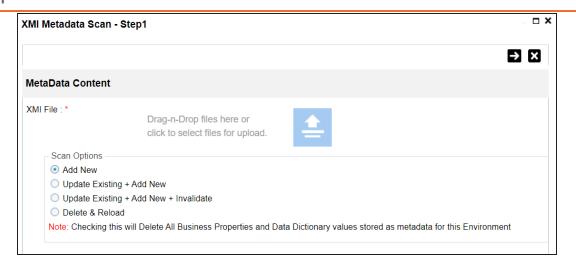

- 4. Drag and drop or use  $\stackrel{\triangle}{=}$  to browse and select the XMI file.
- 5. Use the following scan options:

#### **Add New**

Use this option to insert new metadata into the environment.

### **Update Existing + Add New**

Use this option to update the existing metadata based on tables and columns in the XMI file.

### Update Existing + Add New + Invalidate

Use this option to update the existing metadata without deleting it.

#### Delete & Reload

Use this option to delete all the business properties and data dictionary stored as metadata for this environment.

# 6. Click **2**.

The XMI Metadata Scan - Step2 page appears.

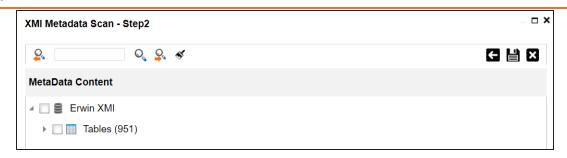

- 7. Select the required tables.
- 8. Click

The metadata is imported and saved in the environment.

## **MS Access File**

You can import metadata from MS Access files into a MS Access environment.

To import metadata from MS Access files, follow these steps:

- 1. On the Explore tab, click a MS Access environment tile to view its details. Alternatively, on the Explore tab, select MS Access option under the Filter By Database Type to view all MS Access environments.
- 2. Click **Options**.

The available environment options appear.

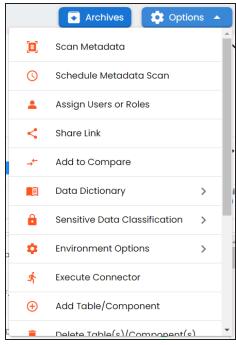

3. Click Scan Metadata.

The MS Access Metadata Scan - Step1 page appears.

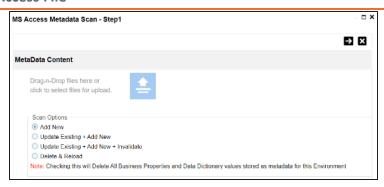

- 4. Drag and drop or use = to browse and select the MS Access file.
- 5. Use the following scan options:

#### Add New

Use this option to insert new metadata into the environment.

### **Update Existing + Add New**

Use this option to update the existing metadata based on tables and columns in the MS Access file.

### Update Existing + Add New + Invalidate

Use this option to update the existing metadata without deleting it.

#### **Delete & Reload**

Use this option to delete all the business properties and data dictionary stored as metadata for this environment.

6. Click

The MS Access Metadata Scan - Step2 page appears.

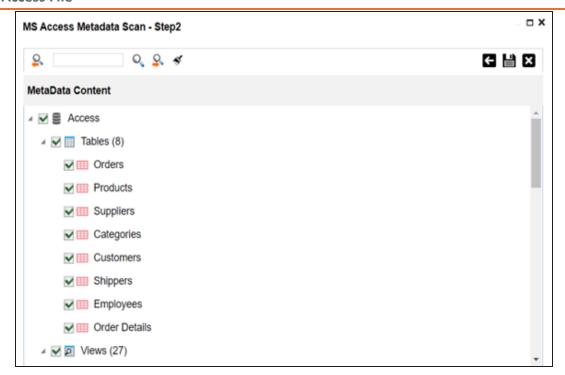

- 7. Select the required tables.
- 8. Click

The metadata is imported and saved in the environment.

## **XSD**

You can import metadata from XSD files into XSD environments.

To import metadata from XSD files, follow these steps:

- 1. On the Explore tab, click a XSD environment tile to view its details. Alternatively, on the Explore tab, select XSD option under the Filter By Database Type to view all XSD environments.
- 2. Click **Options**.

The available options appear.

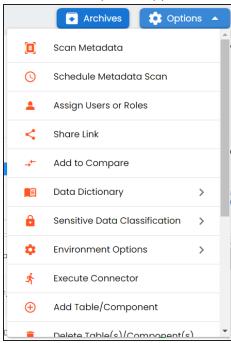

3. Click Scan Metadata.

The XSD Metadata Scan - Step1 page appears.

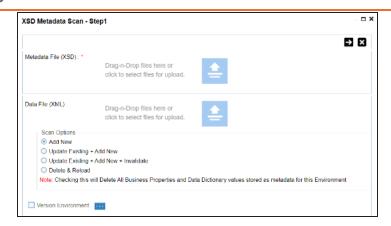

- metadata file with .xsd extension.
- 5. Under the **Data File [XML]** section, use  $\stackrel{\triangle}{=}$  to browse or drag and drop the data file with .xml extension.
- 6. Use the following scan options:

#### **Add New**

Use this option to insert new metadata into the environment.

### **Update Existing + Add New**

Use this option to update the existing metadata based on tables and columns in the XSD file.

#### **Update Existing + Add New + Invalidate**

Use this option to update the existing metadata without deleting it.

### **Delete & Reload**

Use this option to delete all the business properties and data dictionary stored as metadata for this environment.

# 7. Click **->**.

The XSD Metadata Scan - Step2 page appears.

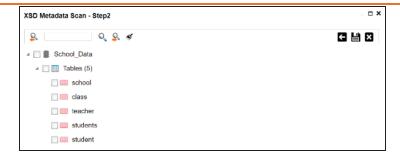

- 8. Select the required tables.
- 9. Click

The metadata is imported and saved in the environment.

# **Adding Tables**

You can manually add tables in an environment and define their technical and business properties. You can use User-Defined Fields to define additional properties of a table. Also, you can UI labels of the User-Defined fields can be configured in Language Settings.

To add tables, follow these steps:

- 1. Go to Application Menu > Data Catalog > Metadata Manager > Explore.
- 2. On the Explore tab, click an environment tile to view its details and tables.
- 3. Click Options.

The available options appear.

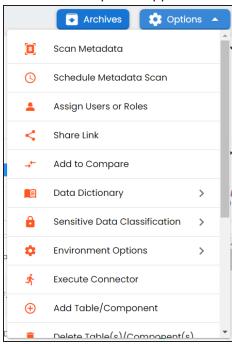

4. Click Add Table/Component.

The Add New Form page appears.

## **Adding Tables**

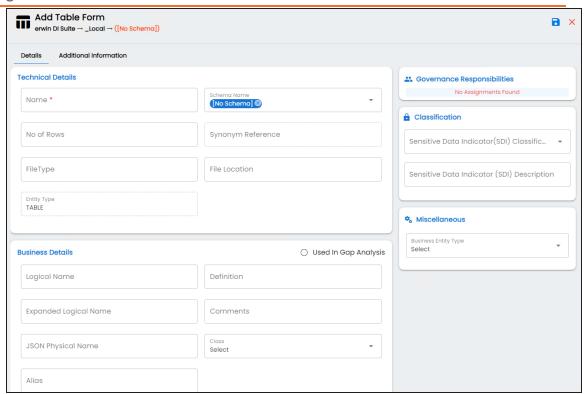

5. Enter or select appropriate values in the fields. Refer to the following table for field description.

| Field Name | Sub-Field  | Description                                                     |
|------------|------------|-----------------------------------------------------------------|
|            | Name       | Specifies the physical name of the table.                       |
|            |            | For example, Account or Currency.                               |
|            | Schema     | Specifies the schema name of the table. For example,            |
|            | Name       | dbo.                                                            |
| T 1 : 15   | No of Rows | Specifies the total number of rows in the table.                |
| erties     |            | For example, 100.                                               |
| erties     |            | Specifies the synonym reference of the table.                   |
|            | Synonym    | For example, Sales_Rep_Information.                             |
|            | Reference  | This field is autopopulated during the metadadata scan.         |
|            |            | You cannot enter it manually.                                   |
|            | File Type  | Specifies the file type of the table if the table is in a file- |

| Field Name | Sub-Field               | Description                                                |
|------------|-------------------------|------------------------------------------------------------|
|            |                         | based environment.                                         |
|            | File Location           | Specifies the location of the file type.                   |
|            | Entity Type             | Specifies the entity type of the new component. It is      |
|            | Littly Type             | autopopulated with <b>Table</b> .                          |
|            |                         | Specifies whether the table is being used as part of a     |
|            | Used in Gap             | gap analysis to check table usage in mappings.             |
|            | Analysis                | Select the check box if the table is used in gap analysis. |
|            | , triary 515            | For more information on performing table gap analysis,     |
|            |                         | refer to the <u>Performing Table Gap Analysis</u> topic.   |
|            |                         | Specifies the logical name of the table.                   |
|            | Logical Name            | For example, if the physical name of a table is DIM_Cus-   |
|            | Logical Name            | tomer, then the logical name of the table is Customer      |
|            |                         | Dimension.                                                 |
|            | Definition              | Specifies the definition of the table.                     |
|            |                         | For example: The table contains five columns with emp      |
|            |                         | ID column as the primary key.                              |
| Business   |                         | Specifies the expanded logical name of the table.          |
| Details    |                         | For example, if the physical name of a table is RM_        |
| Details    | Expanded                | Resource, then the expanded logical name of the table      |
|            | Logical Name            | is RM Sales Representative.                                |
|            |                         | You can configure expanded logical name of tables in       |
|            |                         | bulk at <u>system</u> and <u>environment</u> level.        |
|            |                         | Specifies comments about the table.                        |
|            | Comments                | For example: The table contains details of the employ-     |
|            |                         | ees.                                                       |
|            | JSON Phys-<br>ical Name | Specifies the JSON physical name of the table if the       |
|            |                         | table is in a JSON environment.                            |
|            |                         | For example, account.                                      |
|            | Class                   | Specifies the table class property.                        |
|            |                         | For more information on configuring table class, refer     |

# **Adding Tables**

| Field Name                     | Sub-Field                                             | Description                                                                                                    |
|--------------------------------|-------------------------------------------------------|----------------------------------------------------------------------------------------------------|
|                                |                                                       | to Configuring Table and Column Class topic.                                                                                                    |
|                                | Alias                                                 | Specifies the alias name of the table.                                                                                                    |
|                                | Allas                                                 | For example, Sales_Representative_Table.                                                                                                    |
|                                |                                                       | Specifies the name of the data steward responsible for the table.                                                                                                    |
|                                |                                                       | For example, Jane Doe.                                                                                                    |
| Governance<br>Responsibilities | Data Ste-<br>ward                                     | Users assigned with the Legacy Data Steward role appear as drop down options. You can assign this role to a user in the Resource Manager.                                                            |
|                                |                                                       | To assign data steward, select a data steward from the drop down options. For more information on assigning roles and users, refer to the <u>Updating Data Governance Assignments</u> topic.         |
| Classification                 | Sensitive Data Indic- ator (SDI) Classification       | Specifies the SDI classification of the table.  For example, PHI.  For more information on configuring SDI classifications, refer to the Configuring Sensitive Data Indicator Classifications topic. |
|                                | Sensitive<br>Data Indic-<br>ator (SDI)<br>Description | Specifies the description of the SDI classification. For example: Protected Health Information. The field autopopulates based on the SDI classification.                                             |
| Miscellaneous                  | Business<br>Entity Type                               | Specifies the database type of business entity.                                                                                                    |

# 6. Click .

The table is added to the environment.

# **Adding Columns**

You can add columns in a table manually and enter technical and business properties of a column. You can also use user defined fields to enter additional properties of the column. UI labels of user defined fields can be configured in Language Settings.

To add columns in tables manually, follow these steps:

- 1. Go to Application Menu > Data Catalog > Metadata Manager > Explore.
- 2. On the Explore tab, click an environment tile to view its details and tables.
- 3. In the Data Catalog pane, click a table to see its columns.

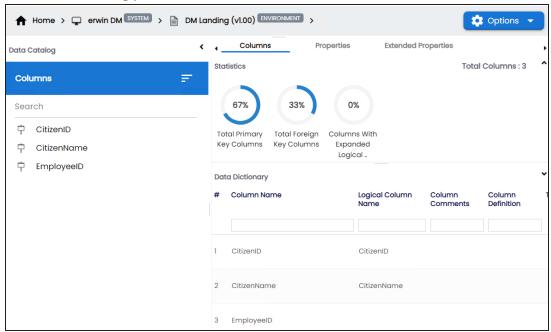

# 4. Click **Options**.

The available options appear.

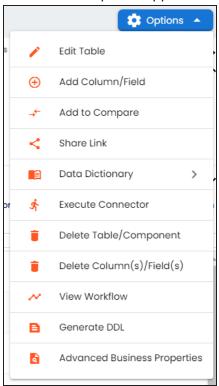

## 5. Click Add Column/Field.

The Add Column Form appears.

## **Adding Columns**

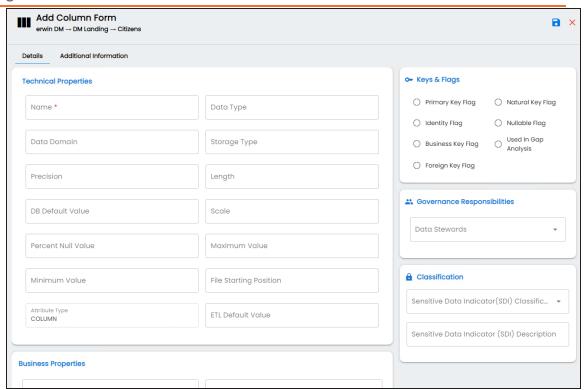

6. Enter or select appropriate values in the fields. Refer to the following table for field description.

| Field Name      | Sub-Field    | Description                                            |
|-----------------|--------------|--------------------------------------------------------|
|                 | Name         | Specifies the physical name of the column.             |
|                 |              | For example, Object_ID.                                |
|                 | Data Type    | Specifies the physical data type of the column.        |
|                 |              | For example, varchar.                                  |
| Technical Prop- |              | Specifies the data domain values for the column.       |
| erties          |              | For example, data domain of a Gender column is M and   |
| 0.00            |              | F.                                                     |
|                 | Storage Type | Specifies the storage type of the column.              |
|                 |              | For example, row store/column store in the case of SAP |
|                 |              | systems.                                               |
|                 | Precision    | Specifies the precision of the column.                 |

| Field Name          | Sub-Field                 | Description                                              |  |  |
|---------------------|---------------------------|----------------------------------------------------------|--|--|
|                     |                           | For example: 5, the number 123.45 has a precision of 5   |  |  |
|                     |                           | and a scale of 2.                                        |  |  |
|                     |                           | Specifies the physical length of the column.             |  |  |
|                     | Length                    | For example, if the column datatype is char(5), then its |  |  |
|                     |                           | physical length is 5.                                    |  |  |
|                     | DB Default                | Specifies the default value of the column in the data-   |  |  |
|                     | Value                     | base.                                                    |  |  |
|                     | Value                     | For example, True.                                       |  |  |
|                     |                           | Specifies the physical scale of the column.              |  |  |
|                     | Scale                     | For example: The number 123.45 has a precision of 5      |  |  |
|                     | and a scale of 2.         | and a scale of 2.                                        |  |  |
|                     | Percent Null              | Specifies the percentage of null values in the column.   |  |  |
|                     | Value                     | For example, 10%.                                        |  |  |
|                     |                           | Specifies the maximum value of the column.               |  |  |
|                     | Maximum<br>Value          | For example, maximum value of ID column can be           |  |  |
|                     | Value                     | 1503.                                                    |  |  |
|                     | Minimum                   | Specifies the minimum value of the column.               |  |  |
|                     | Value                     | For example, minimum value of ID column can be 424.      |  |  |
|                     | File Starting<br>Position | Specifies the starting position in the file.             |  |  |
|                     | Attribute                 | Specifies the attribute type of the new component. It is |  |  |
|                     | Туре                      | autopopulated with <b>Column</b> .                       |  |  |
|                     | ETL Default               | Specifies the default ETL value of the column during the |  |  |
|                     | Value                     | load process.                                            |  |  |
|                     |                           | Specifies the logical name of the column.                |  |  |
| Business Properties | Logical Name              | For example, if the physical name of the table is CUST_  |  |  |
|                     |                           | ID_NUM, then the logical name of the table is Cus-       |  |  |
|                     |                           | tomer Identification Number.                             |  |  |
|                     | Definition                | Specifies the definition of the column.                  |  |  |
|                     |                           | For example: The column is a primary key that allows 5   |  |  |

| Field Name   | Sub-Field           | Description                                                    |
|--------------|---------------------|----------------------------------------------------------------|
|              |                     | alpha-numeric characters.                                      |
|              |                     | Specifies the expanded logical name of the column.             |
|              | Expanded            | For example, if the physical name of the column is             |
|              | Logical Name        | Resource_ID, then the logical name of the .                    |
|              |                     | You can also configure expanded logical name of                |
|              |                     | columns in bulk at <u>system</u> and <u>environment</u> level. |
|              |                     | Specifies the comments about the column.                       |
|              | Comments            | For example: The column provides unique iden-                  |
|              |                     | tification of employee in the employee table.                  |
|              | JSON Phys-          | Specifies the JSON physical name of the column if the          |
|              | ical Column         | column is in a JSON environment.                               |
|              | Name                | For example, objectID.                                         |
|              |                     | Specifies the column class property.                           |
|              | Class               | Select a column class. For more information on con-            |
|              |                     | figuring column class, refer to the <u>Configuring Table</u>   |
|              |                     | and Column Class topic.                                        |
|              | Alias               | Specifies the alias name of the column.                        |
|              |                     | For example, Resource_ID.                                      |
|              | Primary Key<br>Flag | Specifies whether the column is a primary key.                 |
|              |                     | Select the check box if the column is used as the              |
|              |                     | primary key.                                                   |
|              | Natural Key         | Specifies whether the column is a natural key.                 |
|              | Flag                | Select the check box if the column is a natural key.           |
| Keys & Flags |                     | Specifies whether the column is used as an identity            |
| Ney3 & Flug3 | Identity Flag       | flag.                                                          |
|              |                     | Select the check box if the column is used as an identity      |
|              |                     | flag.                                                          |
|              | Nullable Flag       | Specifies whether the column allows null values.               |
|              |                     | Select the check box if the column allows null values.         |
|              | Business Key        | Specifies whether the column is a business key.                |

| Field Name                     | Sub-Field           | Description                                                                                                    |
|--------------------------------|---------------------|----------------------------------------------------------------------------------------------------|
|                                | Flag                | Select the check box if the column is a business key.                                                                                     |
|                                |                     | Specifies whether the column is being used in a gap analysis for usage in mappings.                                                       |
|                                | Used in Gap         | Select the check box if the column is used in the gap analysis.                                                                           |
|                                | Analysis            | For more information on performing column gap ana-                                                                                        |
|                                |                     | lysis, refer to the <u>Performing Column Gap Analysis</u> topic.                                                                          |
|                                |                     | Specifies whether the column is a foreign key.                                                                                            |
|                                |                     | Select the check box if the column is a foreign key and appears next to this option.                                                      |
|                                |                     | Click to add the following:                                                                                                    |
|                                | Foreign Key<br>Flag | Foreign Key Table Name: Specifies the actual table name where the column is listed as a PK (in case of the current column being an FK).   |
|                                |                     | Foreign Key Column Name: Specifies the actual column name where the column is listed as a PK (in case the current column being an FK).    |
|                                |                     | Specifies the data steward responsible for the column.                                                                                    |
|                                | Data Ste-<br>ward   | For example, Jane Doe.                                                                                                    |
| Governance<br>Responsibilities |                     | Users assigned with the Legacy Data Steward role appear as drop down options. You can assign this role to a user in the Resource Manager. |
|                                |                     | To assign data steward, select a data steward from the                                                                                    |
|                                |                     | drop down options. For more information on assigning                                                                                      |
|                                |                     | roles and users, refer to the <u>Updating Data Governance</u> Assignments topic.                                                          |
|                                | Sensitive           | Specifies the SDI classification of the column.                                                                                           |
| Classification                 | Data Indic-         | For example, PHI.                                                                                                    |
|                                | ator (SDI)          | For more information on configuring SDI classifications,                                                                                  |

# **Adding Columns**

| Field Name | Sub-Field                 | Description                                                                                                    |
|------------|---------------------------|----------------------------------------------------------------------------------------------------|
|            | Classification            | refer to the Configuring Sensitive Data Indicator Classifications topic.                                                                                   |
|            | Data Indic-<br>ator (SDI) | Specifies the description of the SDI classification.  For example: Protected Health Information.  The field autopopulates based on the SDI classification. |

# 7. Click .

The column is added to the table.

# **Deleting Tables and Columns**

You can delete tables and columns that are not required.

### **Tables**

To delete tables from environments, follow these steps:

- 1. Go to Application Menu > Data Catalog > Metadata Manager > Explore.
- 2. In the **Data Catalog** pane, right-click an environment.

The available options appear.

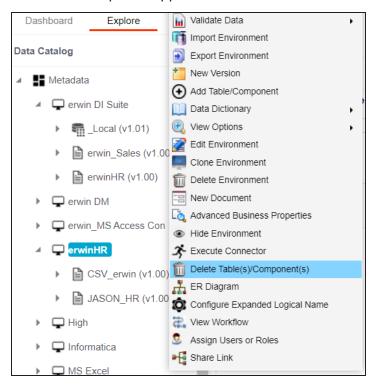

3. Click Delete Table(s)/Components.

The Delete Tables page appears.

### **Deleting Tables and Columns**

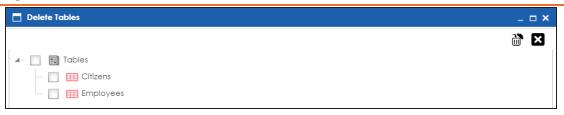

- 4. Select the required tables.
- 5. Click .

The selected tables are deleted from the environment.

# **Columns**

To delete columns from tables, follow these steps:

1. In the **Data Catalog**, right-click a column.

The available options appear.

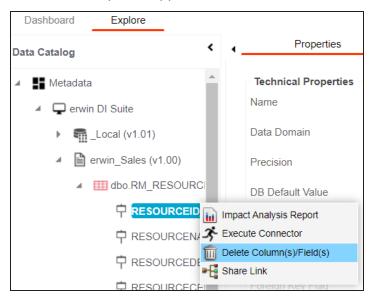

2. Click **Delete Column(s)/Fields**.

The column is deleted.

# **Scheduling Metadata Scans**

You can schedule a metadata scan for an environment whose schema was selected or it was scanned at least once.

To schedule a metadata scan, follow these steps:

- 1. Go to Application Menu > Data Catalog > Metadata Manager > Explore.
- 2. On the Explore tab, click an environment tile to view its details and tables.
- 3. Click Options. The available options appear.

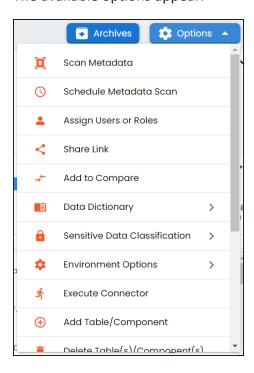

4. Click Schedule Metadata Scan.

The Job Scheduler page appears.

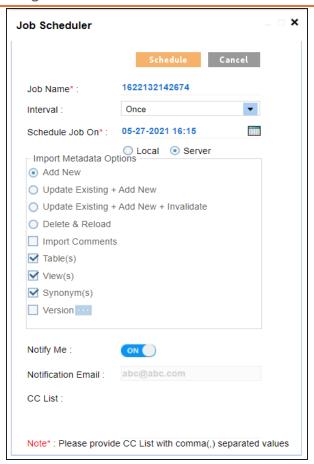

5. Enter appropriate values in the fields. Fields marked with a red asterisk are mandatory. Refer to the following table for field descriptions.

| Field Name | Description                                                                |
|------------|----------------------------------------------------------------------------|
|            | Specifies the job name.                                                    |
| Job Name   | For example, Administrator1585030550001.                                   |
|            | This field autopopulates with a job name. You can edit it and enter a dif- |
|            | ferent job name.                                                           |
| Interval   | Specifies the frequency of the job.                                        |
| lintervar  | For example, Every Week.                                                   |
| Schedule   | Set the date and time of the job using                                     |
| Job On     | For example, 03-24-2020 11:45.                                             |

| Field Name          | Description                                                                                                    |  |  |
|---------------------|----------------------------------------------------------------------------------------------------|--|--|
|                     | Select whether the job uses local or server time.                                                                                                    |  |  |
| Local or<br>Server  | Local: Refers to your local machine.                                                                                                    |  |  |
| 50.70.              | Server: Refers to the machine where your application is deployed.                                                                                                    |  |  |
|                     | Add New: This option adds new objects to the existing object list. Existing metadata is not updated.                                                                        |  |  |
|                     | Update Existing + Add New: This option adds new objects to the<br>existing list and at the same time the existing metadata is also<br>updated.                              |  |  |
| Import              | Update Existing + Add New + Invalidate: This option adds new<br>objects to the existing list and at the same time the existing<br>metadata is also updated and invalidated. |  |  |
| Metadata<br>Options | Delete & Reload: This option deletes all the existing metadata and<br>scans only the new objects that have been selected.                                                   |  |  |
|                     | Import Comments: Select the check box to import comments.                                                                                                    |  |  |
|                     | ■ Table(s): Select the check box to import Tables.                                                                                                    |  |  |
|                     | ■ View(s): Select the check box to import Views.                                                                                                    |  |  |
|                     | Synonym(s): Select the check box to import Synonyms.                                                                                                    |  |  |
|                     | Version: Select the check box to create a new version of the envir-                                                                                                    |  |  |
|                     | onment. To enter version label and change description, click                                                                                                    |  |  |
|                     | Switch <b>Notify Me</b> to <b>ON</b> to receive a job notification.                                                                                                    |  |  |
| Notify Me           | For more information on configuring notifications, refer to the Con-                                                                                                    |  |  |
|                     | figuring Notifications on Scanning Metadata topic.                                                                                                    |  |  |
| Notification        | This field is autopopulated with your email ID. You receive email noti-                                                                                                    |  |  |
| Email               | fications about the scheduled job from the administrator's email ID. For more information on configuring the administrator's email ID, refer to                             |  |  |
|                     | the Configuring Email Settings topic.                                                                                                    |  |  |
| CC List             | Enter a comma-separated list of email IDs that should receive email notifications about the scheduled job.                                                                  |  |  |

### **Scheduling Metadata Scans**

| Field Name | Description                                  |
|------------|----------------------------------------------|
|            | For example, ab.dav@xyz.com, cal.kai@xyz.com |

#### 6. Click Schedule.

The metadata scan is scheduled and the scheduled job is listed on the **Scheduled Jobs** tab.

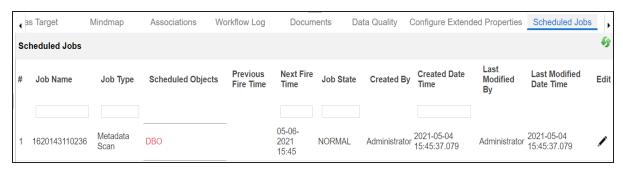

The metadata is scanned at the scheduled time and the environment is updated.

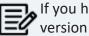

If you have opted to create new version of the environment, then a new version is created and the old version is archived.

Alternatively, on the Explore tab, select Metadata Options and click Scheduled Jobs to view the list.

Use the following options to work on the scheduled job list:

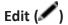

Use this option to update the scheduled job.

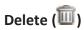

Use this option to delete the scheduled job.

# **Updating Table Properties**

Table properties are classified as technical and business properties. You can update these properties for a table and use user defined fields to enter additional properties of a table.

To update table properties, follow these steps:

- 1. Go to Application Menu > Data Catalog > Metadata Manager > Explore.
- 2. On the Explore tab, click an environment tile to view its details and tables.
- 3. In the **Data Catalog** pane, click a table. By default, the Columns tab opens.

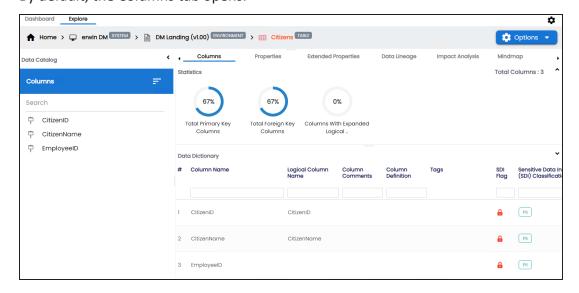

# 4. Click **Options**.

The available options appear.

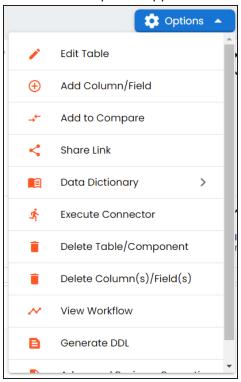

### 5. Click **Edit Table**.

The Edit Table Form appears.

### **Updating Table Properties**

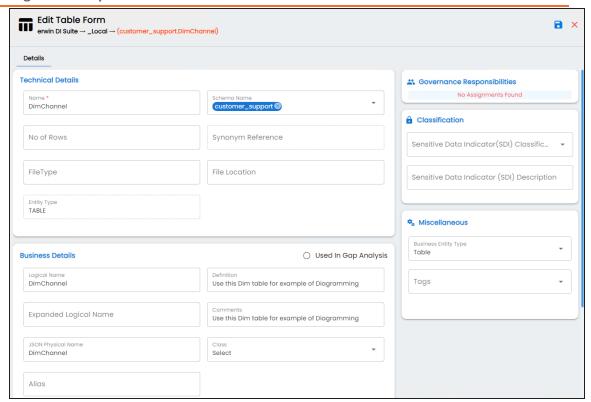

6. Enter appropriate values in the fields. Fields marked with a red asterisk are mandatory. Refer to the following table for field descriptions.

| Field Name      | Sub-Field            | Description                                           |
|-----------------|----------------------|-------------------------------------------------------|
|                 | Name                 | Specifies the physical name of the table.             |
|                 |                      | For example, Account or Currency.                     |
|                 | Schema               | Specifies the schema name of the table.               |
|                 | Name                 | For example, dbo.                                     |
| Technical Prop- | No of Rows           | Specifies the total number of rows in the table.      |
| erties          | INO OI ROWS          | For example, 100.                                     |
|                 |                      | Specifies the synonym reference for the table.        |
|                 | Synonym<br>Reference | For example, Sales_Rep_Information.                   |
|                 |                      | This field is autopopulated during the metadata scan. |
|                 |                      | You cannot enter it manually.                         |

| Field Name | Sub-Field     | Description                                                     |
|------------|---------------|-----------------------------------------------------------------|
|            |               | Specifies the file type of the table if the table is in a file- |
|            | File Type     | based environment.                                              |
|            |               | For example, MS Excel.                                          |
|            | File Location | Specifies the location of the files.                            |
|            | Entity Type   | Specifies the entity type of the new component. It is           |
|            |               | autopopulated with <b>Table</b> .                               |
|            | Logical Name  | Specifies the logical name of the table.                        |
|            |               | For example, if the physical name of a table is DIM_Cus-        |
|            |               | tomer, then the logical name of the table is Customer           |
|            |               | Dimension.                                                      |
|            |               | Specifies the definition of the table.                          |
|            | Definition    | For example: The table contains five columns with emp           |
|            |               | ID column as the primary key.                                   |
|            |               | Specifies the expanded logical name of the table.               |
|            |               | For example, if the physical name of a table is RM_             |
|            | Expanded      | Resource, then the expanded logical name of the table           |
|            | Logical Name  | is RM Sales Representative.                                     |
| Business   |               | You can configure expanded logical name of tables in            |
| Details    |               | bulk at <u>system</u> and <u>environment</u> level.             |
|            | Comments      | Specifies comments about the table.                             |
|            |               | For example: The table contains details of the employ-          |
|            |               | ees.                                                            |
|            | JSON Phys-    | Specifies the JSON physical name of the table if the            |
|            | ical Name     | table is in a JSON environment.                                 |
|            | Class         | Specifies the table class property.                             |
|            |               | For more information on configuring table class, refer          |
|            |               | to Configuring Table and Column Class topic.                    |
|            | Alias         | Specifies the alias name of the table.                          |
|            |               | For example, Sales_Representative_Table.                        |
|            | Used in Gap   | Specifies whether the table is being used as part of a          |

| Field Name                     | Sub-Field                                                | Description                                                                                                    |
|--------------------------------|----------------------------------------------------------|----------------------------------------------------------------------------------------------------|
|                                |                                                          | gap analysis to check table usage in mappings.                                                                                                    |
|                                | Analysis                                                 | Select the check box if the table is used in gap analysis.                                                                                                    |
|                                | Analysis                                                 | For more information on performing table gap analysis, refer to the <u>Performing Table Gap Analysis</u> topic.                                                                                                    |
|                                | Data Ste-<br>ward                                        | Specifies the name of the data steward responsible for the table.                                                                                                    |
|                                |                                                          | For example, Jane Doe.                                                                                                    |
| Governance<br>Responsibilities |                                                          | Users assigned with the Legacy Data Steward role appear as drop down options. You can assign this role to a user in the Resource Manager.                                                                                                    |
|                                |                                                          | To assign data steward, select a data steward from the drop down options. For more information on assigning roles and users, refer to the <a href="Updating Data Governance">Updating Data Governance</a> <a href="Assignments">Assignments</a> topic.                                                |
| Classification                 | Sensitive<br>Data Indic-<br>ator (SDI)<br>Classification | Specifies the sensitivity data indicator (SDI) classification of the table. Also, you can add multiple classifications to a table.  For example, PHI, Confidential.  For more information on configuring SDI classifications refer to the Configuring Sensitive Data Indicator Classifications topic. |
|                                | Sensitive Data Indic- ator (SDI) Description             | Specifies the description of the SDI classification. For example: Protected Health Information. The field autopopulates based on the SDI classification.                                                                                                    |
| Miscellaneous                  | Business<br>Entity Type                                  | Specifies the database type of business entity.                                                                                                    |
|                                | Tags                                                     | Specifies tags of the column.                                                                                                    |
|                                |                                                          | For example, PII.                                                                                                    |
|                                |                                                          | Click <b>Tags</b> and select an existing tag or enter a tag                                                                                                    |

## **Updating Table Properties**

| Field Name | Sub-Field | Description                    |
|------------|-----------|--------------------------------|
|            |           | name to create one on the fly. |

# 7. Click .

The table properties are updated.

You can use user defined fields with different UI labels. For more information on using UI labels for user defined fields, refer to the Configuring Language Settings topic.

You can also hide user defined fields. For more information on hiding user defined fields, refer to the <u>Displaying User Defined Fields</u> topic.

# **Updating Column Properties**

Column properties are classified as technical and business properties. You can update these properties for a column and use user defined fields to enter additional properties of a column.

To update Column Properties, follow these steps:

- 1. Go to Application Menu > Data Catalog > Metadata Manager > Explore.
- 2. On the Explore tab, click an environment tile to view its details and tables.
- 3. In the Data Catalog pane, click a table to see its columns.

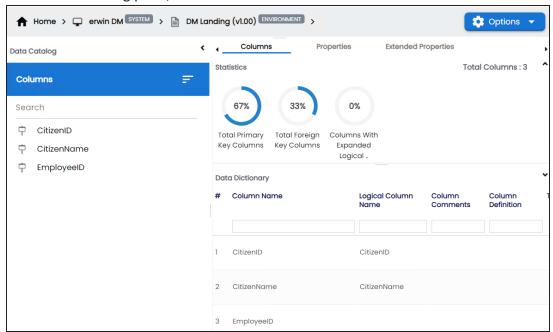

4. In the Data Catalog pane, click a column.

By default, the Properties tab opens and displays the column properties.

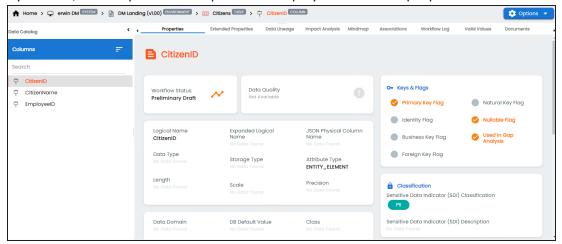

5. Click Options.

The available options appear.

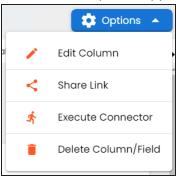

6. Click Edit Column.

The Edit Column Form appears.

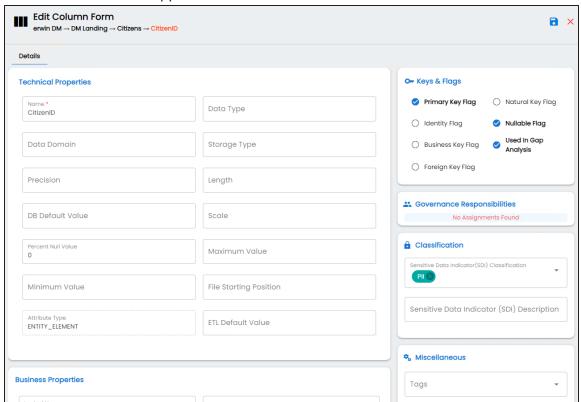

7. Enter appropriate values in the fields. Fields marked with a red asterisk are mandatory. Refer to the following table for field descriptions.

| Field Name           | Sub-Field    | Description                                          |
|----------------------|--------------|------------------------------------------------------|
| Technical Properties | Name         | Specifies the physical name of the column.           |
|                      |              | For example, Object_ID.                              |
|                      | Data Type    | Specifies the physical data type of the column.      |
|                      |              | For example, varchar.                                |
|                      |              | Specifies the data domain values for the column.     |
|                      |              | For example, data domain of a Gender column is M and |
|                      |              | F.                                                   |
|                      | Storage Type | Specifies the storage type of the column.            |

| Field Name          | Sub-Field                 | Description                                              |
|---------------------|---------------------------|----------------------------------------------------------|
|                     |                           | For example, row store/column store in the case of SAP   |
|                     |                           | systems.                                                 |
|                     |                           | Specifies the precision of the column.                   |
|                     | Precision                 | For example: 5, the number 123.45 has a precision of 5   |
|                     |                           | and a scale of 2.                                        |
|                     |                           | Specifies the physical length of the column.             |
|                     | Length                    | For example, if the column datatype is char(5), then its |
|                     |                           | physical length is 5.                                    |
|                     | DB Default                | Specifies the default value of the column in the data-   |
|                     | Value                     | base.                                                    |
|                     | Value                     | For example, True.                                       |
|                     |                           | Specifies the physical scale of the column.              |
|                     | Scale                     | For example: The number 123.45 has a precision of 5      |
|                     |                           | and a scale of 2.                                        |
|                     | Percent Null              | Specifies the percentage of null values in the column.   |
|                     | Value                     | For example, 10%.                                        |
|                     |                           | Specifies the maximum value of the column.               |
|                     | Maximum<br>Value          | For example, maximum value of ID column can be           |
|                     | Value                     | 1503.                                                    |
|                     | Minimum                   | Specifies the minimum value of the column.               |
|                     | Value                     | For example, minimum value of ID column can be 424.      |
|                     | File Starting<br>Position | Specifies the starting position in the file.             |
|                     |                           |                                                          |
|                     | Attribute                 | Specifies the attribute type of the column. It is auto-  |
|                     | Туре                      | populated with ENTITY_ELEMENT.                           |
|                     | ETL Default               | Specifies the default ETL value of the column during the |
|                     | Value                     | load process.                                            |
| Business<br>Details | Logical Name              | Specifies the logical name of the column.                |
|                     |                           | For example, if the physical name of the table is CUST_  |
|                     |                           | ID_NUM, then the logical name of the table is Cus-       |

| Field Name   | Sub-Field           | Description                                                    |
|--------------|---------------------|----------------------------------------------------------------|
|              |                     | tomer Identification Number.                                   |
|              |                     | Specifies the definition of the column.                        |
|              | Definition          | For example: The column is a primary key that allows 5         |
|              |                     | alpha-numeric characters.                                      |
|              |                     | Specifies the expanded logical name of the column.             |
|              | Expanded            | For example, if the physical name of the column is             |
|              | Logical Name        | Resource_ID, then the logical name of the .                    |
|              | Logical Name        | You can also configure expanded logical name of                |
|              |                     | columns in bulk at <u>system</u> and <u>environment</u> level. |
|              |                     | Specifies the comments about the column.                       |
|              | Comments            | For example: The column provides unique iden-                  |
|              |                     | tification of employee in the employee table.                  |
|              | JSON Phys-          | Specifies the JSON physical name of the column if the          |
|              | ical Column         | column is in a JSON environment.                               |
|              | Name                | For example, objectID.                                         |
|              |                     | Specifies the column class property.                           |
|              | Class               | Select a column class. For more information on con-            |
|              | 0.000               | figuring column class, refer to the Configuring Table          |
|              |                     | and Column Class topic.                                        |
|              | Column Alias        | Specifies the alias name of the column.                        |
|              | 001011111711100     | For example, Resource_ID.                                      |
|              | Primary Key<br>Flag | Specifies whether the column is a primary key.                 |
| Keys & Flags |                     | Select the check box if the column is used as the              |
|              |                     | primary key.                                                   |
|              | Identity Flag       | Specifies whether the column is used as an identity            |
|              |                     | flag.                                                          |
|              |                     | Select the check box if the column is used as an identity      |
|              |                     | flag.                                                          |
|              | 1                   | Specifies whether the column is a business key.                |
|              | Flag                | Select the check box if the column is a business key.          |

| Field Name                     | Sub-Field           | Description                                                   |
|--------------------------------|---------------------|---------------------------------------------------------------|
|                                | Foreign Key<br>Flag | Specifies whether the column is a foreign key.                |
|                                |                     | Select the check box if the column is a foreign key and       |
|                                |                     | appears next to this option.                                  |
|                                |                     | Click to add the following:                                   |
|                                |                     | Foreign Key Table Name: Specifies the actual                  |
|                                |                     | table name where the column is listed as a PK (in             |
|                                |                     | case of the current column being an FK).                      |
|                                |                     | Foreign Key Column Name: Specifies the actual                 |
|                                |                     | column name where the column is listed as a PK                |
|                                |                     | (in case the current column being an FK).                     |
|                                | · ·                 | Specifies whether the column is a natural key. Select         |
|                                | Flag                | the check box if the column is a natural key.                 |
|                                | Nullable Flag       | Specifies whether the column allows null values.              |
|                                |                     | Select the check box if the column allows null values.        |
|                                |                     | Specifies whether the column is being used in a gap           |
|                                |                     | analysis for usage in mappings.                               |
|                                | Used in Gap         | Select the check box if the column is used in the gap         |
|                                | Analysis            | analysis.                                                     |
|                                |                     | For more information on performing column gap ana-            |
|                                |                     | lysis, refer to the <u>Performing Column Gap Analysis</u>     |
|                                |                     | topic.                                                        |
|                                | Data Ste-<br>ward   | Specifies the data steward responsible for the column.        |
| Governance<br>Responsibilities |                     | For example, Jane Doe.                                        |
|                                |                     | Users assigned with the Legacy Data Steward role              |
|                                |                     | appear as drop down options. You can assign this role         |
|                                |                     | to a user in the Resource Manager.                            |
|                                |                     | To assign data steward, select a data steward from the        |
|                                |                     | drop down options. For more information on assigning          |
|                                |                     | roles and users, refer to the <u>Updating Data Governance</u> |
|                                |                     | Assignments topic.                                            |

### **Updating Column Properties**

| Field Name     | Sub-Field                                                | Description                                                                                                    |
|----------------|----------------------------------------------------------|----------------------------------------------------------------------------------------------------|
| Classification | Sensitive<br>Data Indic-<br>ator (SDI)<br>Classification | Specifies the SDI classification of the column.  For example, PHI.  For more information on configuring SDI classifications, refer to the Configuring Sensitive Data Indicator Classifications topic. |
|                | Sensitive Data Indic- ator (SDI) Description             | Specifies the description of the SDI classification.  For example: Protected Health Information.  The field autopopulates based on the SDI classification.                                            |
| Miscellaneous  | Tags                                                     | Specifies tags of the column.  For example, PII.  Click <b>Tags</b> and select an existing tag or enter a tag name to create one on the fly.                                                          |

## 8. Click .

The column properties are updated.

You can use user defined fields with different UI labels. For more information on using UI labels for user defined fields, refer to the Configuring Language Settings topic.

You can also hide user defined fields on the Column Properties tab. For more information on hiding user defined fields, refer to the Displaying User Defined Fields topic.

## **Validating Data**

You can validate the data in the environment at table and column levels. The data is validated against the forms (Table Properties or Column Properties) associated with the environment. The forms can be created, configured, and associated with environments in the Form Validation Settings.

To validate data, follow these steps:

- 1. Go to Application Menu > Data Catalog > Metadata Manager > Explore.
- 2. On the Explore tab, click an environment tile.
- 3. Click Options. The available options appear.

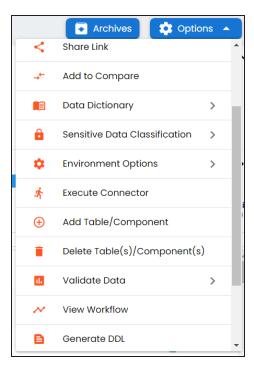

4. Scroll down the list and click Validate Data. The following options appear:

**Table** 

Click this option to validate tables in the environment, click **Table**.

#### Column

Click this option to validate columns in the environment, click **Column**.

#### **Both**

Click this option to validate tables and columns both, click **Both**.

The data is validated.

The columns or tables that fail mandatory field criterion are marked with red.

The columns or tables that fail regular expression criterion are marked with orange.

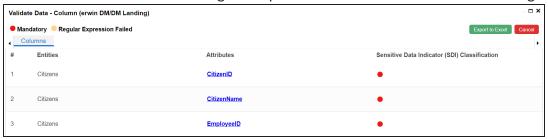

You can download the validation report in the XLSX format. To download the validation reports, click Export to Excel.

# **Assigning Codesets to Columns**

You can create codesets in the Codeset Manager and assign them to a source or target column as valid values. You can also export the valid values in the XLSX format.

To assign codesets to columns, follow these steps:

- 1. In the **Data Catalog** pane, click a column.
- 2. Click the Valid Values tab.

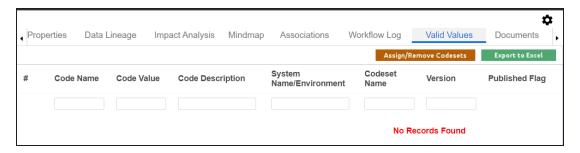

3. On the Valid Values tab, click Assign/Remove Codesets.

The Codesets page appears.

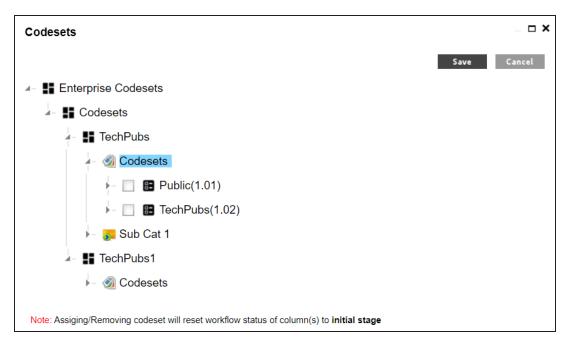

4. Select the required codesets and click Save.

The codesets are saved on the Valid Values tab.

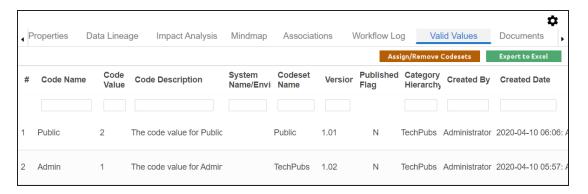

You can download the assigned codesets in the XLSX format. To download the assigned codesets, click Export to Excel.

For more information on managing codesets, refer to the Maintaining Enterprise Codesets section.

## **Viewing Workflow Logs of Tables**

You can view workflow logs of a table in the Metadata Manager. It displays the current state of the table in the workflow. By default, the Metadata Manager Default Workflow 1 is assigned to all the tables. You can create your own workflow and assign it to tables. For more information, creating and assigning workflows to tables, refer to the Managing Metadata Manager Workflows section.

To view workflow log of tables, follow these steps:

- 1. Go to Application Menu > Data Catalog > Metadata Manager > Explore.
- 2. On the Explore tab, click an environment tile to view its details and tables.
- 3. In the **Data Catalog** pane, click a table.
- 4. In the central pane, click the Workflow Log tab.

The current workflow stage blinks in the diagram.

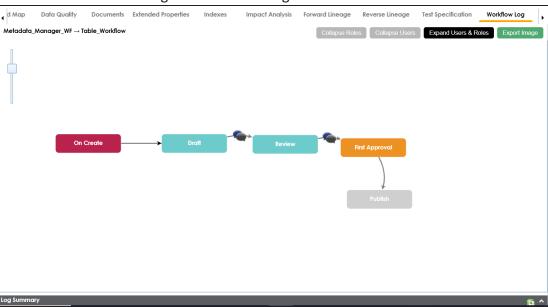

Use the following options:

**User Comments** 

To view users and the comments entered by the users in each stage, hover over

## **Expand/Hide Users and Roles**

Use this option to view or hide users and roles assigned to the stages of the workflow.

#### **Collapse/Expand Roles**

This option is enabled when you are in the Expand Users and Roles view. Use this option to collapse or expand roles.

#### **Collapse/Expand Users**

This option is enabled when you are in the Expand Users and Roles view. Use this option to collapse or expand users.

## **Export Image**

Use this option to download the workflow in the JPG format.

## **Viewing Workflow Logs of Columns**

You can view workflow logs of a column in the Metadata Manager. It displays the current state of the column in the workflow. By default, the Metadata Manager Default Workflow is assigned to all the columns. You can create your own workflow and assign it to columns. For more information, creating and assigning workflows to columns, refer to the Managing Metadata Manager Workflows section.

To view workflow log of columns, follow these steps:

- 1. Go to Application Menu > Data Catalog > Metadata Manager > Explore.
- 2. On the Explore tab, click an environment tile to view its details and tables.
- 3. In the **Data Catalog** pane, click a column.
- 4. In the central pane, click the Workflow Log tab.

The current workflow stage blinks in the diagram.

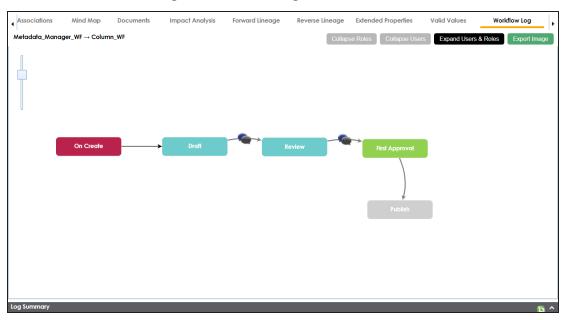

Use the following options:

**User Comments** 

To view users and the comments entered by the users in each stage, hover over

## **Expand/Hide Users and Roles**

Use this option to view or hide users and roles assigned to the stages of the workflow.

### **Collapse/Expand Roles**

This option is enabled when you are in the Expand Users and Roles view. Use this option to collapse or expand roles.

#### **Collapse/Expand Users**

This option is enabled when you are in the Expand Users and Roles view. Use this option to collapse or expand users.

## **Export Image**

Use this option to download the workflow in the JPG format.

## **Associating Tables**

You can associate tables with business assets, systems, environments, tables, and columns. You can also view mind map and association statistics.

#### Ensure that:

- Business assets are enabled. You can add custom business assets and enable them in Business Glossary Manager Settings.
- Relationship between table and the asset type is defined. You can define associations and relationships in Business Glossary Manager Settings.

To associate tables with asset types, follow these steps:

- 1. In the **Data Catalog** pane, click the required table.
- 2. In the central pane, click the **Associations** tab.
- 3. Select an asset type from the drop down.

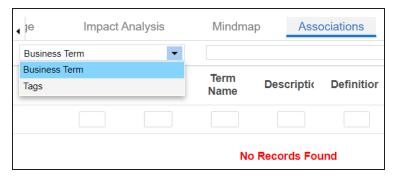

4. Click **+**.

The Relationship Associations page appears.

#### **Associating Tables**

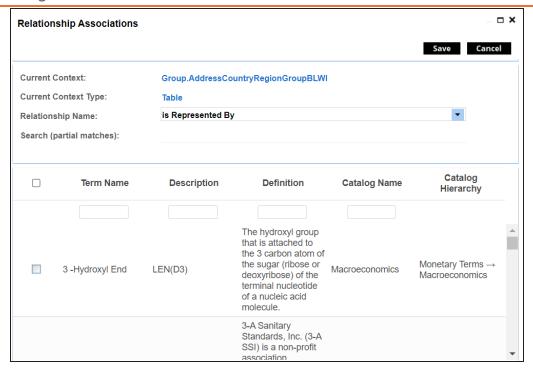

- 5. Select **Relationship Name** and the asset type. If you know the term name, use the Search (partial matches) field to look up for it.
- 6. Click Save.

The asset is added to the table.

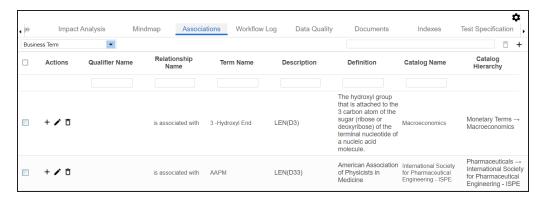

Once you have created associations, you can use the following options under the Actions column:

Add Association (+)

Use this option to add associations using a qualifier.

# Edit Association ( )

Use this option to edit the association.

# Delete Association ( )

Use this option to delete the association.

To view mind map, click the Mindmap tab. For more information on mind maps, refer to the Viewing Mind Maps topic.

You can associate multiple assets with tables and view the associations based on a qualifier view in the mind map. For more information, refer to the Setting Up Associations Using Qualifiers topic.

## **Associating Columns**

You can associate columns with business assets, systems, environments, tables, and columns. You can also view mind map and association statistics.

#### Ensure that:

- Business assets are enabled. You can add custom business assets and enable them in Business Glossary Manager Settings.
- Relationship between column and the asset type is defined. You can define associations and relationships in Business Glossary Manager Settings.

To associate columns with asset types, follow these steps:

- 1. In the **Data Catalog** pane, click the required column.
- 2. In the central pane, click the **Associations** tab.
- 3. Select an asset type from the drop down.

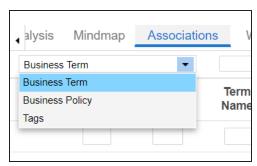

4. Click +

The Relationship Associations page appears.

#### **Associating Columns**

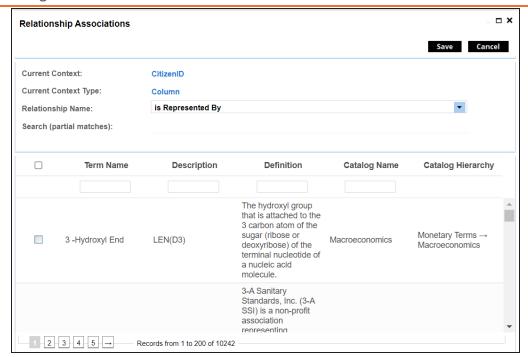

- 5. Select **Relationship Name**, and asset type. If you know the term name, use the Search (partial matches) field to look up for it.
- 6. Click Save.

The asset is added to the column.

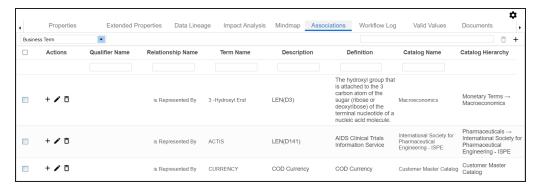

Once you have created associations, you can use the following options under the Actions column:

## Add Association (+)

Use this option to add associations using a qualifier.

# Edit Association ( )

Use this option to edit the association.

# Delete Association ( )

Use this option to delete the association.

To view mind map, click the Mindmap tab. For more information on mind maps, refer to the Viewing Mind Maps topic.

You can associate multiple assets with column and view the associations based on a qualifier view in the mind map. For more information, refer to the Setting Up Associations Using Qualifiers topic.

# **Updating Data Governance Assignments**

You can update data governance and assign governance responsibilities for tables and columns in environments to users. The user-list appears as pick list values based on the roles group. Ensure that you assign appropriate roles and users to the environments containing technical assets.

To update data governance assignments, follow these steps:

- 1. Go to Application Menu > Data Catalog > Metadata Manager > Explore.
- 2. On the Explore tab, click an environment tile to view its details and tables. By default, the Data Dictionary tab opens.

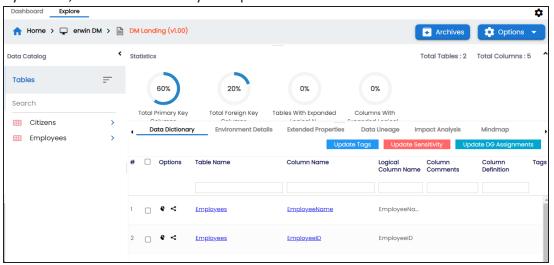

The Data Dictionary tab displays tables and columns in an environment.

On the Data Dictionary tab, you can update the data governance responsibilities of the asset (s) as per the following:

- Bulk
- Individual

## **Bulk Update**

You can update the sensitivity in bulk at table and column levels.

#### **Table Level**

To update the data governance responsibilities for tables in an environment, follow these steps:

- 1. On the **Data Dictionary** tab, select the required rows. You can use the check box at top to select all the rows.
- 2. Hover over Update DG Assignments.

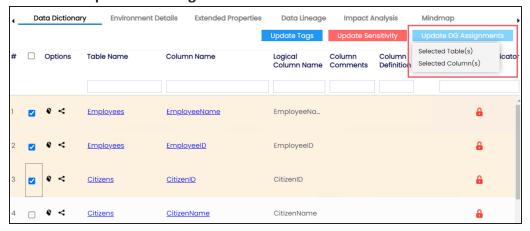

3. Click Selected Table(s).

The Governance Responsibilities page appears. It displays roles groups based on the roles and users assigned to the environment.

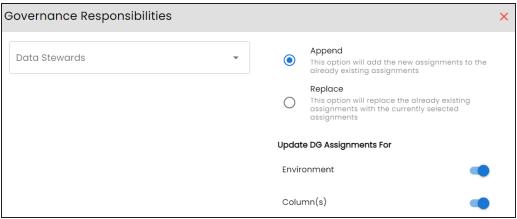

4. Select the required user based on the role available.

5. Use the following options:

#### **Append**

Use this option to add new assignments to the existing assignments.

#### Replace

Use this option to replace existing assignments.

6. To update the assignments to relevant columns and environment, use the following options under Update DG Assignment For:

#### **Environment**

Switch **Environment** to **YES** to apply the governance responsibilities to the environment containing the tables.

### Column(s)

Switch Column(s) to YES to apply the governance responsibilities to the all the columns in the selected tables.

7. Click .

The data governance assignment is updated.

#### **Column Level**

To update the data governance responsibilities for columns in an environment, follow these steps:

1. On the **Data Dictionary** tab, select the required rows.

You can use the check box at top to select all the rows.

Hover over Update DG Assignments.

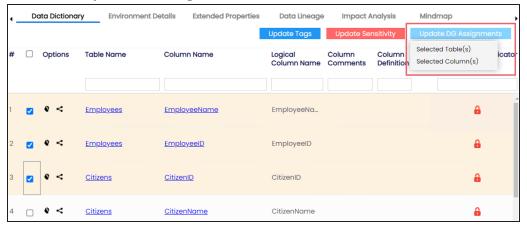

### 3. Click Selected Column(s).

The Governance Responsibilities page appears. It displays roles groups based on the roles and users assigned to the environment.

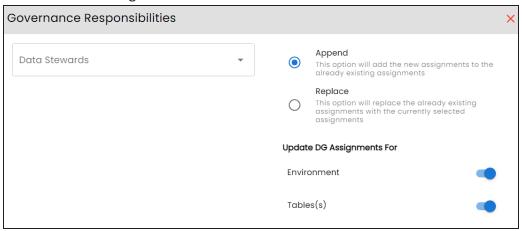

- 4. Select the required user based on the role available.
- 5. Use the following options:

#### **Append**

Use this option to add new assignments to the existing assignments.

#### Replace

Use this option to replace existing assignments.

6. To update the assignments to relevant columns and environment, use the following options under Update DG Assignment For:

#### **Environment**

Switch **Environment** to **YES** to apply the governance responsibilities to the environment containing the columns.

#### Table(s)

Switch Column(s) to YES to apply the governance responsibilities to the tables of the selected column.

7. Click .

The data governance assignment is updated.

## **Individual Asset Update**

You can view and update the data governance responsibilities of technical assets (environments, tables, and columns) individually.

To view and update the data governance responsibility of technical assets individually, follow these steps:

#### **Environment:**

The governance responsibility of an environment can be viewed under the Environment Details tab. You can edit an environment, and governance responsibility individually.

#### Table:

In the Data Catalog pane, you can click <Table Name> to view and update the data governance responsibility. You can edit the table properties to update governance responsibility individually.

#### Column:

Once you have selected a table, in the Data Catalog pane, you can click <Column Name> to view and update the data governance responsibility. You can edit the column properties to update governance responsibility individually.

## **Versioning Environments**

You can create versions of an environment and keep a legacy of old metadata. You can also track changes by comparing the two versions of the environment.

To create new versions of environments, follow these steps:

- 1. Go to Application Menu > Data Catalog > Metadata Manager > Explore.
- 2. On the Explore tab, click an environment tile.
- 3. Click **Options**. The available options appear.

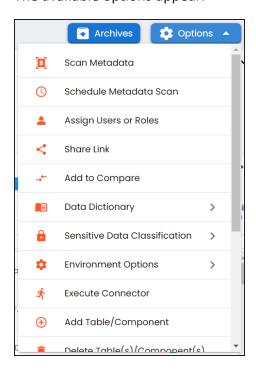

4. Click Environment Options > New Version.

The New Version page appears.

#### **Versioning Environments**

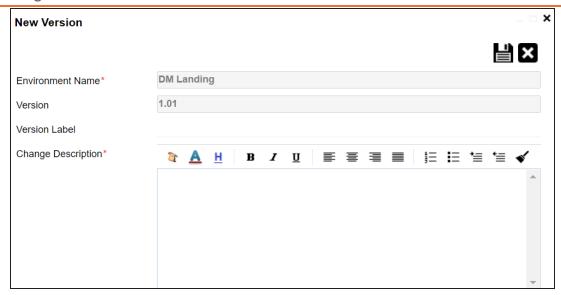

5. Enter appropriate values in the fields. Fields marked with a red asterisk are mandatory. Refer to the following table for field descriptions.

| Field Name  | Description                                                          |  |  |  |
|-------------|----------------------------------------------------------------------|--|--|--|
| Environment | Specifies the name of the environment.                               |  |  |  |
| Name        | For example, EDW-Test.                                               |  |  |  |
| Version     | Specifies the new version of the environment.                        |  |  |  |
|             | For example, 1.02.                                                   |  |  |  |
|             | Specifies the version label of the environment.                      |  |  |  |
| Version     | For example, Beta.                                                   |  |  |  |
| Label       | For more information on configuring version display of environments, |  |  |  |
|             | refer to the Configuring Version Display topic.                      |  |  |  |
| Change      | Specifies the description of the changes made in the environment.    |  |  |  |
| Description | For example: A new table, EMP_Details was added in the environment.  |  |  |  |

6. Click

A new version of the environment is created and stored in the environment tree.

The old version of the environment is archived. You can also compare the two versions of the environment.

# **Comparing Environments**

You can compare two environments and trace the table and column level changes. Comparing two environments enables you to debug scanned metadata and makes your data integration project efficient.

To compare environments, follow these steps:

- 1. On the Explore tab, click an environment tile to view its details.
- 2. Click **Options**.

The available options appear.

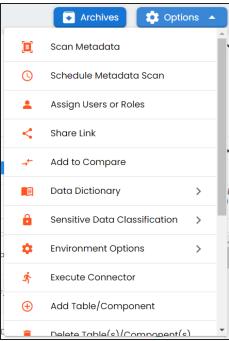

#### 3. Click Add to Compare.

The Asset to Compare sheet appears and displays the environment for comparison.

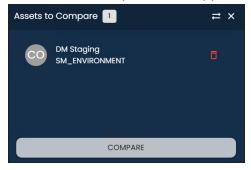

4. Select a different environment to add it for comparison.

To add another environment, open an environment that you like to compare, follow steps 2 and 3.

This adds the environment for comparison.

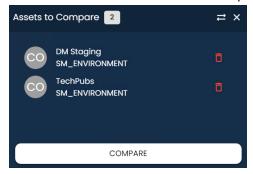

You can click to remove assets from the compare list.

#### 5. Click Compare.

The Compare Environments page appears and displays side by side comparison of asset properties for the selected assets. By default, it opens the Table Level Changes tab.

#### **Comparing Environments**

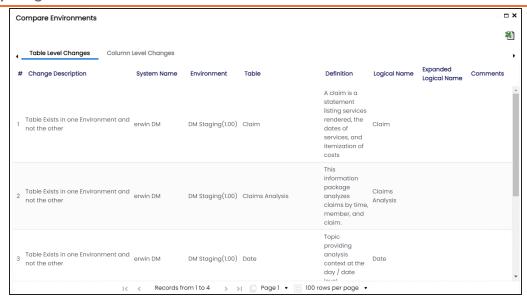

To view column level changes, on the Compare Environments page, click the Column Level Changes tab.

To download the comparison report, click  $rac{1}{2}$ .

## **Downloading Data Dictionaries**

Once the metadata is scanned and stored in the repository, you can instantly view and export data dictionary at the environment and table levels.

A data dictionary at environment level includes definitions of all the tables and columns available in the environment. Whereas, a data dictionary at table level includes the definitions of the table and its columns.

#### **Environment Level**

To download data dictionaries at environment level, follow these steps:

- 1. Go to Application Menu > Data Catalog > Metadata Manager > Explore.
- 2. On the Explore tab, click an environment tile to see its details.
- 3. Click Options.

The available options appear.

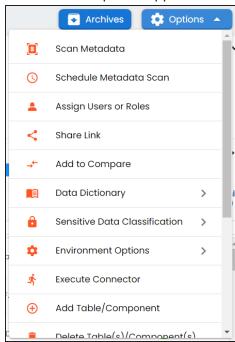

#### 4. Click **Data Dictionary** > **Download**.

The Data Dictionary-Download Options page appears.

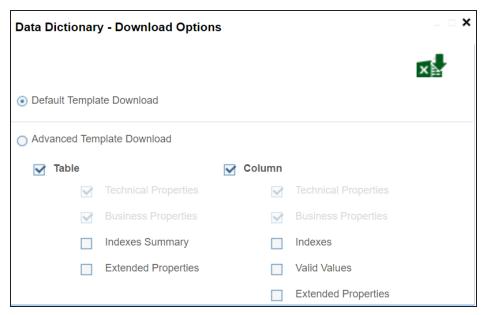

#### 5. Use the following options:

#### **Default Template Download**

Use this option to download the data dictionary in a default template. The default template includes technical and business properties of tables and columns.

#### **Advanced Template Download**

Use this option to download the data dictionary in an advanced template. You can customize an advanced template to include additional information, such as Indexes Summary, Extended Properties for Tables, Valid Values, and Extended Properties for columns.

## 6. Click .

Data dictionary is downloaded in the XLSX format.

### **Table Level**

To download data dictionaries at table level, follow these steps:

- 1. In the **Data Catalog** pane, click a table.
- 2. Click **Options**.

The available options appear.

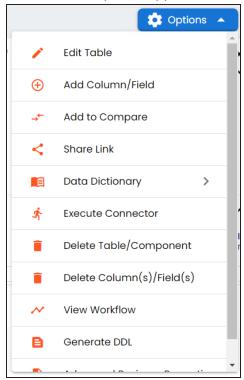

#### 3. Click **Data Dictionary** > **Download**.

The data dictionary of the selected table is downloaded in the XLSX format.

You can also view data dictionary report at system level and update data dictionary at environment level.

## **Uploading Data Dictionary**

You can update and upload a data dictionary at environment level in the XLSX format. To update data dictionary, you can either use an existing XLSX file or download a data dictionary file from a suitable environment. Ensure that the XLSX file follows the correct template. For more information on downloading a data dictionary in XLSX, refer to the Downloading Data Dictionary topic.

To upload data dictionaries at environment level, follow these steps:

- 1. On the Explore tab, click an environment tile to see its details.
- 2. Click Options.

The available options appear.

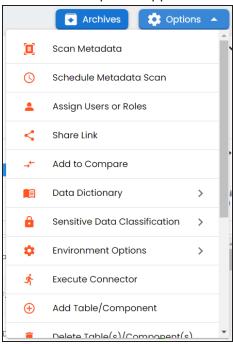

3. Click **Data Dictionary** > **Upload**.

The Upload Metadata page appears.

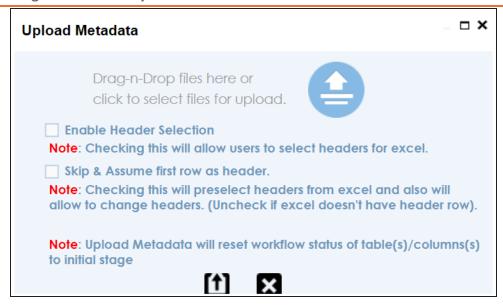

4. Drag and drop the updated data dictionary file or use = to upload the file.

You can use the following options to select headers for the XLSX file:

#### **Enable Header Selection**

Use this option to select headers for the XLSX file. Select the check box and click [1]

The Upload Metadata page appears.

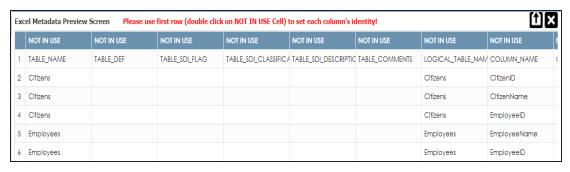

To select headers, double-click the **NOT IN USE** cell.

Skip & Assume first row as header

You can use this option only when the Enable Header Selection check box is selected. Use this check box to use the first row as header.

Select the check box and click 1.

The Upload Metadata page appears. The first row in the XLSX file appears as the header.

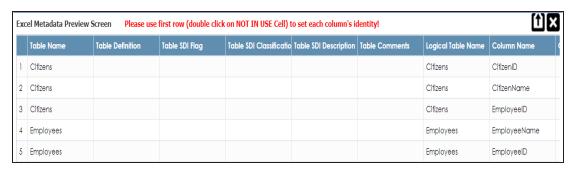

To select alternate headers, double-click the header cell.

# 5. Click 1.

The data dictionary is updated at the environment level.

## **Viewing Data Dictionary Report**

You can view a data dictionary report at the system level. The data dictionary report includes all the environments in the system and it can be exported in various formats, such as HTML, PDF, and MS Excel.

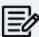

It is meaningful to view data dictionary report after scanning metadata into an environment.

To view data dictionary at system level, follow these steps:

- 1. On the Explore tab, hover over a system and click to open.
- 2. Click Options.

The available options appear.

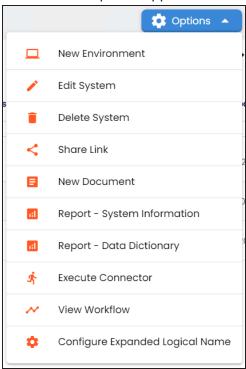

3. Click Report - Data Dictionary.

The Data Dictionary Report appears. You can use Select System to view the data dictionary reports of any system.

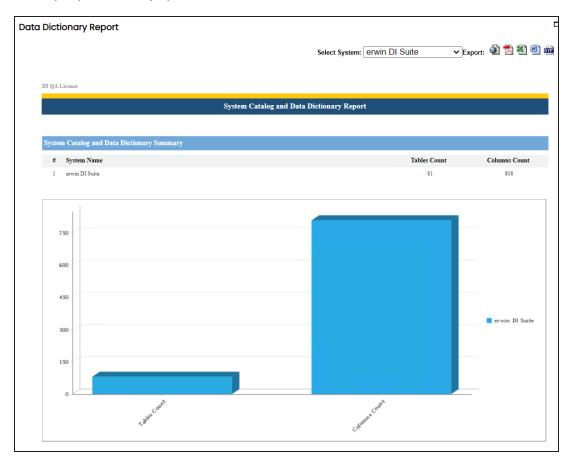

Use the following options to export the data dictionary report:

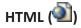

Use this option to export the report in the HTML format.

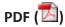

Use this option to export the report in the PDF format.

# MS Excel ( )

Use this option to export the report in the XLSX format.

# MS Word (🕮)

Use this option to export the report in the DOCX format.

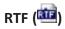

Use this option to export the report in the RTF format.

## **Exporting and Importing Sensitive Data Classification**

You can export and import sensitive data indicator (SDI) classification at metadata and environment levels via an MS Excel template.

This topic walks you through the following:

- Exporting SDI at metadata level
- Exporting SDI at environment level
- **Importing SDI**

## **Exporting SDI at Metadata Level**

To export SDI at metadata level, follow these steps:

- 1. Go to Application Menu > Data Catalog > Metadata Manager > Explore.
- 2. Click Metadata Options and select Sensitive Data Classification.

Options for sensitive data classification appear.

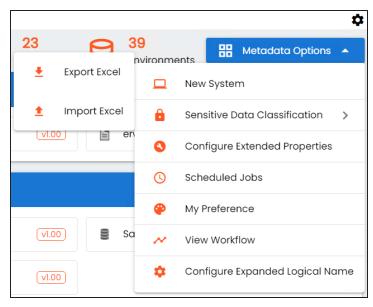

3. Click Export Excel.

The Export Sensitive Data Classification page appears.

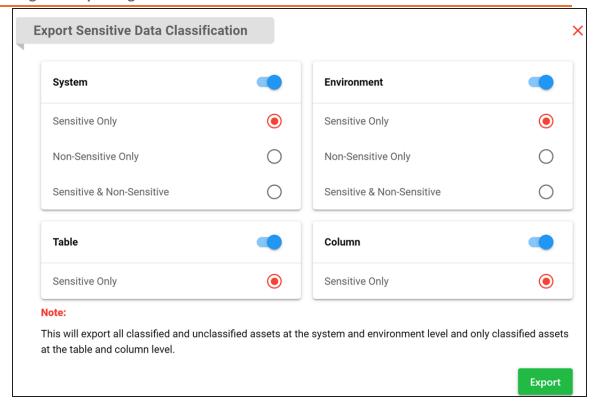

4. Use the following options to export SDI at based on assets:

#### **System**

Switch this option **ON** to export SDI for systems.

Use one of the following options:

- Sensitive Only: Use this option to export sensitive systems.
- Non-Sensitive Only: Use this option to export non-sensitive systems.
- Sensitive & Non-Sensitive: Use this option to export both sensitive and non-sensitive systems.

#### **Environment**

Switch this option **ON** to export SDI for environments.

Use one of the following options:

- **Sensitive Only**: Use this option to export sensitive environments.
- Non-Sensitive Only: Use this option to export non-sensitive environments.
- Sensitive & Non-Sensitive: Use this option to export both sensitive and non-sensitive environments.

#### Table

Use this option to export SDI for tables. By default, a list of sensitive tables is exported.

#### Column

Use this option to export SDI for columns. By default, a list of sensitive columns is exported.

5. Click Export.

SDI classification report is downloaded in the XLSX format.

## **Exporting SDI at Environment Level**

Similarly, to export SDI at environment level, follow these steps:

- 1. Go to Application Menu > Data Catalog > Metadata Manager > Explore.
- 2. On the Explore tab, click an environment tile.

3. Click **Options**.

The available options appear.

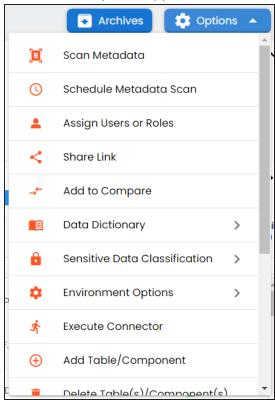

4. From the environment options list, click **Sensitive Data Classification > Export Excel**.

The Export Sensitive Data Classification page appears.

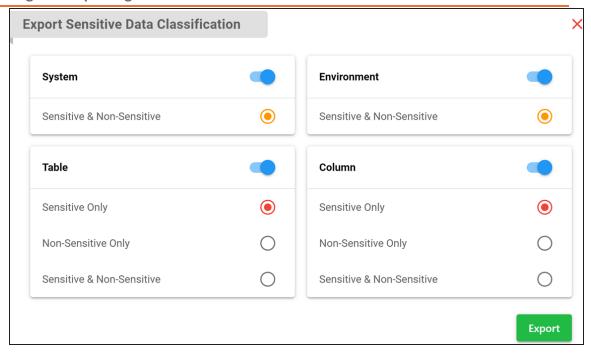

5. Use the following options to export SDI based on assets:

### System

Switch this option **ON** to export SDI for the associated system. By default, a list of both sensitive and non-sensitive system is exported.

#### **Environment**

Switch this option **ON** to export SDI for the environment. By default, a list of both sensitive and non-sensitive environment is exported.

#### Table

Switch this option **ON** to export SDI for tables in the environment. Use one of the following options:

- **Sensitive Only**: Use this option to export sensitive tables.
- Non-Sensitive Only: Use this option to export non-sensitive tables.
- Sensitive & Non-Sensitive: Use this option to export both sensitive and non-sensitive tables.

#### Column

Switch this option **ON** to export SDI for columns in the environment. Use one of the following options:

- **Sensitive Only**: Use this option to export sensitive columns.
- Non-Sensitive Only: Use this option to export non-sensitive columns.
- Sensitive & Non-Sensitive: Use this option to export both sensitive and non-sensitive columns.
- 6. Click Export.

System Data Classification is downloaded in the XLSX format.

## **Importing Sensitive Data Classification**

You can import SDI from an MS Excel template at system and environment levels.

To import SDI, follow these steps:

1. On the Explore tab, click **Metadata Options** and select **Sensitive Data Classification**. Options for sensitive data classification appear.

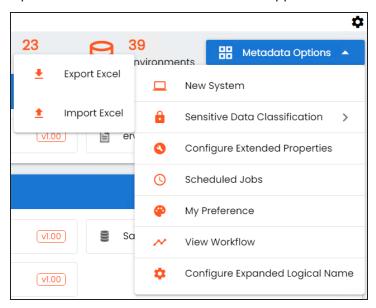

Alternatively, to import SDI for environments, on the Explore tab, click an environment tile. Then, click **Options** > **Sensitive Data Classification**.

2. Click Import Excel.

The Import Sensitive Data Classification page appears.

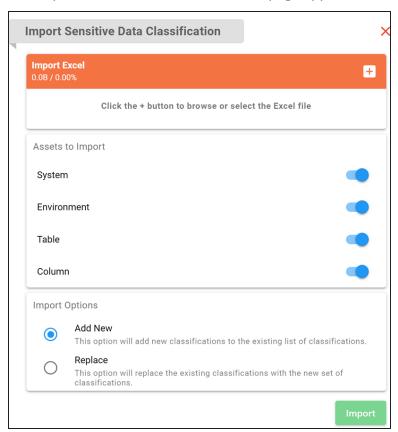

## 3. Use the following options:

### **Import Excel**

Use this section to import MS Excel file containing SDI classification for systems and environments. Click to browse and select a file.

## **Assets to Import**

Use these options to select the asset types for which you want to import SDI classification.

## **Import Options**

- Add New: Use this option to add new classifications to an existing list.
- **Replace**: Use this option to replace existing classifications with new ones.
- 4. Click Import.

| Exporting and Importing | Sensitive | Data | Classification |
|-------------------------|-----------|------|----------------|
|-------------------------|-----------|------|----------------|

Sensitive data classification is imported.

# **Running Impact Analysis**

After mapping source metadata to target metadata, you can run impact analysis on technical assets. Impact analysis helps you understand upstream and downstream dependencies of technical assets and their impacts linked to business assets. It helps you assess the impact of transformations and source or target-level changes.

Apart from this you can also, view lineages based on selected assets and export its impact analysis.

You can run impact analysis at the following levels:

- System
- **Environment**
- Table
- Column

## **Systems and Environments**

You can perform impact analysis on environments and systems and analyze their impact as source and target.

This topic walks you through the steps to view impact analysis of environments. Similarly, you can view impact of systems, tables, and columns.

To view impact analysis at system or environment levels, follow these steps:

- 1. Go to Application Menu > Data Catalog > Metadata Manager > Explore.
- 2. On the Explore tab, click an environment tile to see its details.
- 3. Click the Impact Analysis tab. Impact analysis for the environment appears. It displays the asset hierarchy, sensitivity data indicator (SDI) classification, data quality analysis, and environment's impact based on related assets in your metadata.

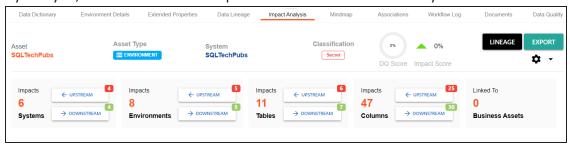

Alternatively, click 🌣 to switch the Overview Impact option ON to exclude non-existent systems and environments from the impact analysis. When this option is switched off, the view includes systems and environments that do not exist in the Metadata Manager.

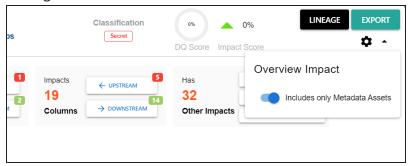

4. On the Environments card, click **Downstream**.

The downstream dependencies of the environment appear in a grid format.

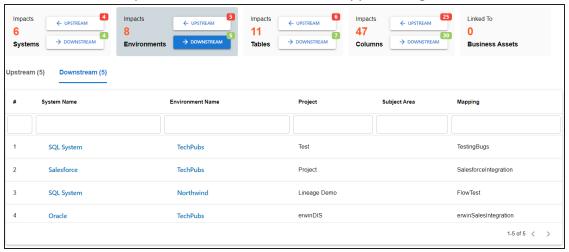

Similarly, you can view upstream dependencies on the Upstream tab.

5. On the Upstream or Downstream tab, click an asset to view its lineage or impact analysis. For more information on running lineage analysis on assets, refer to the Running Lineage Analysis topic.

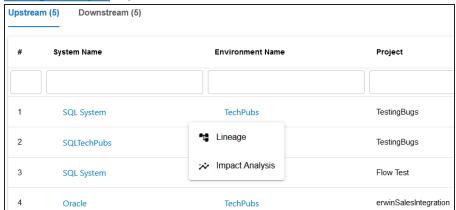

You can also view the upstream and downstream dependencies of other impacted assets from selected environment's perspective. For example, the image below displays upstream system dependencies from the environment's perspective.

## **Systems and Environments**

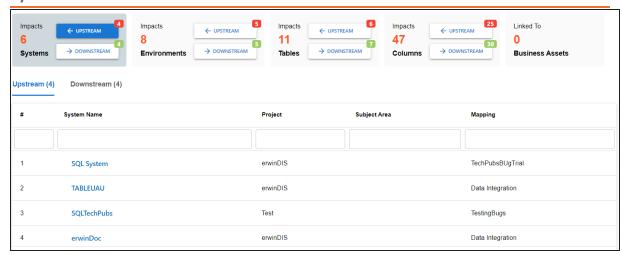

Additionally, you can use the following options:

## Lineage

Use this option to view lineage based on the asset type.

## **Export**

Use this option to export the impact analysis in the XLSX format.

## **Tables and Columns**

You can perform impact analysis on tables and columns, and analyze their impact as source and target.

This topic walks you through the steps to view impact analysis of tables. Similarly, you can view impact of systems, environments and columns.

A table can be a source, target, or both in a mapping specification. It can also be used for transformations, such as business rules and lookups in a mapping project. Impact analysis helps you identify these impacts of the table on mapping projects.

To run impact analysis at table level, follow these steps:

- 1. Go to Application Menu > Data Catalog > Metadata Manager > Explore.
- 2. On the Explore tab, click an environment tile to see its details.
- 3. In the **Data Catalog** pane, click a table.
- 4. Click the Impact Analysis tab. Impact analysis of the table appears. It displays the asset hierarchy, sensitivity data indicator (SDI) classification, data quality analysis, and table's impact based on related assets in your metadata.

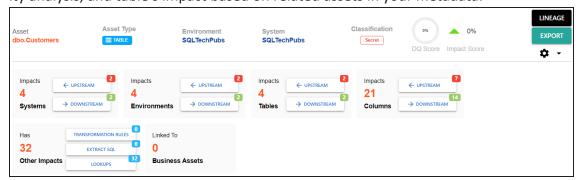

Alternatively, click 🌣 to switch the Overview Impact option ON to exclude non-existent systems and environments from the impact analysis. When this option is switched off, the view includes systems and environments that do not exist in the Metadata

### Manager.

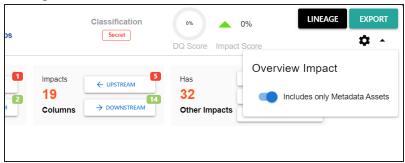

5. On the Tables card, click **Upstream**. The upstream dependencies of the environment appear in a grid format.

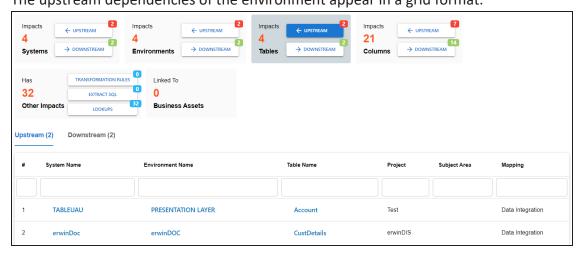

Similarly, you can view downstream dependencies on the Downstream tab.

6. On the Upstream or Downstream tab, click an asset to view its lineage or impact analysis. For more information on running lineage analysis on assets, refer to the Running

### Lineage Analysis topic.

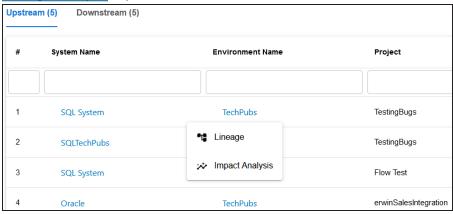

Use the Other Impacts tile, and click one of the following to view them:

- **Business rules**
- Source Extract SQL
- Lookups

For example, the image below displays the In Lookups tab with lookup conditions that impacts the asset type. Also, you can switch between In Source Extract SQL and In Business Rules tabs to view relevant impacts.

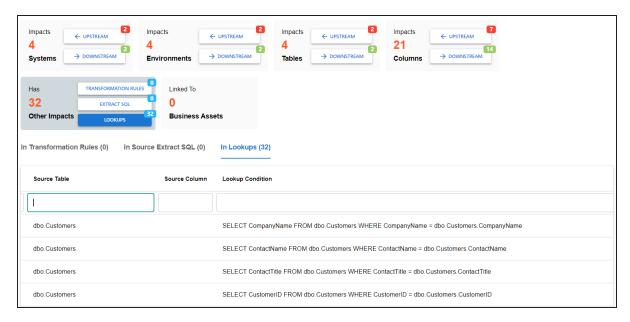

#### **Tables and Columns**

You can also view the upstream and downstream dependencies of other impacted assets from selected tablet's perspective. For example, the image below displays upstream column dependencies from the table's perspective.

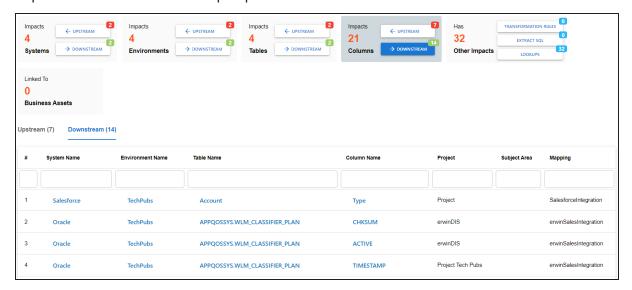

Additionally, use the following options:

## Lineage

Use this option to view lineage based on the asset type.

### **Export**

Use this option to export the impact analysis in the XLSX format.

# **Running Lineage Analysis**

After mapping source metadata to target metadata, you can run the lineage analyzer in Metadata Manager. The generated lineage report helps you trace the data's origin, its transformations, and its destination after source to target mappings.

You can run the lineage at the following levels:

- System
- **Environment**
- Table
- Column

# **System**

You can run forward and reverse lineage analysis to trace metadata at the system level. Forward lineage analysis generates lineage with the system as source. Whereas reverse lineage analysis generates lineage with the system as target. The Dual Lineage analysis generates a lineage, which includes both forward and reverse lineage.

This topic walks you through the following:

- Viewing Lineage
- Working on Lineage

# **Viewing Lineage**

To run lineage at the system level, follow these steps:

- 1. Go to Application Menu > Data Catalog > Metadata Manager > Explore.
- 3. Click the **Data Lineage** tab.

By default, the dual lineage of the system appears in Graphical View.

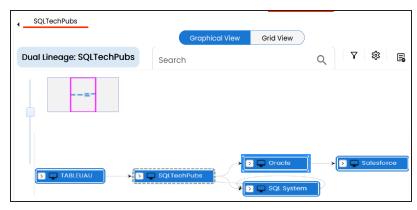

You can click **Graphical View** or **Grid View** to switch between them:

Graphical View: The graphical view displays the lineage of a system in a graphical format. Selecting a system on the graphical view displays its Legends. Hovering over a system displays an • icon. Clicking this icon opens the object's properties.

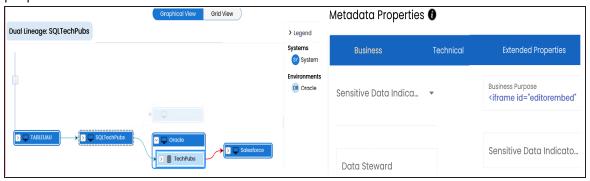

**Grid View**: The grid view displays the lineage of a systems in a tabular format. You can view the source and target system associated with the selected system.

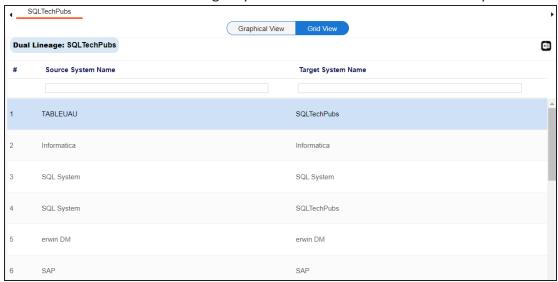

Use the following options to work on the lineage in graphical view:

## Search (Q)

Use this option to search for systems that you want to see on the lineage.

Type in the search box to see a list of related systems that are available on the lineage.

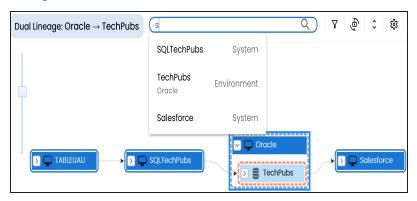

# Filter Objects ( $\nabla$ )

Use this option to filter and display required systems in the lineage view.

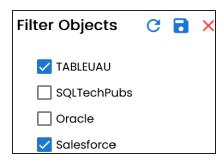

The unselected objects are replaced with black dots on the lineage diagram.

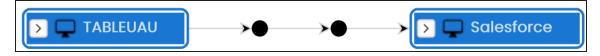

# Switch View ( ( )

Double-click an object to see Switch View option. Use this option to switch the level of objects displayed and see the system, environment, or table in which the object is located.

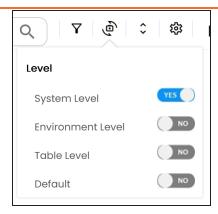

# Options (🍑)

Use this option to view lineage types, business properties, and customizations options. For more information on lineage options, refer to the Working on Lineage section.

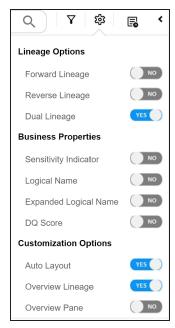

Exports ( 🗐 )

Use this option to export the lineage. Click and use the following options:

- Image ( ): Use this option to download the lineage as an image, in the .JPG format. Ensure that you expand the required nodes in a lineage before downloading the lineage as image.
- **PDF** ( ): Use this option to download the lineage report in the .PDF format. Ensure that you expand the required nodes in a lineage before downloading the lineage report as PDF.
- Excel ( ): Use this option to download the lineage report in the .XLSX format. Ensure that you expand the required nodes in a lineage before downloading the report.

On the lineage, expand a system node and select an environment to view its lineage path. The environment is highlighted in orange color, its forward lineage path in red color, and its reverse lineage path in blue color. Systems that are not part of lineage path disappear.

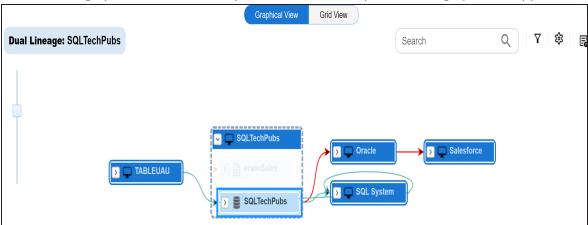

Right-click a path around the selected object to highlight its path of the source or target in the lineage.

## **Working on Lineage**

Use the following options to work on lineage:

#### **Forward Lineage**

Use this option to view forward lineage of the system.

## **System**

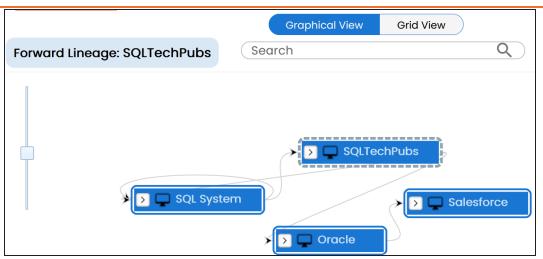

## **Reverse Lineage**

Use this option to view reverse lineage of the system.

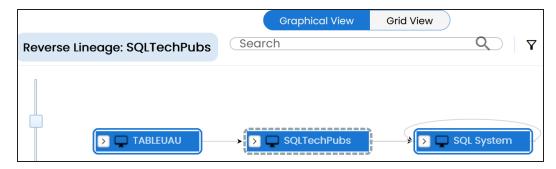

## **Dual Lineage**

Use this option to view dual lineage, which includes both forward and reverse lineage of the system.

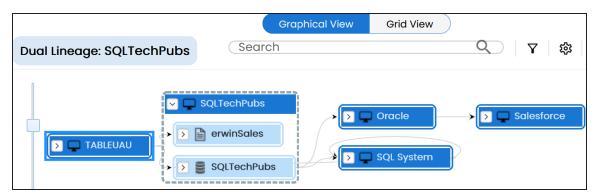

## **Sensitivity Indicator**

Use this option to view sensitivity of the environments in the lineage. You can expand a system node to view sensitive environments. The sensitive system and environments are indicated using •.

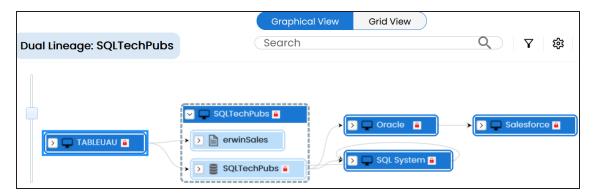

## **Logical Name**

Use this option to view expanded logical names of the tables and columns in an environment in the lineage. You can expand a system node to view environments and tables.

For example, the following image displays the table's logical name in the lineage.

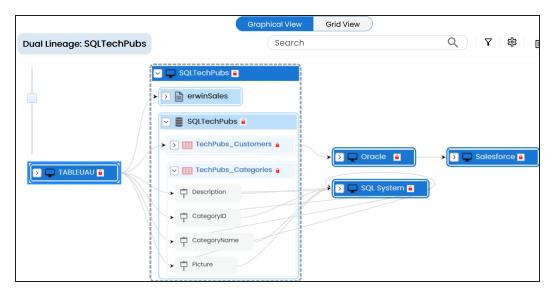

### **Expanded Logical Name**

Use this option to view expanded logical names of the tables and columns in an environment in the lineage. You can expand a system node to view environments, tables, and columns. For more information, on configuring expanded logical name of a system, refer to the Configuring Expanded Logical Name topic.

For example, the following image displays the table's expanded logical name in the lineage.

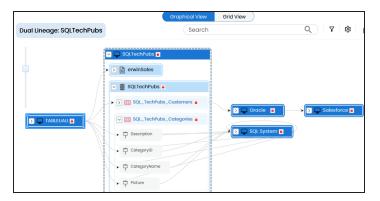

## **DQ Tool Score**

Use this option to view the data quality score of the environments, tables, and columns in the lineage. You can expand a system node to view data quality scores for environments, tables, and columns.

For example, the following image displays the data quality score in the lineage.

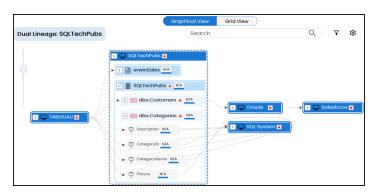

#### **Auto Layout**

Use this option to rearrange the layout of the lineage automatically.

For example, the following image displays the rearranged object layout with respect to the previous screenshot.

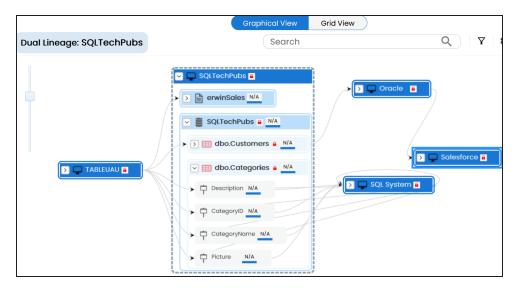

#### **Overview Lineage**

Use this option to view the lineage excluding systems and environments that do not exist in the Metadata Manager. When this option is switched off, the views include systems and environments, that do not exist in the Metadata Manager.

For example, the following image displays lineage excluding assets that do not exist in Metadata Manager.

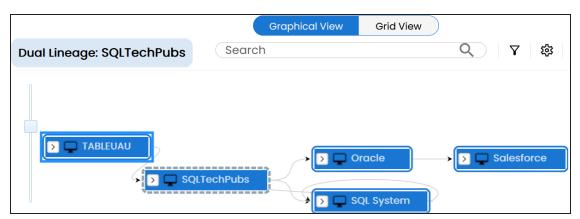

## **Overview Pane**

Use this option to remove the overview pane from the graphical view.

## **Environment**

You can run forward and reverse lineage analysis to trace metadata at the environment level. Forward lineage analysis generates lineage with the environment as source. Whereas reverse lineage analysis generates lineage with the environment as target. The Dual Lineage analysis generates lineage, which includes both forward and reverse lineage.

This topic walks you through the following:

- Viewing Lineage
- Working on Lineage

# **Viewing Lineage**

To run lineage at the environment level, follow these steps:

- 1. Go to Application Menu > Data Catalog > Metadata Manager > Explore.
- 2. On the Explore tab, click an environment tile to see its details.
- 3. Click the **Data Lineage** tab. By default, dual lineage of the environment appears in Graphical View.

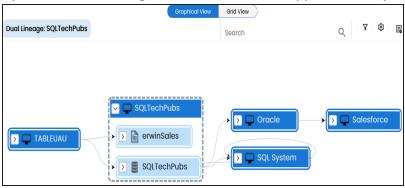

- 4. You can click **Graphical View** or **Grid View** to switch between them:
  - Graphical View: The graphical view displays the lineage of the environment in a graphical format. Selecting an environment on the graphical view displays its

Legends. Hovering over an environment displays an 10 icon. Clicking this icon opens the object's properties.

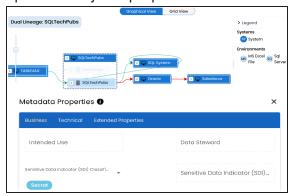

Grid View: The grid view displays the lineage of the environment in a tabular format. You can view the source and target system and environment associated with the selected environment.

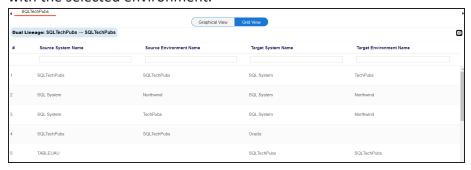

Use the following options to work on the lineage in graphical view:

# Search ( Q)

Use this option to search for environments that you want to see on the lineage.

Type in the search box to see a list of related environments that are available on the lineage.

#### **Environment**

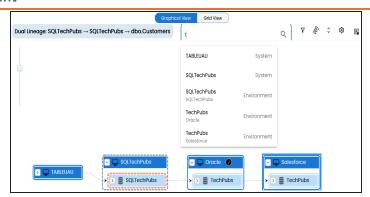

# Filter Objects (abla)

Use this option to filter and display required environments in the lineage view.

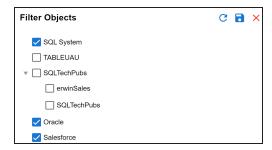

The unselected objects are replaced with black dots on the lineage diagram.

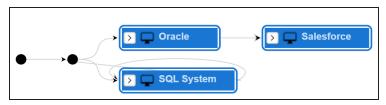

# Switch View ( 👜 )

Double-click an object to see Switch View option. Use this option to switch the level of objects displayed and see the system, environment, or table in which the object is located.

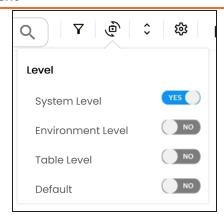

# Options (🍳)

Use this option to view lineage types, business properties and customizations options. For more information on lineage options, refer to the Working on Lineage section.

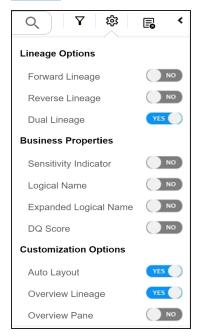

# Exports ( 🗐 )

Use this option to export the lineage. Click **\bigsig** and use the following options:

- Image (2): Use this option to download the lineage as an image, in the .JPG format. Ensure that you expand the required nodes in a lineage before downloading the lineage as image.
- **PDF** ( Use this option to download the lineage report in the .PDF format. Ensure that you expand the required nodes in a lineage before downloading the lineage report as PDF.
- Excel ( ): Use this option to download the lineage report in the .XLSX format. Ensure that you expand the required nodes in a lineage before downloading the report.

On the lineage, expand a system node, and select a table to view its lineage path. The environment is highlighted in blue color, its forward lineage path appears in red, and its reverse lineage path appears in blue. Systems and environments that are not part of a lineage path disappear.

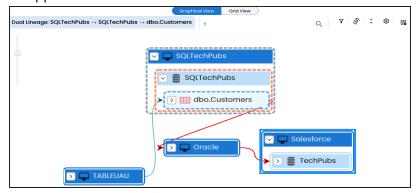

Right-click a path around the selected object to highlight its path of the source or target in the lineage.

## **Working on Lineage**

Lineage of an environment shows how metadata moves through environments. It provides a summary of tables used as source and target. Also, it gives information about the environments and tables involved in the lineage.

Use the following options to work on lineage:

#### **Forward Lineage**

Use this option to view forward lineage of the environment.

#### **Environment**

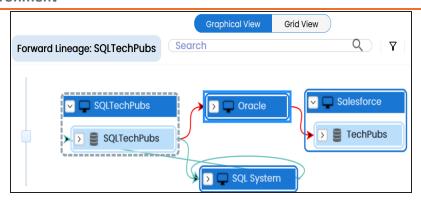

## **Reverse Lineage**

Use this option to view reverse lineage of the environment.

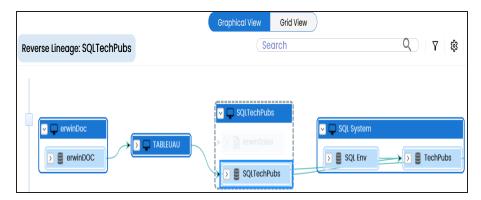

## **Dual Lineage**

Use this option to view dual lineage, which includes both forward and reverse lineage of the environment.

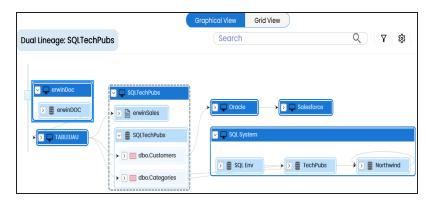

## **Sensitivity Indicator**

Use this option to view sensitivity of the environments in the lineage. You can expand the environment node to view sensitive tables. The sensitive assets are indicated using 🔒 .

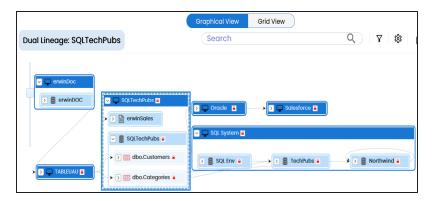

### **Logical Name**

Use this option to view expanded logical names of the tables and columns in an environment in the lineage. You can expand a system node to view environments and tables.

For example, the following image displays the table's logical name in the lineage.

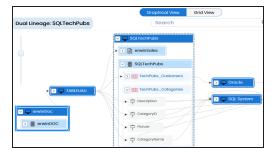

## **Expanded Logical Name**

Use this option to view expanded logical names of the tables and columns in an environment in the lineage. You can expand a system node to view environments, tables, and columns.

For example, the following image displays the table's expanded logical name in the lineage.

#### **Environment**

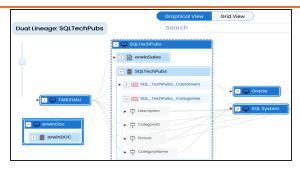

## **DQ Tool Score**

Use this option to view the data quality score of the environments, tables, and columns in the lineage. You can expand a system node to view data quality scores for environments, tables, and columns.

For example, the following image displays the data quality score in the lineage.

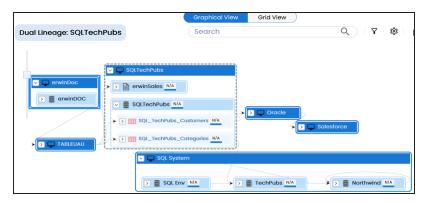

### **Auto Layout**

Use this option to rearrange the layout of the lineage automatically.

For example, the following image displays the rearranged object layout with respect to the previous screenshot.

#### **Environment**

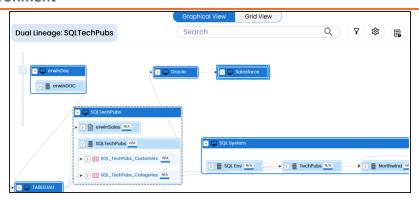

## **Overview Lineage**

Use this option to view the lineage excluding systems and environments that do not exist in the Metadata Manager. When this option is switched off, the views include systems and environments, that do not exist in the Metadata Manager.

For example, the following image displays lineage excluding assets that do not exist in Metadata Manager.

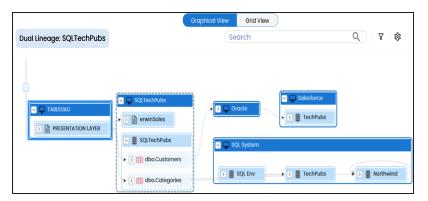

#### **Overview Pane**

Use this option to remove the overview pane from the graphical view.

## **Table**

You can run forward and reverse lineage analysis to trace metadata at the table level. Forward lineage analysis generates lineage with the table as source. And, reverse lineage analysis generates lineage with the table as target. The Dual lineage analysis generates a lineage, which includes both forward and reverse lineage.

This topic walks you through the following:

- Viewing Lineage
- Working on Lineage

## **Viewing Lineage**

To run lineage at the table level, follow these steps:

- 1. Go to Application Menu > Data Catalog > Metadata Manager > Explore.
- 2. On the Explore tab, click an environment tile to see its details.
- 3. In the **Data Catalog** pane, click a table.
- 4. Click the **Data Lineage** tab. By default, dual lineage of the table appears.

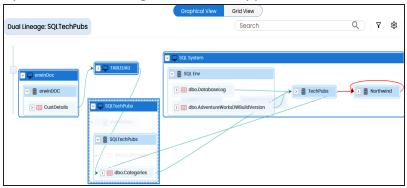

- 5. You can click **Graphical View** or **Grid View** to switch between them:
  - Graphical View: The graphical view displays the lineage of the table in a graphical format. Selecting a table on the graphical view displays its Legends. Hovering over a table displays an **1** icon. Clicking this icon opens the object's properties.

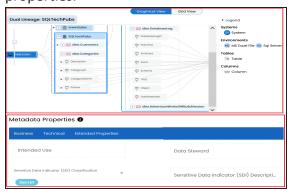

Grid View: The grid view displays the lineage of the table in a tabular format. You can view the source and target system, environment, table, and column associated with the selected table.

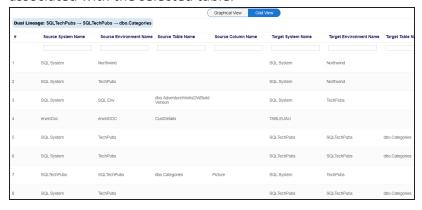

Use the following options to work on the lineage in graphical view:

## Search ( Q)

Use this option to search for tables that you want to see on the lineage.

Type in the search box to see a list of related tables that are available on the lineage.

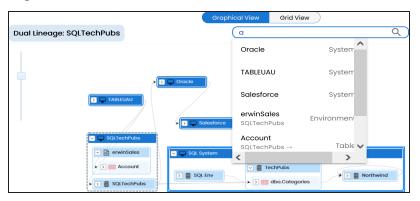

# Filter Objects (abla)

Use this option to filter and display required tables in the lineage view.

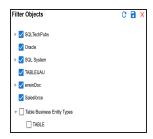

The unselected objects are replaced with black dots on the lineage diagram.

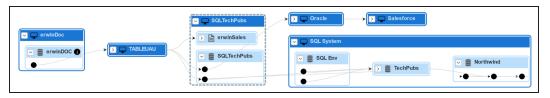

# Switch View ( 😇 )

Double-click an object to see Switch View option. Use this option to switch the level of objects displayed and see the system, environment, or table in which the object is located.

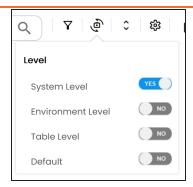

# Options (🍑)

Use this option to view lineage types, business properties and customizations options. For more information on lineage options, refer to the Working on Lineage section.

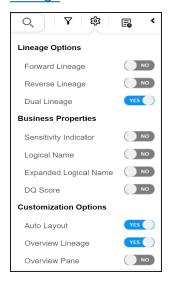

# Exports ( 🗐 )

Use this option to export the lineage. Click and use the following options:

■ Image ( ): Use this option to download the lineage as an image, in the .JPG format. Ensure that you expand the required nodes in a lineage

before downloading the lineage as image.

- PDF ( ): Use this option to download the lineage report in the .PDF format. Ensure that you expand the required nodes in a lineage before downloading the lineage report as PDF.
- Excel ( ): Use this option to download the lineage report in the .XLSX format. Ensure that you expand the required nodes in a lineage before downloading the report.

On the lineage, expand a table node, and select a column to view its lineage path. The column is highlighted in blue color, its forward lineage path appears in red, and its reverse lineage path appears in blue. The assets that are not part of a lineage path disappear.

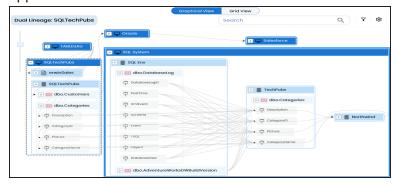

Click a path around the selected object to highlight its path of the source or target in the lineage.

## **Viewing Transformations**

Transformations between columns are indicated using  $oldsymbol{\Phi}$  in the lineage. Hover over  $oldsymbol{\Phi}$ to view transformation rules for the columns on a pop-up. Or, click the path between the columns to highlight it to view detailed transformations between them in the Transformation Details pane.

#### **Table**

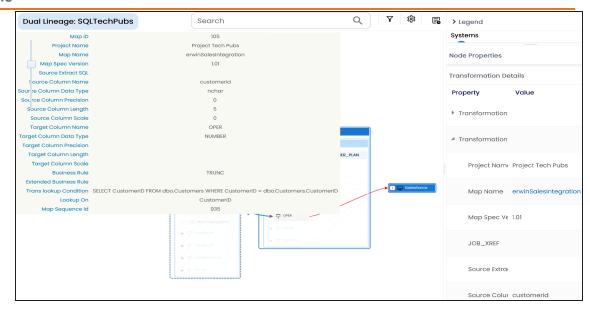

You can expand the transformation node to view the transformation details that includes Business Rule, Extended Business Rule, Trans lookup Condition, Lookup On, and more relevant properties.

# **Working on Lineage**

Lineage of a table shows how metadata moves through tables. It provides a summary of columns used as source and target. Also, it gives you information about the technical and business properties of columns involved in the lineage.

Use the following options to work on lineage:

## **Forward Lineage**

Use this option to view forward lineage of the table.

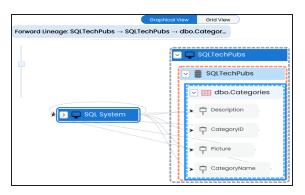

## **Reverse Lineage**

Use this option to view reverse lineage of the table.

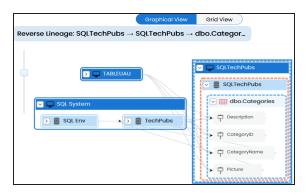

## **Dual Lineage**

Use this option to view dual lineage, which includes both forward and reverse lineage of the table.

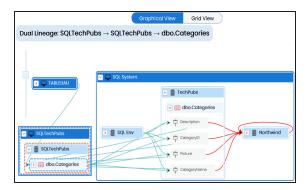

## **Sensitivity Indicator**

Use this option to view sensitivity of the table in the lineage. You can expand the table node to view sensitive columns. The sensitive assets are indicated using •.

#### **Table**

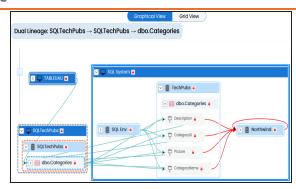

## **Logical Name**

Use this option to view expanded logical names of the tables and columns in an environment in the lineage. You can expand a system node to view environments and tables.

For example, the following image displays the table's logical name in the lineage.

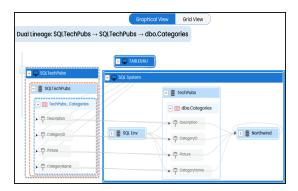

## **Expanded Logical Name**

Use this option to view expanded logical names of the tables and columns in an environment in the lineage. You can expand a system node to view environments, tables, and columns.

For example, the following image displays the table's expanded logical name in the lineage.

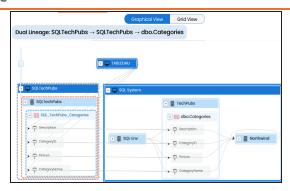

## **DQ Tool Score**

Use this option to view the data quality score of the environments, tables, and columns in the lineage. You can expand a system node to view data quality scores for environments, tables, and columns.

For example, the following image displays the data quality score in the lineage.

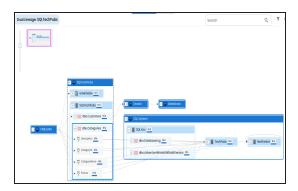

## **Auto Layout**

Use this option to rearrange the layout of the lineage automatically. For example, the following image displays the rearranged object layout with respect to the previous screenshot.

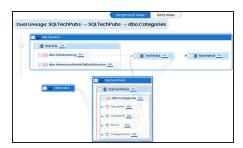

## **Overview Lineage**

Use this option to view the lineage excluding systems and environments that do not exist in the Metadata Manager. When this option is switched off, the views include systems and environments, that do not exist in the Metadata Manager.

For example, the following image displays lineage excluding assets that do not exist in Metadata Manager.

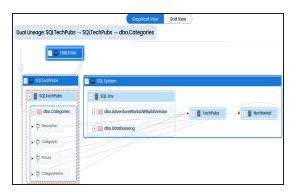

## **Overview Pane**

Use this option to remove the lineage overview pane from the graphical view.

## Column

You can run forward and reverse lineage analysis to trace metadata at the column level. Forward lineage analysis generates a lineage with the column as source. And, reverse lineage analysis generates a lineage with the column as target. The Dual lineage analysis generates a lineage, which includes both forward and reverse lineage.

This topic walks you through the following:

- Viewing Lineage
- Working on Lineage

## **Viewing Lineage**

To run lineage at the column level, follow these steps:

- 1. Go to Application Menu > Data Catalog > Metadata Manager > Explore.
- 2. On the Explore tab, click an environment tile to see its details.
- 3. In the **Data Catalog** pane, click a table and then, select a column.
- 4. Click the Data Lineage tab. By default, dual lineage of the column appears.

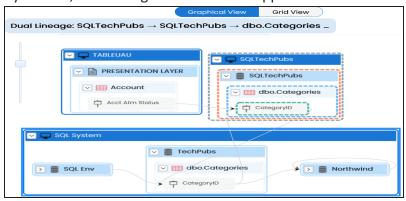

- 5. You can click **Graphical View** or **Grid View** to switch between them:
  - Graphical View: The graphical view displays the lineage of the column in a graphical format. Selecting a column on the graphical view displays its Legends. Hovering over a column displays an **①** icon. Clicking this icon opens the object's properties.

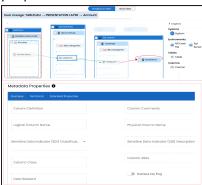

Grid View: The grid view displays the lineage of the environment in a tabular format. You can view the source and target system, environment, table, and column associated with the selected column.

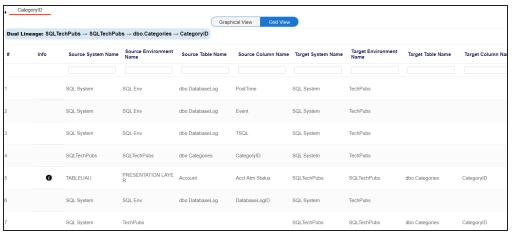

Use the following options to work on the lineage in graphical view:

# Search ( $^{\mathbb{Q}}$ )

Use this option to search for columns that you want to see on the lineage.

Type in the search box to see a list of related columns that are available on the lineage.

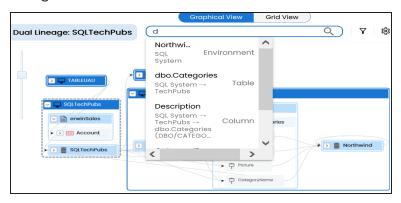

# Filter Objects (♥)

Use this option to filter and display required columns in the lineage view.

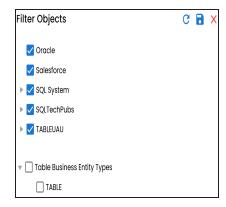

The unselected objects are replaced with black dots on the lineage diagram.

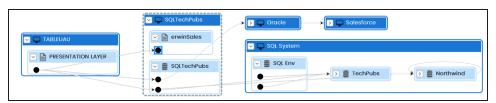

# Switch View ( 🖑 )

Double-click an object to see Switch View option. Use this option to switch the level of objects displayed and see the system, environment, or table in which

the object is located.

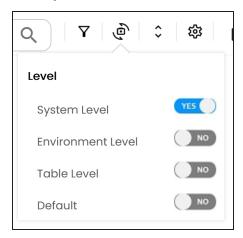

# Options (\*\*)

Use this option to view lineage types, business properties and customizations options. For more information on lineage options, refer to the Working on Lineage section.

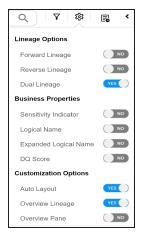

# Exports ( 🗐 )

Use this option to export the lineage. Click and use the following options:

Image (☑): Use this option to download the lineage as an image, in the .JPG format. Ensure that you expand the required nodes in a lineage

before downloading the lineage as image.

- PDF ( ): Use this option to download the lineage report in the .PDF format. Ensure that you expand the required nodes in a lineage before downloading the lineage report as PDF.
- Excel ( ): Use this option to download the lineage report in the .XLSX format. Ensure that you expand the required nodes in a lineage before downloading the report.

On the lineage, expand a system node, and select a table to view its lineage path. The environment is highlighted in blue color, its forward lineage path appears in red, and its reverse lineage path appears in blue. Systems and environments that are not part of a lineage path disappear.

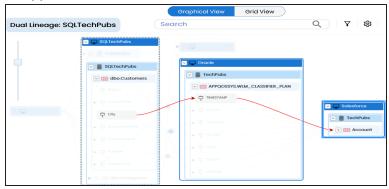

Right-click a path around the selected object to highlight its path of the source or target in the lineage.

#### **Viewing Transformations**

Transformations between columns are indicated using  $oldsymbol{\Phi}$  in the lineage. Hover over  $oldsymbol{\Phi}$ to view transformation rules for the columns on a pop-up. Or, click the path between the columns to highlight it to view detailed transformations between them in the Transformation Details pane.

## Column

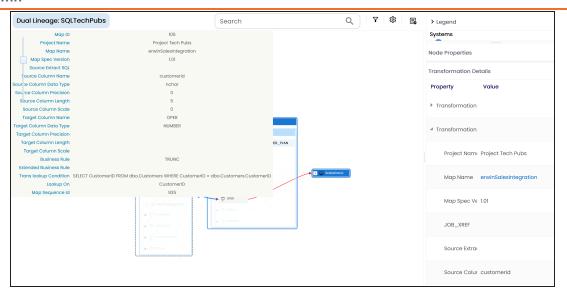

You can expand the transformation node to view the transformation details that includes Business Rule, Extended Business Rule, Trans lookup Condition, Lookup On, and more relevant properties.

## **Working on Lineage**

Lineage of a column shows how metadata moves through columns. It provides a summary of columns used as source and target. Also, it gives information about technical and business properties of columns involved in the lineage.

Use the following options to work on lineage:

## **Forward Lineage**

Use this option to view forward lineage of the column.

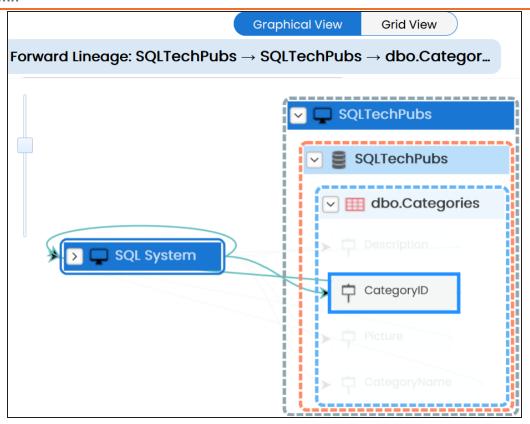

## **Reverse Lineage**

Use this option to view reverse lineage of the column.

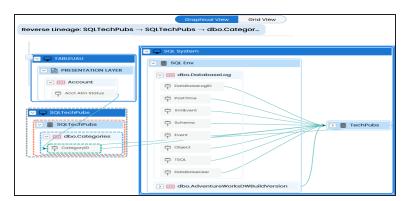

## **Dual Lineage**

Use this option to view dual lineage, which includes both forward and reverse lineage of the column.

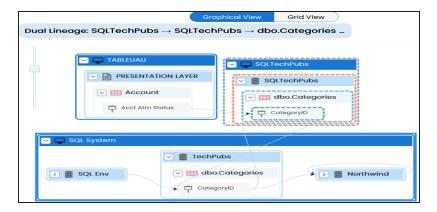

## **Sensitivity Indicator**

Use this option to view sensitivity of the columns in the lineage. You can expand the environment node to view sensitive columns. The sensitive assets are indicated using •

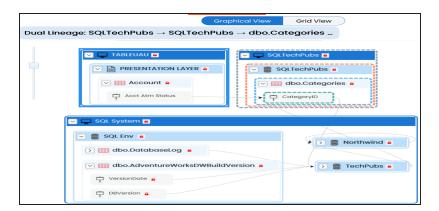

## **Logical Name**

Use this option to view expanded logical names of the tables and columns in an environment in the lineage. You can expand a system node to view environments and tables.

For example, the following image displays the table's logical name in the lineage.

## Column

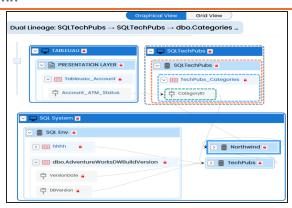

## **Expanded Logical Name**

Use this option to view expanded logical names of the tables and columns in an environment in the lineage. You can expand a system node to view environments, tables, and columns. or more information on configuring extended properties of columns, refer to the Column topic.

For example, the following image displays the table's expanded logical name in the lineage.

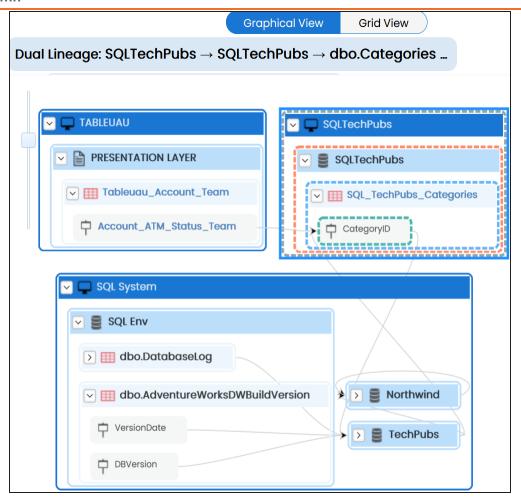

## **DQ Tool Score**

Use this option to view the data quality score of the environments, tables, and columns in the lineage. You can expand a system node to view data quality scores for environments, tables, and columns.

For example, the following image displays the data quality score in the lineage.

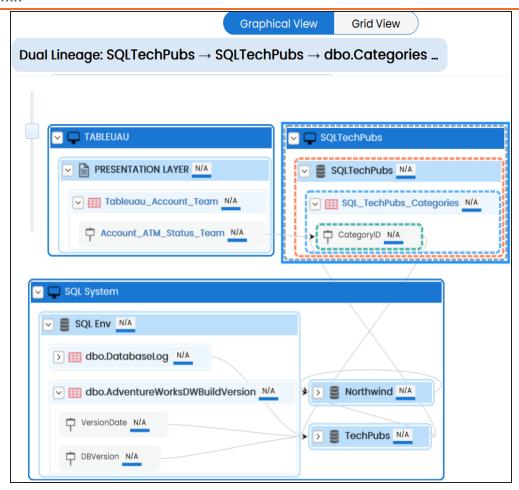

## **Auto Layout**

Use this option to rearrange the layout of the lineage automatically.

For example, the following image displays the rearranged object layout with respect to the previous screenshot.

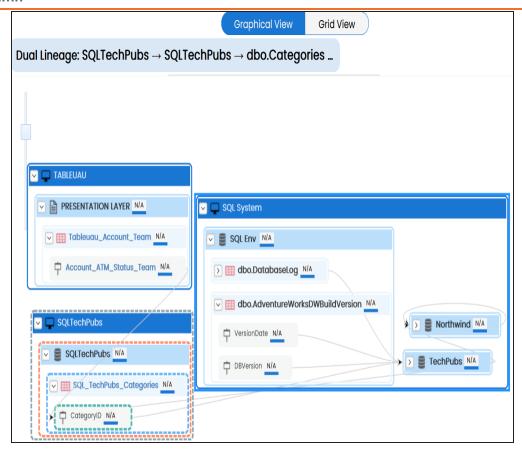

## **Overview Lineage**

Use this option to view the lineage excluding systems and environments that do not exist in the Metadata Manager. When this option is switched off, the views include systems and environments, that do not exist in the Metadata Manager.

For example, the following image displays lineage excluding assets that do not exist in Metadata Manager.

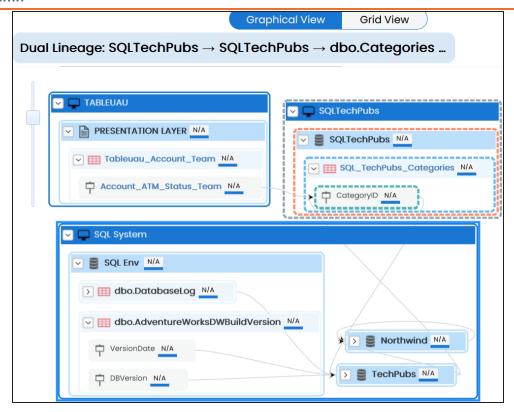

## **Overview Pane**

Use this option to remove the lineage overview pane from the graphical view.

## **Previewing Data**

You can preview data at table level using SQL queries. Data previewing capability at table level enables you to view data instantly and profile the data. You can also schedule a data profiling job and view data profiling summary report at the scheduled time.

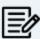

Data Quality tab is not available if the Enable DQ Sync option is enabled for environments.

To preview table data, follow these steps:

- 1. Go to Application Menu > Data Catalog > Metadata Manager > Explore.
- 2. On the Explore tab, click an environment tile to see its details.
- 3. In the **Data Catalog** pane, click a table.
- 4. Click the **Data Quality** tab.

By default, the Data Profiling tab opens.

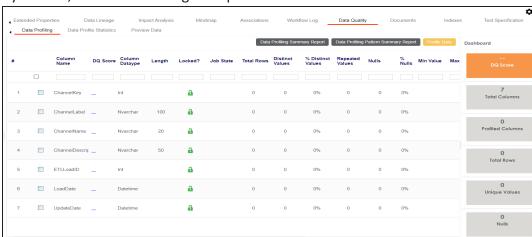

5. Click the Preview Data tab.

The User Credentials page appears. For more information on enforcement of user credentials, refer to the Enforcing Credentials for Data Access or Preview topic.

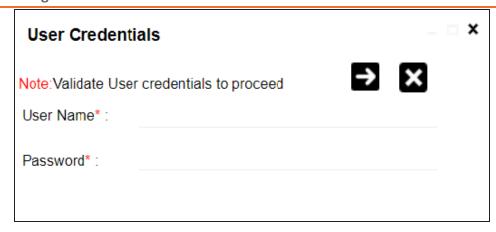

6. Enter credentials to connect with the database.

Data at table level can be viewed. You can use SQL Editor to execute a SQL query to preview data.

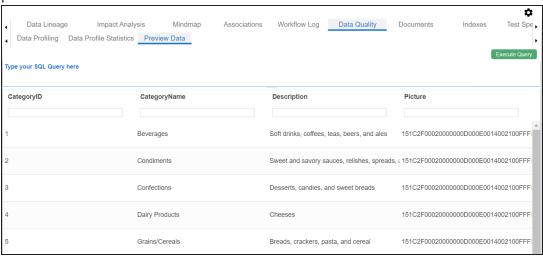

You can also profile data at table level and provide data quality score.

# **Profiling Data at Table Level**

You can assess your data quality by profiling the data at table level. You need to schedule a data profiling job and provide the data quality score by assessing the data quality.

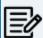

Data Quality tab is not available if the Enable DQ Sync option is enabled for environments.

To profile data at table level, follow these steps:

- 1. Go to Application Menu > Data Catalog > Metadata Manager > Explore.
- 2. On the Explore tab, click an environment tile to see its details.
- 3. In the **Data Catalog** pane, click a table.
- 4. Click the **Data Quality** tab.

By default, the Data Profiling tab opens.

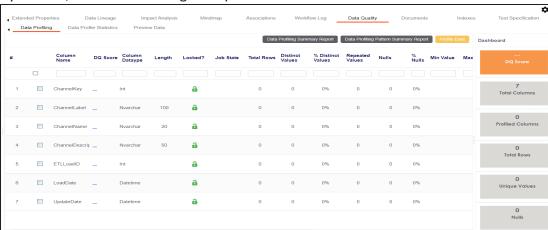

- 5. Select columns.
- 6. Click Profile Data.

The User Credentials page appears. For more information on enforcement of user credentials, refer to the Enforcing Credentials for Data Access or Preview topic.

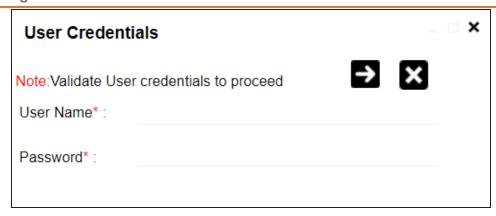

7. Enter credentials to connect with the database.

The Job Scheduler page appears.

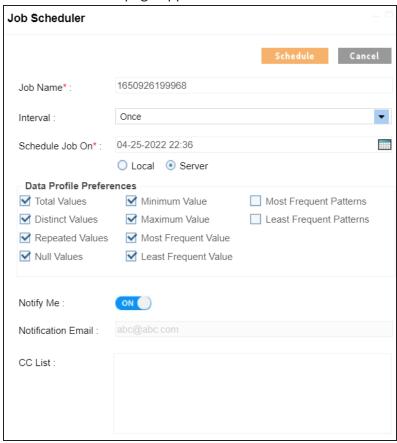

8. Enter appropriate values in the fields. Fields marked with a red asterisk are mandatory. Refer to the following table for field descriptions.

| Option                      | Description                                                                   |
|-----------------------------|-------------------------------------------------------------------------------|
| Job Name                    | Specifies the job name.                                                       |
|                             | For example, Administrator1585030550001.                                      |
|                             | This field autopopulates with a job name. You can edit it and enter a dif-    |
|                             | ferent job name.                                                              |
| Interval                    | Specifies the frequency of the job.                                           |
|                             | For example, Every Week.                                                      |
| Scheduled                   | Set the date and time of the job using                                        |
| Job On                      | For example, 03-24-2020 11:45.                                                |
| Local or<br>Server          | Select whether the job uses local or server time.                             |
|                             | Local: Refers to your local machine.                                          |
|                             | Server: Refers to the machine where your application is deployed.             |
| Data Profile<br>Preferences | Select the corresponding check boxes to give your data profile pref-          |
|                             | erences in the profile grid report.                                           |
|                             | Total Values: Select the check box to display the total number of             |
|                             | rows in the selected columns.                                                 |
|                             | ■ <b>Distinct Values</b> : Select the check box to display the number of dis- |
|                             | tinct values in the selected columns.                                         |
|                             | Repeated Values: Select the check box to display the number of                |
|                             | repeated values in the selected columns.                                      |
|                             | • Null Values: Select the check box to display the number of null val-        |
|                             | ues in the selected columns.                                                  |
|                             | Minimum Value: Select the check box to display the minimum                    |
|                             | value in the selected columns. You can enable or disable analysis             |
|                             | of minimum value for character data. For more information on                  |
|                             | this, refer to the Configuring Data Profiling and DQ Scores topic.            |
|                             | Maximum Value: Select the check box to display the maximum                    |

| Option       | Description                                                                                                    |
|--------------|----------------------------------------------------------------------------------------------------|
|              | value in the selected columns. For more information on this, refer to the Configuring Data Profiling and DQ Scores topic.                                                                                                    |
|              | Most Frequent Value: Select the check box to display the most frequent values in the selected columns.                                                                                                    |
|              | Least Frequent Value: Select the check box to display the least frequent values in the selected columns.                                                                                                    |
|              | Most Frequent Patterns: Select the check box to display the most<br>frequent patterns in the selected columns. For more information<br>on this, refer to the <u>Configuring Data Profiling and DQ Scores</u><br>topic.                                          |
|              | Least Frequent Patterns: Select the check box to display the least frequent patterns in the selected columns. For more information on this, refer to the <a href="Configuring Data Profiling and DQ Scores">Configuring Data Profiling and DQ Scores</a> topic. |
| Notify Me    | Switch <b>Notify Me</b> to <b>ON</b> to receive email notification.                                                                                                    |
|              | For more information on email notification, refer to the <u>Configuring Notification on Profiling Data</u> topic.                                                                                                    |
|              | This field is autopopulated with your email ID.                                                                                                    |
| Notification | If you enable notifications in the Metadata Manager Settings, you can                                                                                                    |
| Email        | receive email notifications from the <u>administrator's email ID</u> about the scheduled job.                                                                                                    |
| CC list      | Enter a comma-separated list of email IDs that should receive email notifications about the scheduled job.                                                                                                    |
|              | For example, ab.dav@xyz.com, cal.kai@xyz.com                                                                                                    |

## 9. Click **Schedule**.

The data profiling job is scheduled.

The data profiling job is completed at the scheduled time and the job state changes to COMPLETED.

## **Profiling Data at Table Level**

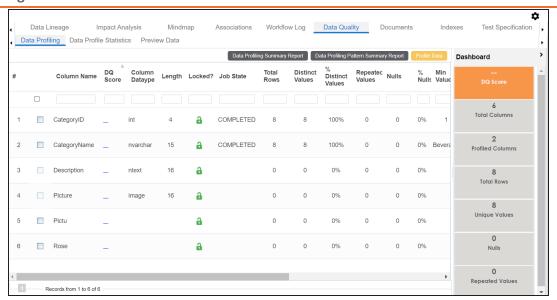

## 10. Use the following options:

## **Data Profiling Summary Report**

To view data profiling summary, click **Data Profiling Summary Report**.

Data Profiling Summary page appears.

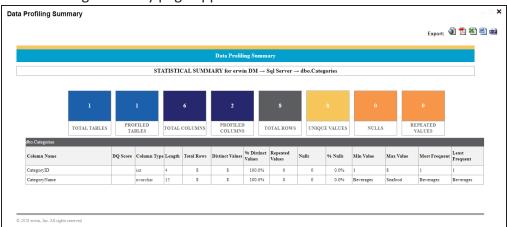

## **Data Profiling Pattern Summary**

To view data profiling pattern summary report, click Data Profiling Pattern Summary Report.

The Data Profiling Pattern Summary page appears.

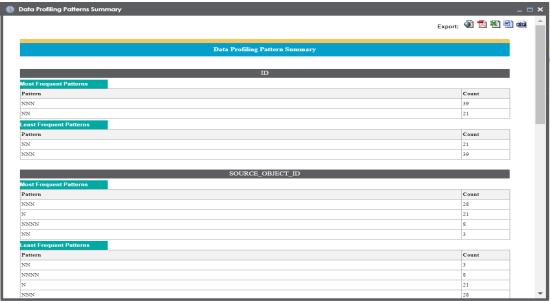

## **Data Profile Statistics**

To view data profile statistics, click **Data Profile Statistics**.

The data profile statistics appears in a bar graph.

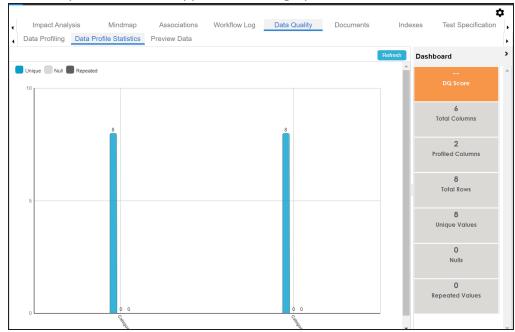

## Click **DQ Score**.

The Update DQ Score page appears.

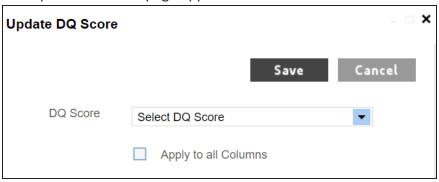

Select **DQ Score** and click **Save**. The DQ Score is updated.

# **Viewing Mind Maps**

A mind map displays the pictorial representation of a technical asset and its association with other business and technical assets. Technical assets refer to systems, environments, tables, and columns. Business assets refer to business terms, business policies, business rules, and other business assets as defined in the Business Glossary Manager Settings.

You can view and analyze Mind Maps in following views:

- Logical View
- Conceptual View

You can select an asset on a mind map and view its properties, association statistics, and sensitivity under the Object Properties pane.

To view mind maps, follow these steps:

- 1. Go to Application Menu > Data Catalog > Metadata Manager > Explore.
- 2. On the Explore tab, click an asset to see its details.
- 3. Click the Mind Map tab.
  - The Mind Map page appears, and the Logical View opens by default.
  - For example, if you click an environment in the Data Catalog pane and then click the Mind Map tab, the mind map of the environment appears.
- 4. On the Mind Map page, you can click Logical View or Conceptual View to switch between them:
  - Logical View: The logical view displays the associated technical assets on the left side and associated business assets on the right of the business asset. Selecting an asset on the mind map displays it properties in the Object Properties pane.

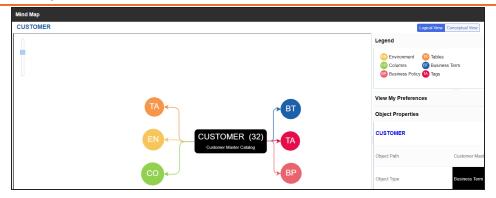

Conceptual View: The logical view displays the associated technical assets in non-hierarchical representation. Selecting an asset on the mind map displays it properties in the Object Properties pane.

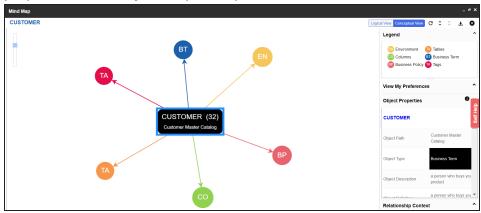

5. Use the following options to work on the mind map:

## Reload Diagram (C)

Use this option to reload the mind map.

## Expand Diagram ( 2)

Use this option to expand the mind map to view the associated technical and business assets.

## Reset Diagram to Original View (X)

Use this option to collapse the expanded nodes and restore the mind map to its original form.

## Export (±)

Use this option to export the mind map. Hover over **Export** and use the following options:

Mind Map - Excel Report: Use this option to download the mind map in the .xlsx format. Ensure that you expand the mind map before downloading the report.

Mind Map - Image: Use this option to download the mind map as an image, in the .jpg format. Ensure that you expand the mind map before downloading the mind map image.

Sensitivity Details - Excel Report: Use this option to download the sensitivity report of all associated assets in the .xlsx format. This report includes sensitive data indicator (SDI), SDI classification, and SDI description of the associated assets.

You can use the following panes to view properties and configure preferences for the mind map:

- Legend
- View My Preferences
- **Object Properties**
- Overview

## Legends

Use legends to identify the list of components on the mind map.

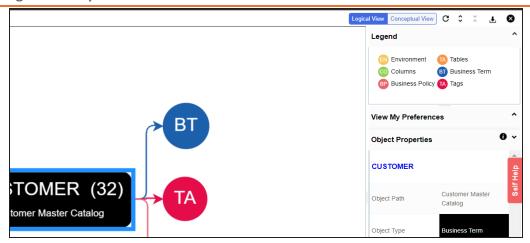

## **View My Preferences**

You can set your preferences to view the mind map according to your requirements. The available settings differ based on the logical and conceptual view. Expand the View My Preferences pane and use the following options:

#### Qualifier

Use the **Show Qualified View** option to display associated assets with other business and technical assets that are created using a unique qualifier. For more information about creating associations using a qualifier, refer to the Setting Up Associations Using Qualifiers topic.

#### **Asset Hierarchy**

Use the following options to view asset hierarchy:

## **Gray Background:**

Use this option to display gray colored background for the asset hierarchy nodes. For example, the following mind map displays nodes in the hierarchy with a gray-colored background.

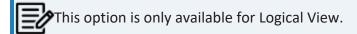

**Show Asset Hierarchy/Show Hierarchy:** 

Use this option to view hierarchy of all the assets in a mind map.

## **Relationship Options**

Use the following options to configure relationship options:

- Include Relationships: Select the check box to display relationships between the assets on the mind map.
- Switch to Enterprise Relationship configuration: Select the check box to apply the selected line color and type configured in the Business Glossary Manager Settings.

For example, in the following mind map, the relationships (is a Synonym of and is Parent Of) and the line color as set in Business Glossary Manager Settings appear on the mind map.

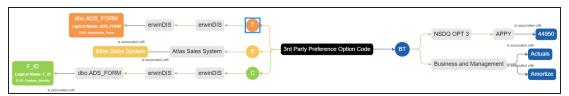

#### **View Logical Names**

Use the following options to view logical and expanded logical names of tables and columns on the mind map:

- Logical Names: Select the check box to view logical names of tables and columns on the mind map.
- **Expanded Logical Names**: Select the check box to view expanded logical names of tables and columns on the mind map.

You can configure logical names and expanded logical names of tables and columns in Metadata Manager.

For example, the following mind map displays logical names and expanded

## logical names.

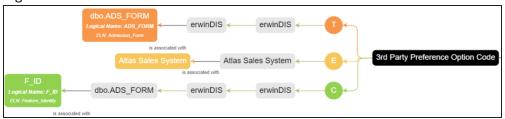

### View Sensitivity

Use the following options to view sensitivity details of the assets on the mind map:

### **Filters**

Use the following filter options to select information availability on mind maps:

- By Asset Type: Use this option to filter and display asset types on the mind map.
- By Relationship: Use this option to filter and display assets on the mind map based on relationships.

For example, in the By Asset Type list, select Column and in the By Relationship list select is associated with. Doing this displays only those columns that have the is associated type of relationship with the asset.

- Sensitivity Data Indicator(Y/N): Select the check box to indicate whether an asset is classified as sensitive.
- Sensitive Data Classification: Select the check box to view the sensitivity classification of assets.

For example, the following mind map displays the sensitive data indicator as sensitive (a) and sensitive data classification as Confidential.

For more information on updating asset's sensitivity in mind maps, refer to the Updating Sensitivity topic.

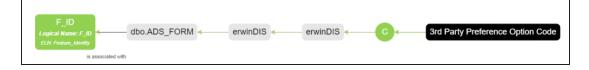

# **Object Properties**

Expand the Object Properties pane to view the selected asset's information such as its path, type, association statistics, data governance responsibilities, and sensitivity classification of an asset.

## **Overview**

Expand this pane to open a panned view of the mind map. You can drag the purple box to move across the mind map and focus on specific areas.

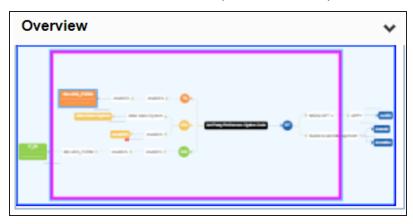

# **Setting Up Associations using Qualifiers**

You can associate technical and business assets based on a unique qualifier. A qualifier displays associations that are uniquely identified by a business or technical asset in a mind map. You can also create multiple levels of associations that are unique for a technical or business asset.

This topic walks you through the steps to create associations between environments, business terms, and tables. Then, use the environment as a unique qualifier for association using an example.

The example creates association between technical and business assets in two parts:

- Environments, CDM Customer and CDM Employee are associated with respective assets, such as Email and Address.
- Business terms, Email and Address are associated with relevant assets using CDM\_Customer and CDM Employee environments as qualifier.

The following diagram shows how technical and business assets are associated.

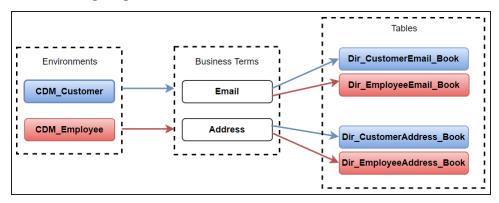

### In this diagram:

- 1. Customer information (customer's email and address) is associated with environment, CDM\_Customer, using it as a qualifier.
- 2. Employee information (employee's email and address) is associated with the environment, CDM Employee, using it as a qualifier.

## **Setting Up Associations using Qualifiers**

As a result, when you view mind map of either of the Environments (CDM) Customer or CDM Employee) with the qualifier option enabled, only the associations related to CDM Customer or CDM Employee are displayed. For more information on mind map, refer to the Viewing Mind Maps topic.

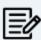

For the qualifier option to function as intended, we recommend that you follow the example in this topic to set up associations.

To set up associations for Environments (CDM Customer or CDM Employee) using a qualifier, go to Application Menu > Data Catalog > Metadata Manager > Explore. Then, set up associations as follows:

- Associating CDM Customer as a Unique Qualifier
- Associating CDM Employee as a Unique Qualifier

## Associating CDM\_Customer as a Unique Qualifier

To define associations for CDM Customer based on the diagram explained above, and use it as a unique qualifier for its associations, follow these steps:

- 1. On the Explore tab, click CDM Customer environment tile.
- Click the Associations tab.
- 3. In the asset type (business policies, business terms, columns, environments, and tables) list, select Business Term to associate with the environment, CDM Customer.

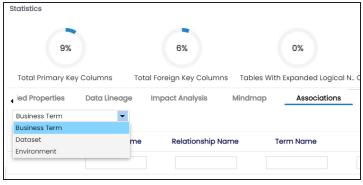

4. Click +.

The Relationship Associations page appears. Based on the asset type that you select, it

displays a list of available assets.

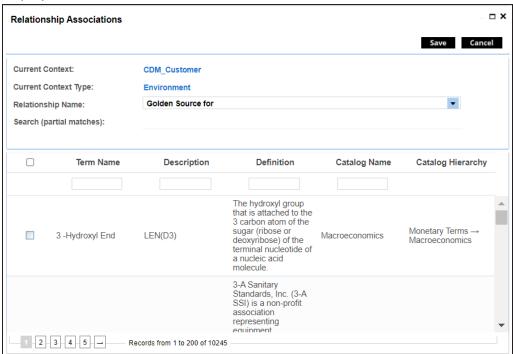

- 5. Select the assets, Email and Address to associate with CDM\_Customer. If you know the asset name, use the Search (partial matches) field to look up for it
- 6. Click Save. Email and Address are associated with the CDM\_Customer and added to its list of associations.

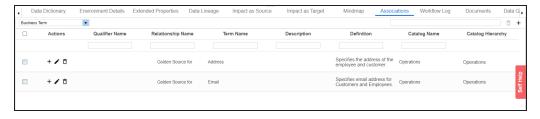

7. For Email, under the **Actions** column, click + to associate with other assets using CDM\_Customer as a qualifier.

The Operations page for Email appears and displays other associations.

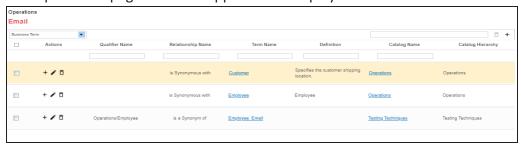

- 8. In the asset type (business policies, business terms, columns, environments, and tables) list, select Table to associate with the business term Email using CDM\_Customer as a qualifier.
- 9. Click + on the top-right corner. The Relationship Associations page appears.
- 10. Select Dir\_CustomerEmail.Book to associate with Email, using CDM\_Customer as a qualifier.

If you know the asset name, use the Search (partial matches) field to look up for it.

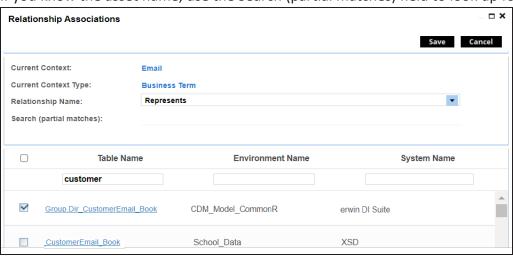

11. Click Save.

Dri\_CustomerEmail\_Book is associated with Email using CDM\_Customer as a qualifier. Once the Dri\_CustomerEmail\_Book table is associated with Email, the Qualifier Name column displays Customer as a unique qualifier for the asset.

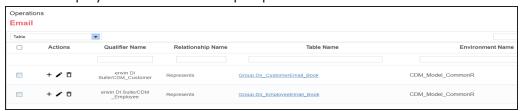

12. Repeat steps 7 to 11 to associate Dri Customer Address with Address using CDM Customer as a qualifier.

Once the Dir CustomerAddress Book table is associated with Address, the Qualifier Name column displays CDM Customer as a unique qualifier for the asset.

## Associating CDM Employee as a Unique Qualifier

Similarly, you can define associations for CDM Employee based on the diagram explained above, and use it as a unique qualifier for its associations. To create association based on the diagram, follow steps in Association CDM Customer as a Unique Qualifier section.

Once you have created associations, you can view them in mind map. Use the Show Qualified View option in the mind map to view the association based on a qualifier. In this case, CDM Customer.

To view mind map, click Mind Map tab for the CDM Customer. Then, select the Show Qualified View option. Selecting this option displays only associations that are based on the unique qualifier, CDM Customer.

With Show Qualified View option: View associations based on CDM Customer as a qualifier.

## **Setting Up Associations using Qualifiers**

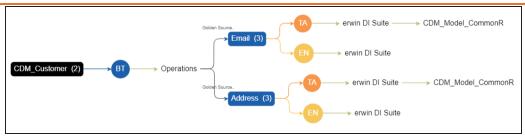

Similarly, you can view associations in a mind map using CDM\_Employee as a qualifier.

Without Show Qualified View option: View all associations without a qualifier.

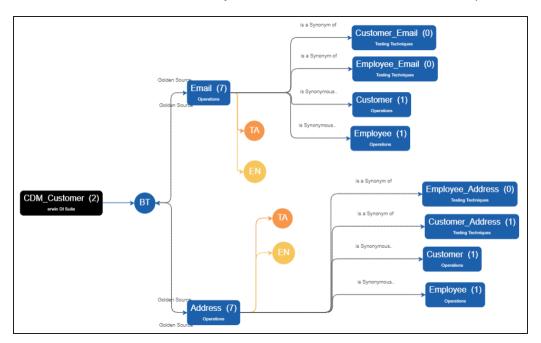

Similarly, you can view associations in a mind map for the environment CDM\_ mployee.

# **Configuring Extended Properties**

You can configure user-defined properties for technical assets. First, you need to set up a form and then use it to configure user-defined extended properties.

You can configure extended properties of technical assets in the following ways:

- Configure extended properties globally
- Configure extended properties for individual assets

# **Configure Extended Properties Globally**

At the system level, you can configure extended properties for environments, tables, and columns. Extended properties configured at the system level for these objects apply to the objects under the system. For example, extended properties configured at system level for environments apply to all environments under that system.

To configure extended properties at system level, follow these steps:

- 1. Go to Application Menu > Data Catalog > Metadata Manager > Explore.
- 2. In the **Asset Catalog** pane, hover over a system and click to view system details.
- Click the Configure Extended Properties tab.

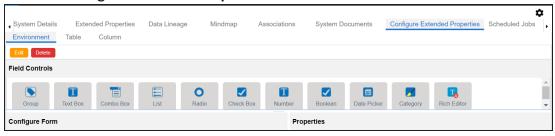

The Configure Extended Properties tab contains the following sections:

- Field Controls: Use this pane to get the required UI elements.
- Configure Form: Use this pane to design forms using the UI elements available in the Field Controls pane.

- **Properties**: Use this pane to view the properties of the UI element selected in the Configure Form pane.
- 4. Use the following tabs:

#### **Environment**

Use this tab to configure extended properties for environments under the selected system.

## Table

Use this tab to configure extended properties for tables under the selected system.

#### Column

Use this tab to configure extended properties for columns under the selected system.

- 5. On these tabs, click Edit.
- 6. Double-click or drag and drop the required UI elements from the Field Controls pane to the Configure Form pane.
- 7. Select UI elements, one at a time, and configure their properties in the **Properties** pane.

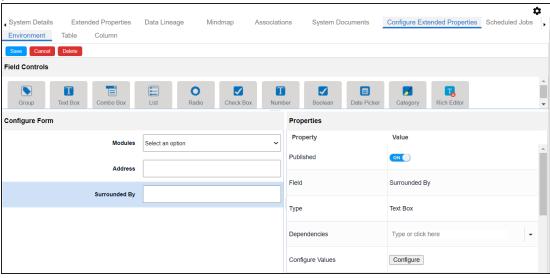

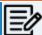

The available properties differ based on the type of UI element.

Refer to the following table for property descriptions:

| Property          | Description                                                                                                    |
|-------------------|----------------------------------------------------------------------------------------------------|
| Published         | Switch <b>Published</b> to <b>ON</b> to publish the field.                                                         |
| Field             | Specifies the field label.                                                                                         |
|                   | To change the field labels, double-click the corresponding <b>Value</b> cell.                                      |
|                   | For example, Metadata Scanned On.                                                                                  |
| Tuno              | Specifies the type of the field.                                                                                   |
| Туре              | To select field types, double-click the corresponding <b>Value</b> cell.                                           |
|                   | Defines the pick list fields that can be used as controlling fields. It                                            |
| Donandancias      | works only with the Reference Data Manager connector.                                                              |
| Dependencies      | To define pick list fields, select the fields from the drop-down option.                                           |
|                   | Specifies the connectors for the field.                                                                            |
|                   | To configure option values, click <b>Configure Values</b> .                                                        |
| Configure Val     | Use the following options:                                                                                         |
| Configure Values  | Default connector: Use this option to enter option values manually or using an XLSX file.                          |
|                   | Reference Data Manager: Use this option to pull option values from reference tables in the Reference Data Manager. |
| Mandatory         | Specifies whether the field is mandatory.                                                                          |
| Description       | Specifies the field description.                                                                                   |
|                   | To enter field descriptions, double-click the corresponding <b>Value</b>                                           |
|                   | cell.                                                                                                    |
| Visible in Exten- | Switch Visible in Extended Properties to ON to make the field vis-                                                 |
| ded Properties    | ible on the Extended Properties tab.                                                                               |
| Use in Discover   | Switch <b>Use in Discover Assets</b> to <b>ON</b> to use the field as a filter in the                              |
| Assets            | Discover Assets module.                                                                                            |

| Property | Description                                                                                                    |
|----------|----------------------------------------------------------------------------------------------------|
|          | Ensure the following:                                                                                                    |
|          | Filter feature supports field types such drop-down, list, check-box, radio, and boolean.                                                    |
|          | Switch the <b>Include Extended Properties</b> option <b>ON</b> on the <u>Discover Asset Settings</u> page.                                  |
|          | Schedule a <u>synchronization job or manually synchronize</u> the<br>asset before you can filter assets on the Discover Assets mod-<br>ule. |
| Order    | Specifies the order of the field on the Extended Properties tab.                                                                            |
|          | To enter the order number, double-click the corresponding Value cell.                                                                       |
|          | You can also drag and move fields in the Configure Form pane to change their order.                                                         |

#### 8. Click Save.

The form is saved and is available on the Extended Properties tab of the selected object (Environment, Table, or Column).

Similarly, you can also configure the extended properties form at environment, table, and column levels. Once you configure the form, you can set up extended property values on the Extended Properties tab at system level or individual asset levels.

To use the form, at system level or other (environment, table, or column) levels, follow these steps:

- 1. In the **Data Catalog** pane, click the required object.
- 2. Click the Extended Properties tab.

### **Configuring Extended Properties**

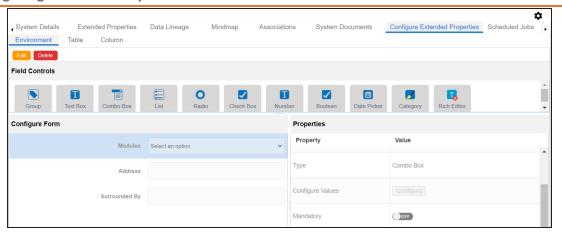

- 3. Click **Edit** and set extended properties.
- 4. Click Save.

The extended properties are saved.

You can download extended properties in the XLSX format and use it as a template to import extended properties. To download extended properties, click Export To Excel.

# **Configure Extended Properties for Individual Assets**

You can also configure the extended properties for any individual technical asset.

To configure the extended properties for an individual asset, select an asset from the Metadata Manager, and click the Extended Properties tab.

For example, the following image displays the Extended Properties tab for the selected environment. Similarly, you can configure the extended properties of individual assets such as systems, tables, and columns.

## **Configuring Extended Properties**

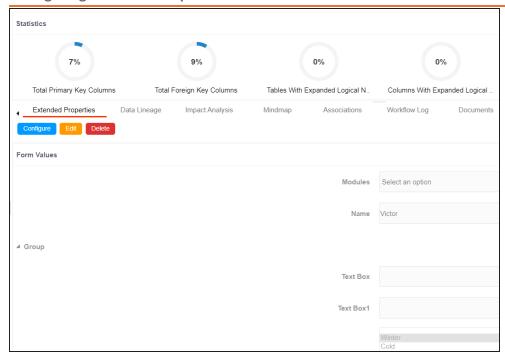

You can download extended properties in the XLSX format and use it as a template to import extended properties. To download extended properties, on the Extended Properties tab, click **Export To Excel**.

## **Default Connector**

When you configure extended properties using UI elements, such as combo box, radio button, and list, you also need to configure their option values. You can use the default connector to import option values from an MS Excel file or enter them manually.

To configure option values using the default connector, follow these steps:

- 1. In the **Configure Form** section, click the required UI element. Ensure that you are in edit mode.
- 2. In the **Properties** section, click **Configure**.

The Connectors page appears.

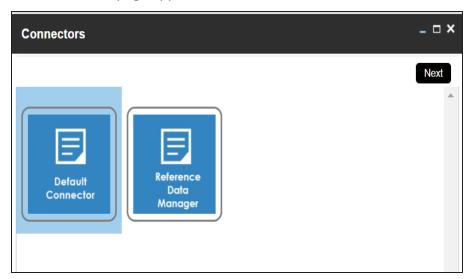

3. On the **Connectors** page, ensure that the Default Connector option is selected. Then, click Next.

The <UI Element> Options page appears. For example, if the UI element is Combo Box, the Combo Box Options page appears.

#### **Default Connector**

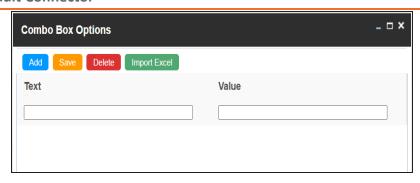

4. Use the following options:

### Add

Use this option to enter text and value manually.

## **Import Excel**

Use this option to import options from MS Excel files.

5. After configuring option values, click Save.

To add option values manually, follow these steps:

- 1. Click Add.
- 2. Enter values to the Text and Value fields.

The Text corresponds to options whereas the Value corresponds to underlying value of an option. You can add as many values as needed.

### **Default Connector**

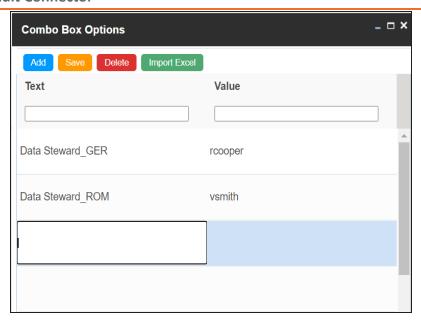

## 3. Click Save.

The option values appear in the UI element under the Configure Form section.

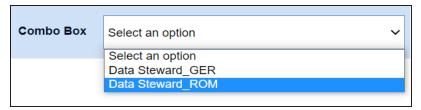

To import option values from MS Excel files, follow these steps:

## 1. Click Import Excel.

The Upload Excel page appears.

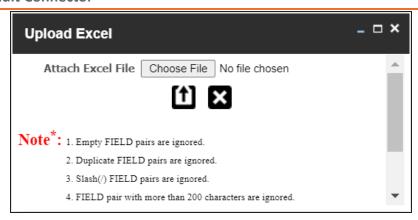

2. Click Choose File and select the required MS Excel file.

The Upload Excel page appears. It displays the data in the MS Excel file.

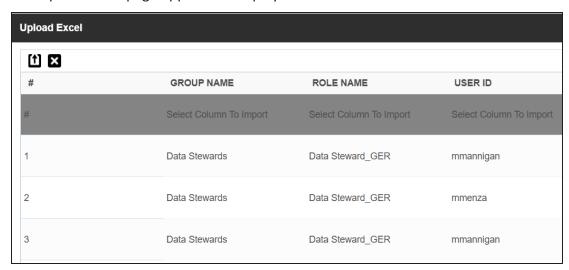

3. Double-click the **Select Column To Import** cell in the required column.

The available options appear.

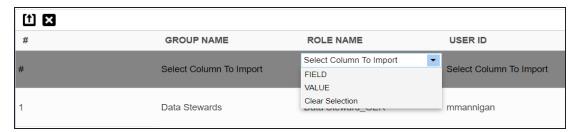

4. Select the appropriate option.

Field corresponds to options and Value corresponds to value of an option. You can import multiple columns. Use Clear Selection to undo the selection.

5. Click 1.

The <UI\_Element> Options page appears. It displays the imported columns. You can delete a row that is not required. To delete rows, click a row and then click **Delete**.

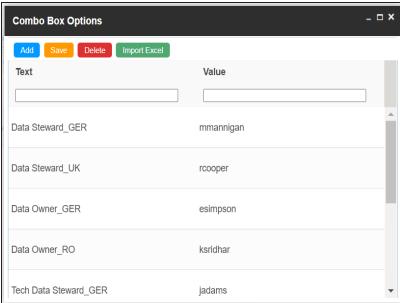

### 6. Click Save.

The option values appear in the UI element under the Configure Form section.

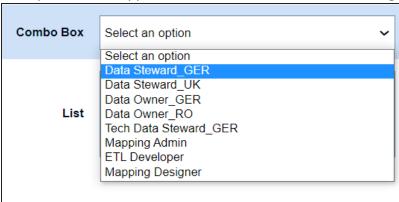

# **Reference Data Manager**

When you configure extended properties using UI elements, such as combo box, radio button, and list, you also need to configure their option values. You can use the Reference Data Manager connector to import option values from tables in the Reference Data Manager.

To configure option values using reference data manager connector, follow these steps:

- 1. In the **Configure Form** section, click the required UI element. Ensure that you are in edit mode.
- 2. In the **Properties** section, click **Configure**.

The Connectors page appears.

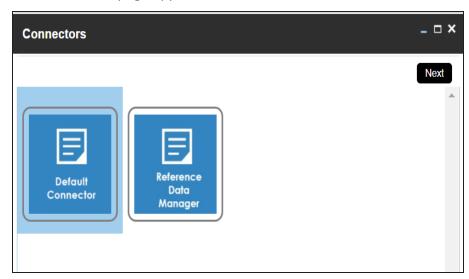

3. On the Connectors page, click Reference Data Manager and then click Next.

The Reference Data Manager page appears. It displays the reference folders in the Connector View pane.

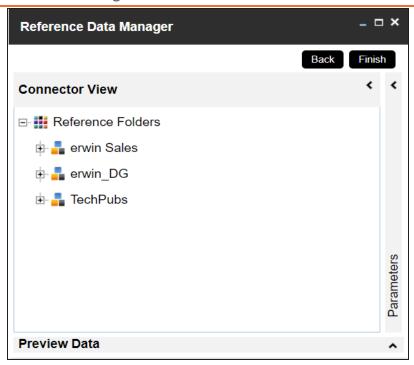

4. In the **Connector View** pane, expand a reference folder and select a reference table.

The Parameters pane displays the columns in the reference table. You can also click Preview to view the data in the reference table.

## Reference Data Manager

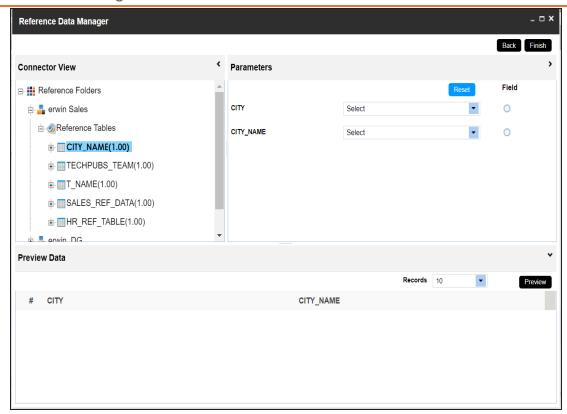

5. In the **Parameters** pane, click the radio button next to the required column.

You can select the controlling field from the drop down option. Ensure that you define the required dependencies in the Properties pane and that the option values for controlling field are configured using the same reference column.

### 6. Click Finish.

The Extended Properties Configuration page appears.

## Reference Data Manager

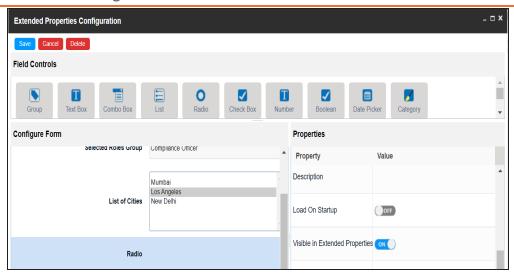

- 7. Under the **Properties** section, switch **Load on Startup** to **ON**.
- 8. Click Save.

The option values are configured. For example, in the following form the List of Cities is the controlling field for Selected City. Both the fields get their option values from the same reference column.

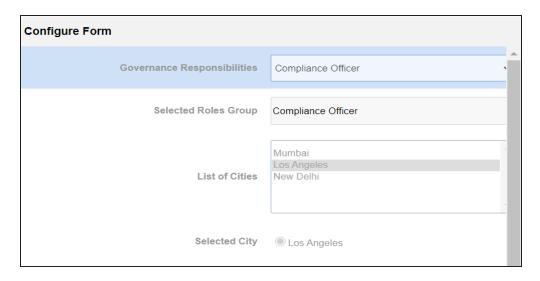

# **Importing from Excel**

You can import user-defined properties for technical assets from an XLSX file. You can either use an existing XLSX file or download an extended properties file from the Extended Properties tab. Ensure that the XLSX file follows the correct template.

To import extended properties from XLSX files, follow these steps:

1. On the Extended Properties tab, click Import From Excel.

The Upload Excel page appears.

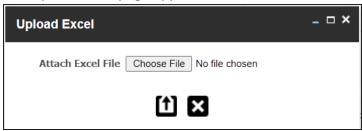

- 2. Click Choose File.
- 3. Browse and select the XLSX file.
- 4. Click

The Upload Excel page appears. It displays the data in the XLSX file.

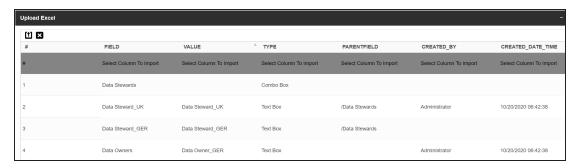

5. Double-click the **Select Column To Import** cell in the required column.

The available options appear.

## **Importing from Excel**

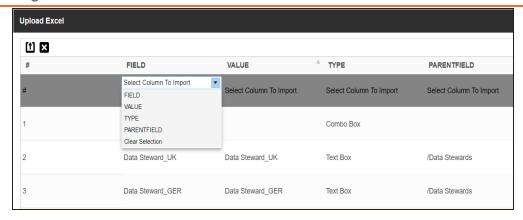

6. Select an appropriate option.

For example, if you select Field, then the selected column is imported as Field.

Similarly, you can also select the Value, Type, and Parentfield columns. Ensure that you at least select a Field column.

# 7. Click

The extended properties are imported.

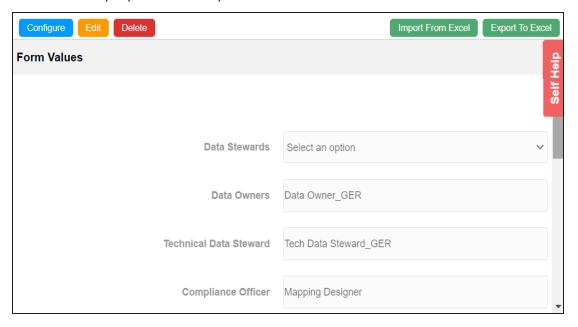

# **Creating and Managing Test Cases for Tables**

You can define test cases for a table in the Metadata Manager and determine the testing type, expected and actual results, SQL script, and more. You can also enrich a test case by adding validation steps and supporting documents to it.

The metadata-level test cases are stored in the Test Manager under a project. This project follows the <System\_Name>\_<Environment\_Name> nomenclature format.

Creating and managing test cases involves:

- Creating test cases
- Adding validation steps
- Adding documents
- Managing test cases

# **Creating Test Cases**

In the Metadata Manager, you can define test cases for tables. You can also add documents and multiple validation steps to the test cases.

To create table-level test cases, follow these steps:

- 1. Go to Application Menu > Data Catalog > Metadata Manager > Explore.
- 2. On the Explore tab, click an environment tile to view its details and tables.
- 3. In the **Data Catalog** pane, click a table.
- 4. Click the **Test Specification** tab.

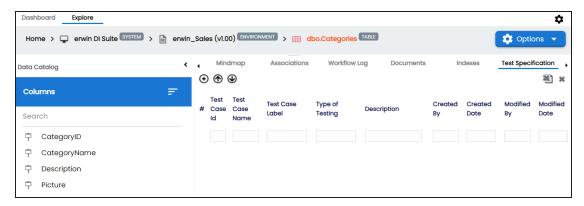

5. Click **⊕**.

The Add New Test Case page appears.

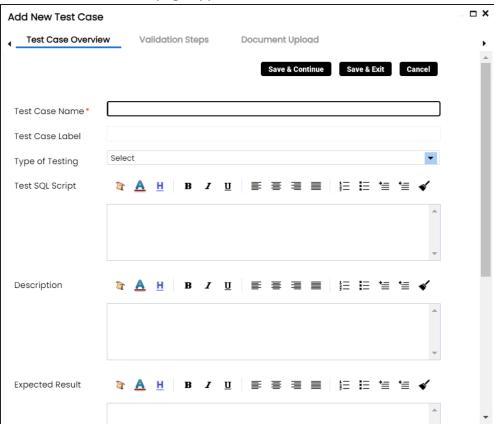

6. Enter appropriate values in the fields. Fields marked with a red asterisk are mandatory. Refer to the following table for field descriptions.

| Field Name                                  | Description                                              |
|---------------------------------------------|----------------------------------------------------------|
| Test Case                                   | Specifies the name of the test case.                     |
| Name                                        | For example, Verifying Log in Page.                      |
| Test Case                                   | Specifies the unique label for the test case.            |
| Label                                       | For example, Log in Page.                                |
| Type of Test-Specifies the type of testing. |                                                          |
| ing                                         | For example, PERFORMANCE-TEST.                           |
| Test SQL                                    | Specifies the SQL script required in the test execution. |
| Script                                      | For example, select * from dbo.RM_Resource.              |

## **Creating Test Cases**

| Field Name            | Description                                                                 |
|-----------------------|-----------------------------------------------------------------------------|
| Description           | Specifies the test objective in brief.                                      |
|                       | For example: The objective of the test case is to verify log in page with a |
|                       | valid user name and password.                                               |
| Expected<br>Result    | Specifies the expected result of the test case in detail.                   |
|                       | For example: All the users can log on to erwin DI with their user name      |
|                       | and password.                                                               |
|                       | Specifies the actual test result after the execution of the test.           |
|                       | For example: One user cannot log on to erwin DI.                            |
| Testing Com-<br>ments | Specifies the testing comments about the test case.                         |
|                       | For example: The user name and passwords are saved in the dbo.RM_           |
|                       | Resource table.                                                             |

## 7. Click Save and Exit.

The test case is created.

Once the test case is created, you can enrich it further by:

- Adding validation steps
- Adding documents

## Managing test cases involves:

- Updating test cases
- Exporting test cases
- Deleting test cases

# **Adding Validation Steps**

In Metadata Manager, you can add multiple validation steps to a table. You can also specify actual and expected results for each validation step.

To add validation steps to table-level test cases, follow these steps:

1. In **Data Catalog**, click a table, and click the **Test Specification** tab.

The Test Case Overview appears in the bottom pane.

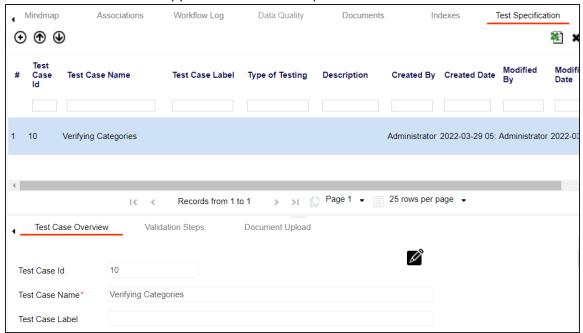

2. In the bottom pane, click the **Validation Steps** tab.

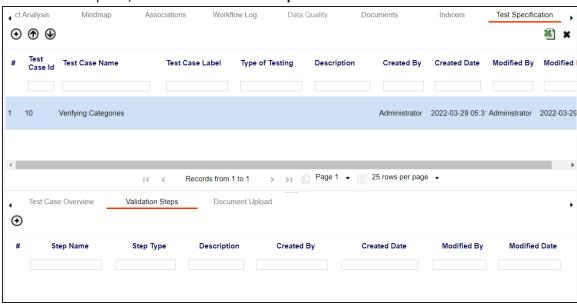

3. Click **⊕**.

The Add New Test Step page appears.

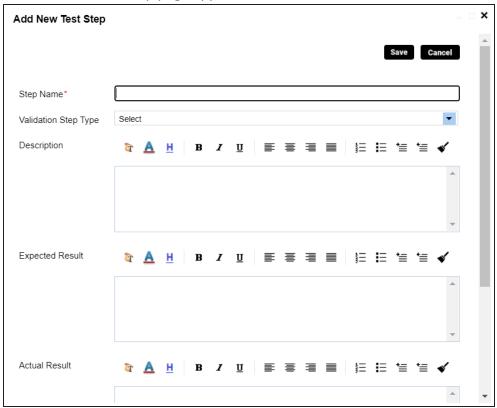

4. Enter appropriate values to the fields. Fields marked with a red asterisk are mandatory. Refer to the following table for field descriptions.

| Field Name      | Description                                                           |
|-----------------|-----------------------------------------------------------------------|
| Step Name       | Enter an unique name of each step.                                    |
| Validation Step | Select the validation step type from the drop-down.                   |
| Туре            |                                                                       |
| Description     | Describe the object in brief.                                         |
| Expected Res-   | Enter the SQL script to run the test case.                            |
| ult             |                                                                       |
| Actual Result   | Enter the actual test result after the execution of the test.         |
| Expected Res-   | Enter the expected result in detail, including the error-message that |
| ult             | is displayed on screen.                                               |
| Test Step Com-  | Enter relevant test step comments.                                    |

## **Adding Validation Steps**

| Field Name | Description |
|------------|-------------|
| ments      |             |

## 5. Click **Save**.

The validation step is added to the test case.

# **Adding Documents**

You can upload supporting documents such as text files, audio files, videos, and so on to table-level test cases.

To add documents to table-level test cases, follow these steps:

1. In the **Data Catalog** pane, click a table, and click **Test Specification**.

The Test Case Overview appears.

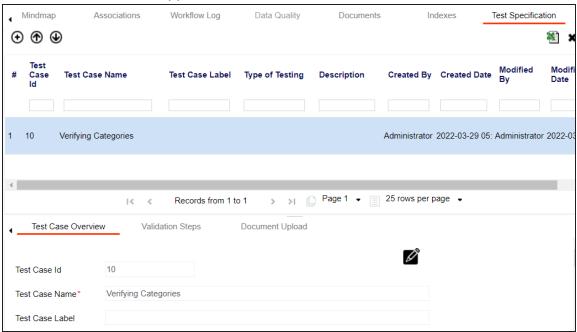

2. In the bottom pane, click **Document Upload**.

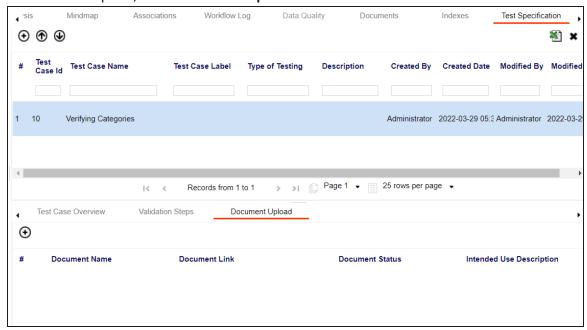

3. Click ⊕.

The Add Test Case Document page appears.

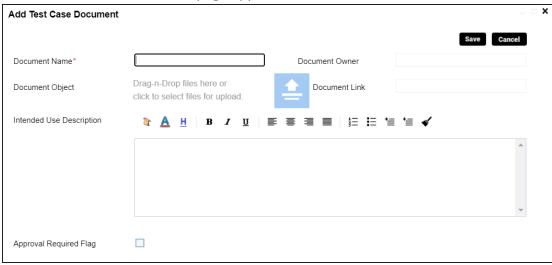

4. Enter appropriate values in the fields. Fields marked with a red asterisk are mandatory. Refer to the following table for field descriptions.

## **Adding Documents**

| Field Name      | Description                                                               |
|-----------------|---------------------------------------------------------------------------|
| Document Name   | Specifies the name of the physical document being attached to the         |
|                 | test case.                                                                |
|                 | For example, Resource Details.                                            |
| Document Object | Drag and drop document files or use 😑 to select and upload doc-           |
| Document Object | ument files.                                                              |
| Document Owner  | Specifies the document owner's name.                                      |
| Document Owner  | For example, John Doe.                                                    |
|                 | Specifies the URL of the document.                                        |
| Document Link   | For example, https://drive.google.com/file/I/2sC2_SZIyeFKI7OOn-           |
|                 | b5YkMBq4ptA7jhg5/view                                                     |
| Intended Use    | Specifies the intended use of the document.                               |
| Description     | For example: The document has information about the resources             |
| Bescription     | of the application.                                                       |
| Approval        | Specifies whether the document requires approval.                         |
| Required Flag   | Select the <b>Approval Required Flag</b> check box to select the doc-     |
|                 | ument status.                                                             |
| Document Status | Specifies the status of the document.                                     |
|                 | For example, In Progress.                                                 |
|                 | This field is available only when the <b>Approval Required Flag</b> check |
|                 | box is selected.                                                          |

## 5. Click **Save**.

The document is added to the test case.

# **Managing Test Cases**

Managing table-level test cases involves:

- Updating test cases
- **Exporting test cases**
- Deleting test cases

To update table-level test cases, follow these steps:

- 1. Go to Application Menu > Data Catalog > Metadata Manager.
- 2. In the **Data Catalog** pane, click a table.
- 3. Click the **Test Specification** tab and double-click a test case.

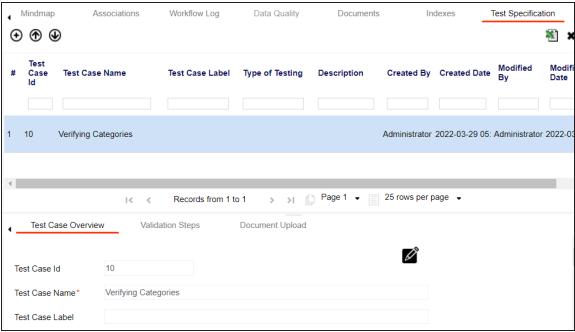

4. In the **Test Case Overview** tab, click **2**.

You can update the test case.

To export a test case, click the test case in the **Test Case Summary** pane, and click **1**.

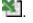

To delete a test case, click the test case in the **Test Case Summary** pane, and click ....

# **Viewing Access Rights and Data Governance Reports**

From the Access to Enterprise Access Rights and Data Governance Documentation Reports page, you can view:

- Access rights
- Data governance reports

To view access rights and data governance reports, click from the top navigation pane.

Reports page appears. From the Reports page, you can view governed assets and access rights. For more information on viewing access rights and data governance reports, follow the below topics.

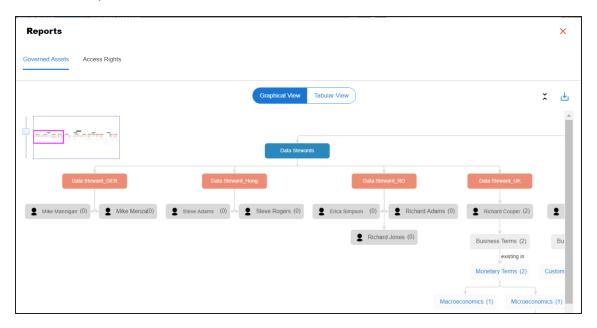

## **Data Governance Report**

A successful data governance program demands an efficient grouping of roles based on the responsibilities. It is also important to assign appropriate users and roles to catalogs and then assign governance responsibilities to business assets. The governance responsibilities report helps you track assignments of these governance responsibilities to the business assets in the Business Glossary Manager.

To view reports, click the Governed Assets tab.

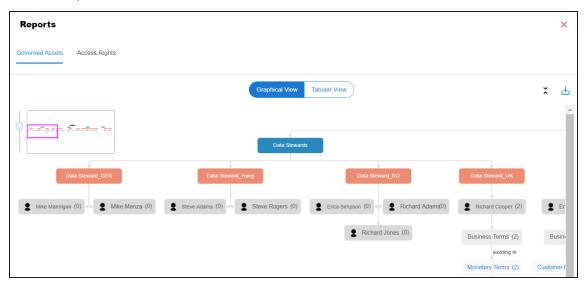

Use the following two views to view reports:

Graphical View:

The graphical view displays the governance responsibilities in a tree structure.

**Tabular View:** 

The tabular view displays the governance responsibilities in a grid format.

By default, the graphical view opens.

To view report details in the graphical view, use the following options:

Expand/Collapse (\$\hat{\sigma}\$)

Use this option to switch between the expanded or collapsed view. For example, the report displays the governance responsibilities in the expanded view.

## **Viewing Access Rights and Data Governance Reports**

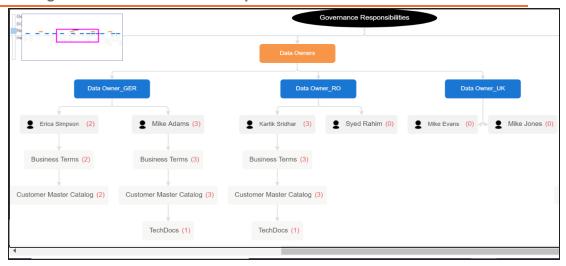

## Pan View

Use this option to focus on a part of the governance responsibilities tree.

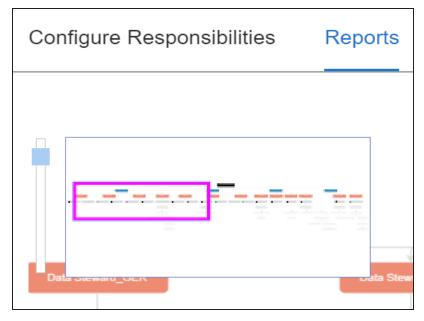

# Export (🕌)

Use this option to download the report in the JPG format.

The Tabular View displays the governance responsibilities in a grid that includes, roles group, role, user details, asset name, asset type, and catalogs.

## **Viewing Access Rights and Data Governance Reports**

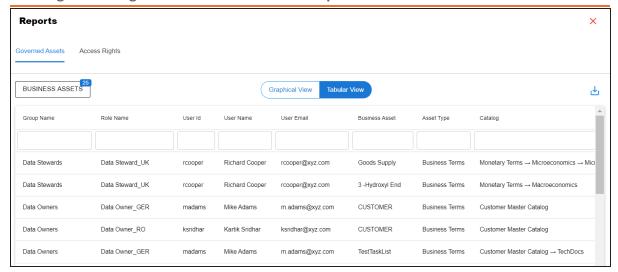

To download the report in the XLSX format, click  $\stackrel{\checkmark}{\smile}$ .

## **Access Rights**

The Access Rights tab displays the roles and user assignments. You can view these assignments in the graphical and tabular views. The graphical view displays the assigned asset types and names in a tree structure that can be expanded. Whereas the tabular view displays the assigned asset types and names in a grid format.

To view access rights, follow these steps:

1. From the **Reports** page, click the **Access Rights** tab.

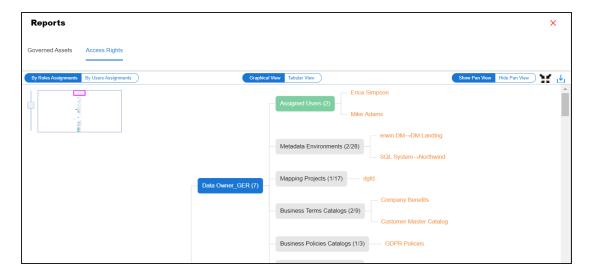

### 2. Use the following options:

### By Roles Assignments/By Users Assignments

Use this option to switch between the roles and user's assignments.

### **Graphical View/Tabular View**

Use this option to switch between the graphical and tabular views.

The graphical view displays the assignments in a tree structure. You can expand the tree to view the asset types and names. For example, the following graphical view displays the users assignment.

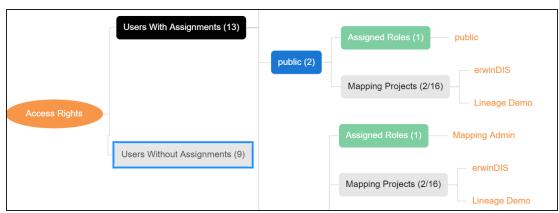

Use the following options on the Graphical View:

## Show Pan View/Hide Pan View

Use this option to show or hide the pan view. The pan view facilitates navigation across the expanded assignment tree. To navigate across the expanded, on the Pan View, move the purple box.

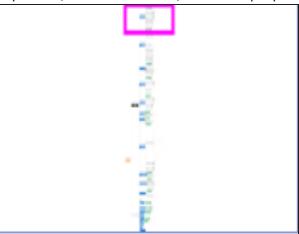

# Expand/Collapse ( )

Use this option to switch between the expanded or collapsed view. For example, the following assignment tree appears in the expanded view.

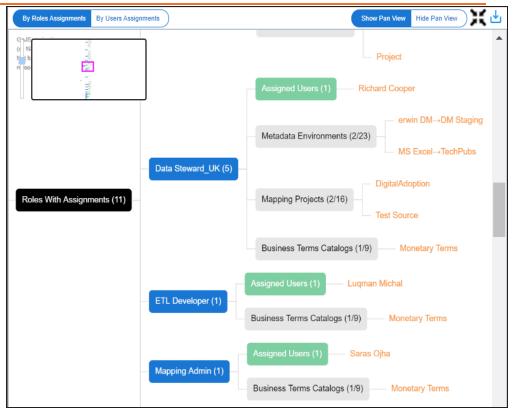

## **Expand Node Level**

Use this option to expand the assignment tree at the node level. Hover over a node and click the plus (+) icon.

# Export Image ( )

Use this option to download the assignment tree in the JPG format.

The Tabular View displays the assignment details in a grid format. For example, the following roles assignments are displayed in the grid format.

## **Viewing Access Rights and Data Governance Reports**

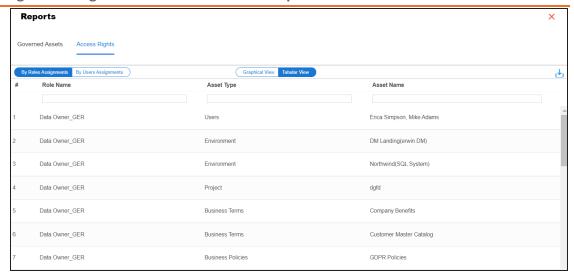

You can download the assignment details in the XLSX format. To download the assignments, on the **Tabular View**, click 🛂.